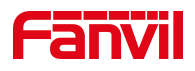

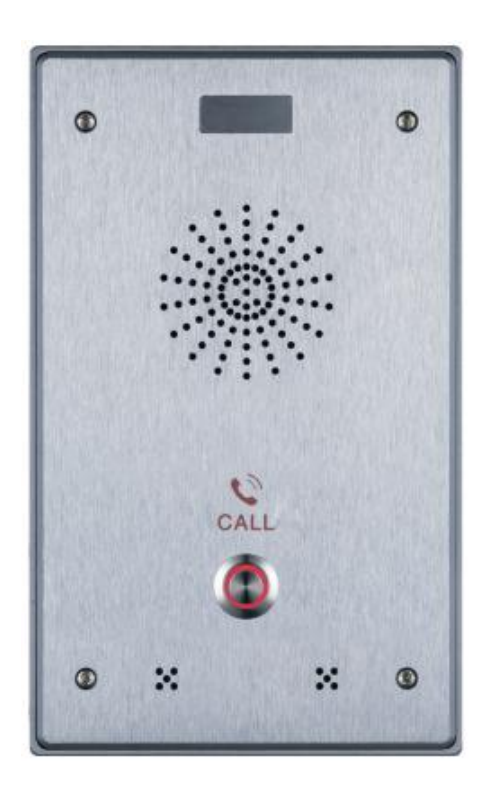

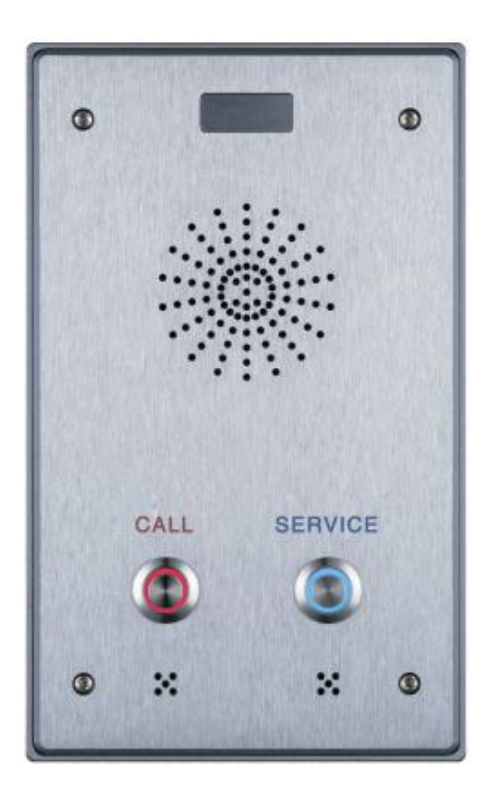

# **i12 User Manual**

**Software Version**: 2.6.0

**Release Date**:2020/05/13

## <span id="page-1-0"></span>**Directory**

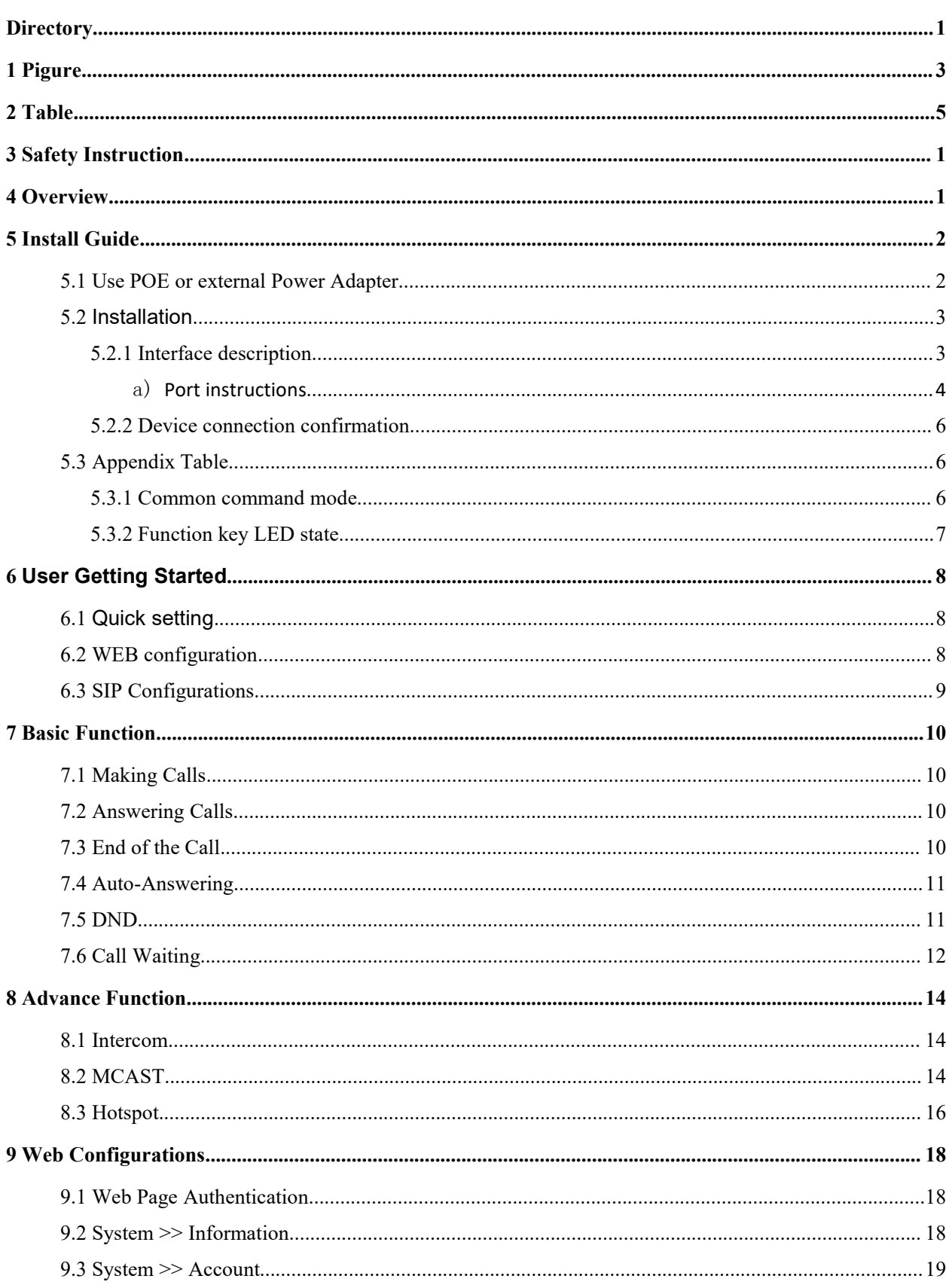

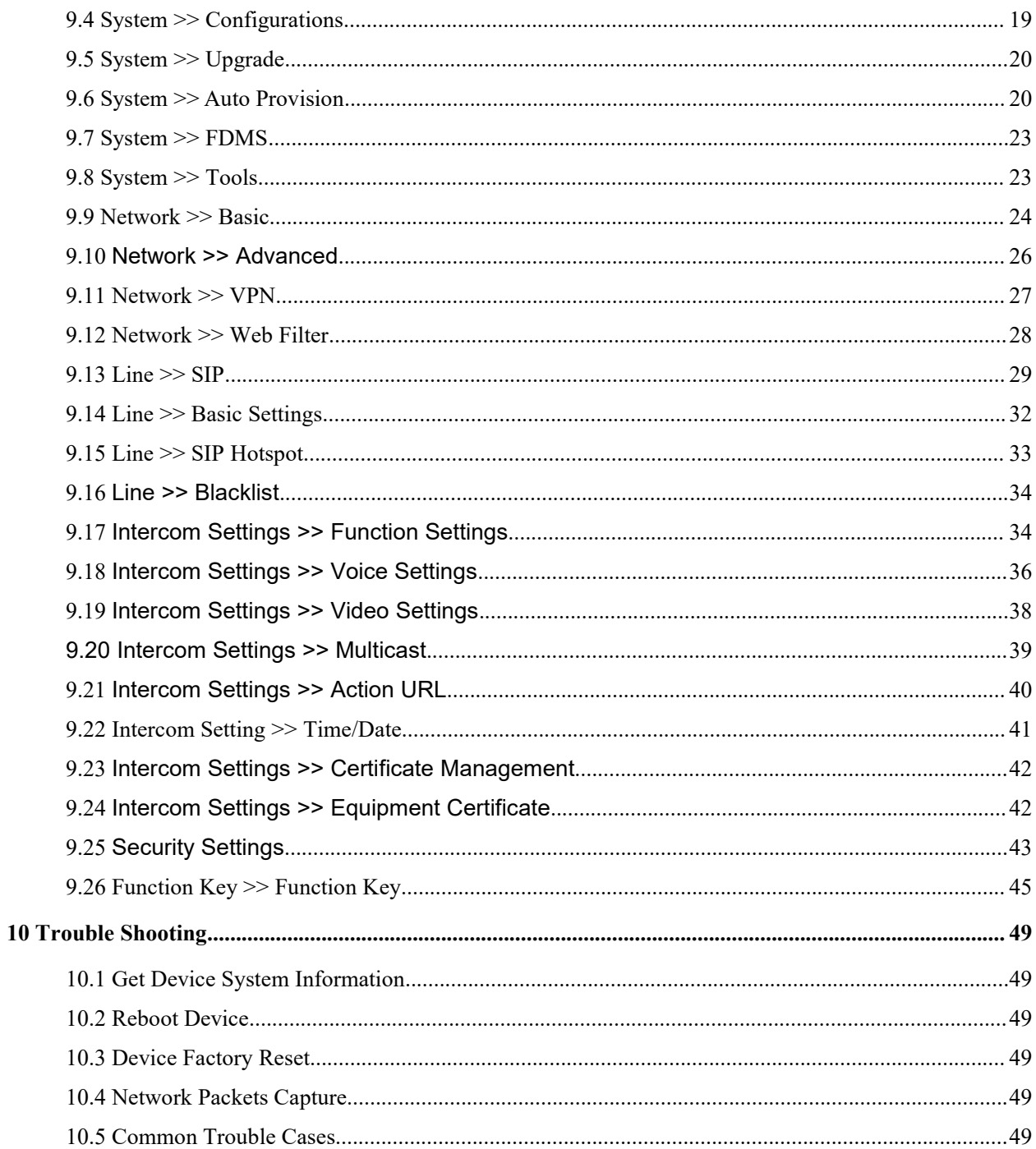

## <span id="page-3-0"></span>1 Pigure

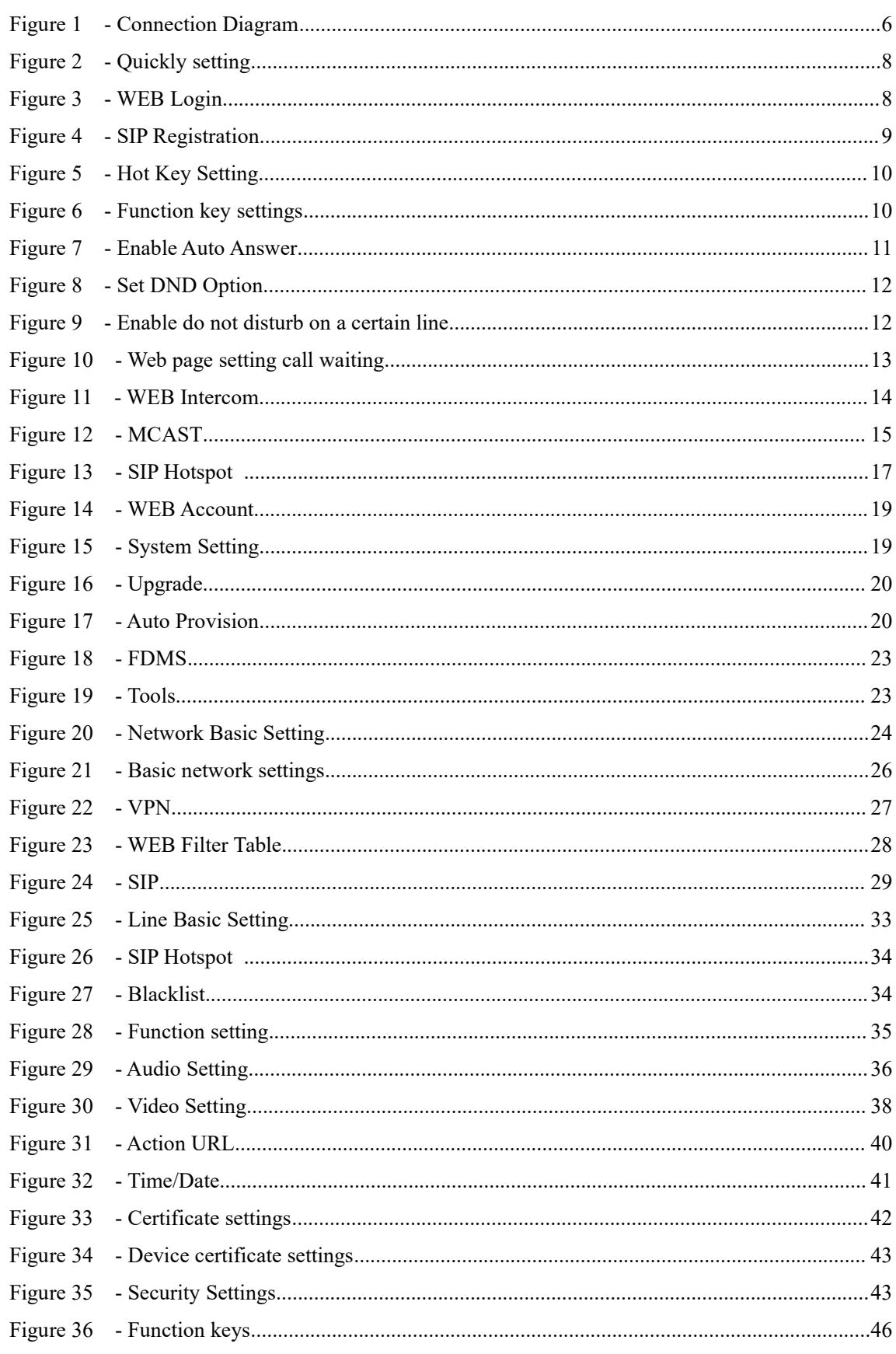

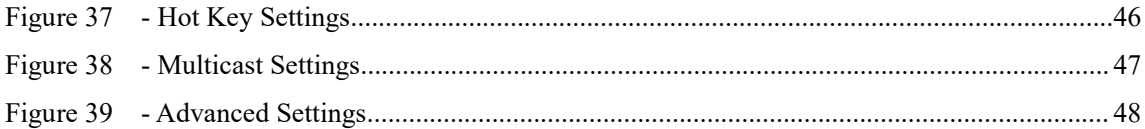

## <span id="page-5-0"></span>2 Table

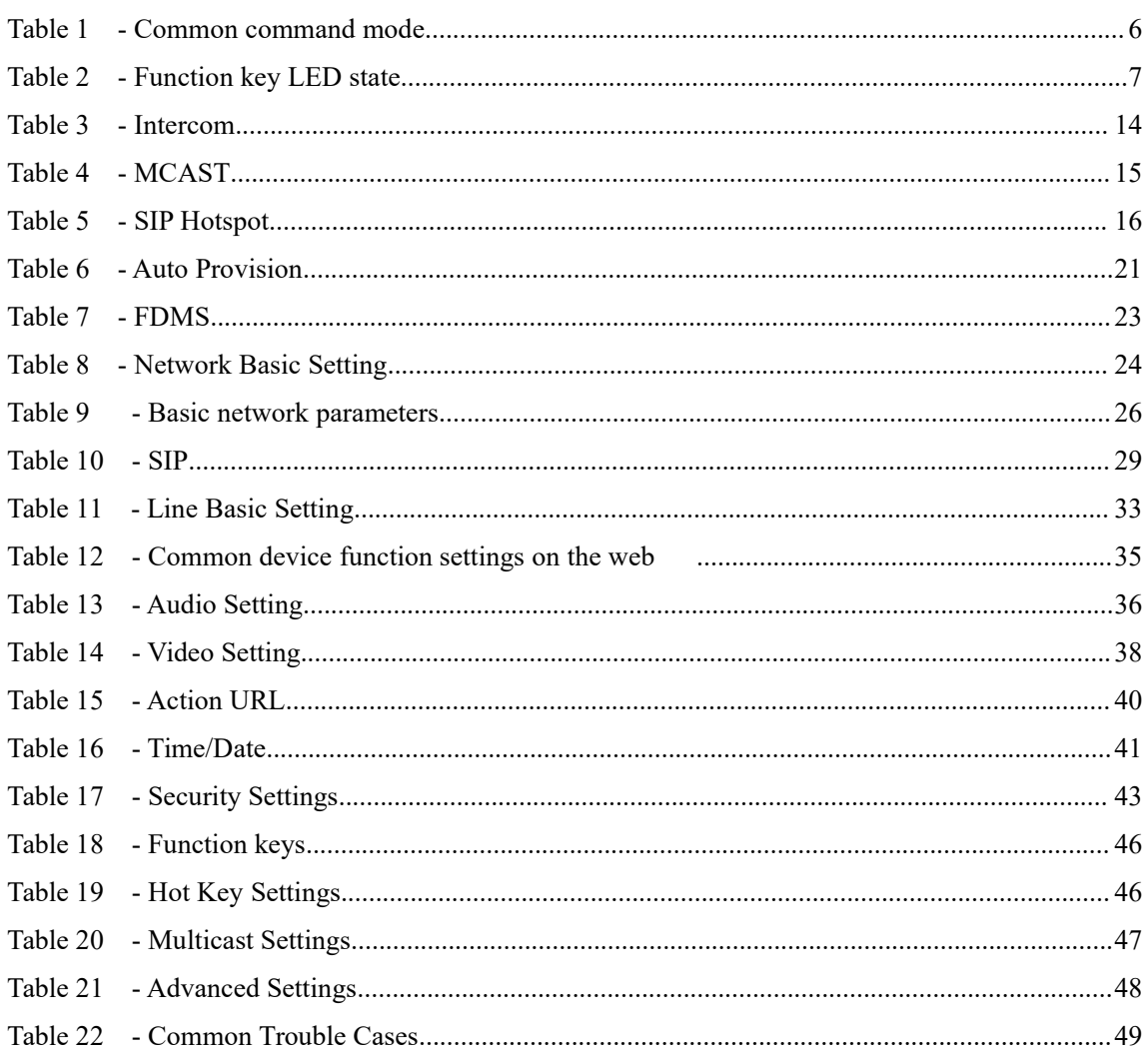

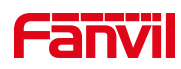

## <span id="page-6-0"></span>**3 Safety Instruction**

Please read the following safety notices before installing or using this unit. They are crucial for the safe and reliable operation of the device.

- Please use the external power supply that is included in the package. Other power supply may cause damage to the phone and affect the behavior or induce noise.
- Before using the external power supply in the package, please check the home power voltage. Inaccurate power voltage may cause fire and damage.
- Please do not damage the power cord. If power cord or plug is impaired, do not use it because it may cause fire or electric shock.
- Do not drop, knock or shake the phone. Rough handling can break internal circuit boards.
- This phone is design for indoor use. Do not install the device in places where there is direct sunlight. Also do not put the device on carpets or cushions. It may cause fire or breakdown.
- Avoid exposure the phone to high temperature or below 0℃ or high humidity.
- Avoid wetting the unit with any liquid.
- Do not attempt to open it. Non-expert handling of the device could damage it. Consult your authorized dealer for help, or else it may cause fire, electric shock and breakdown.
- Do not use harsh chemicals, cleaning solvents, or strong detergents to clean it. Wipe it with a soft cloth that has been slightly dampened in a mild soap and water solution.
- When lightning, do not touch power plug, it may cause an electric shock.
- Do not install this phone in an ill-ventilated place. You are in a situation that could cause bodily injury. Before you work on any equipment, be aware of the hazards involved with electrical circuitry and be familiar with standard practices for preventing accidents.

### <span id="page-7-0"></span>**4 Overview**

i12 is a SIP voice intercom specially developed for the needs of industry users. The media stream transmission adopts the standard IP/RTP/RTSP protocol. It has inherited the advantages of good stability and carrier-grade sound quality of the azimuth phone. The product is a fully digital network-type intercom device. Its core partadopts a mature VoIP solution, and its performance is stable and reliable. ; The buttons feel comfortable, easy to install, generous in appearance, durable and low power consumption.

## <span id="page-8-0"></span>**5 Install Guide**

### <span id="page-8-1"></span>**5.1 Use POE or external Power Adapter**

i12 supports two power supply methods, external power adapter and Ethernet (POE) switch power supply mechanism

The POE power supply mode saves space and the cost of additional power sockets. i12 is connected to the POE switch through a network cable to play the role of power supply and data transmission. By connecting to the POE switch of the UPS system, the i12 can continue to work even if the power is cut off, just like a traditional PSTN phone powered by a telephone line.

Users who do not have POE equipment can also use traditional power adapters. If the i12 is connected to the POE switch and the power adapter at the same time, the POE power supply is preferred. If the POE power supply fails, it will be switched to the power adapter.

In order to ensure the normal operation of the equipment, please use the power adapter specified by Fanvil and the POE switch that meets the equipment standard.

### <span id="page-9-0"></span>**5.2 Installation**

Before you start using the device, please install the following:

### <span id="page-9-1"></span>**5.2.1 Interface description**

#### **Expansion board interface**

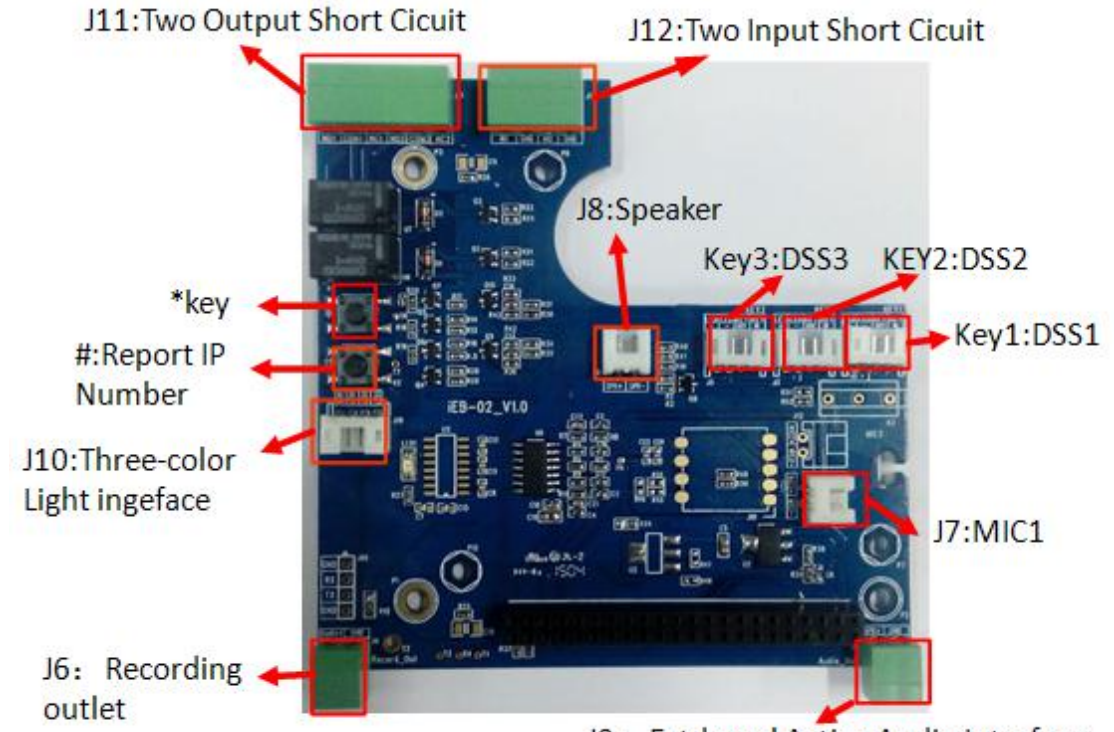

J9: Extdernal Active Audio Interface

**Motherboard interface**

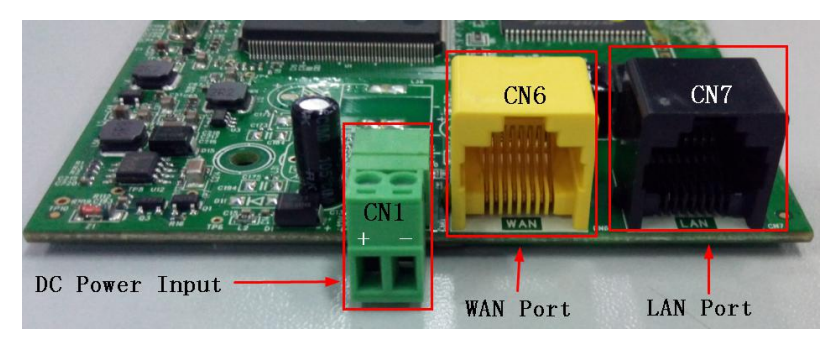

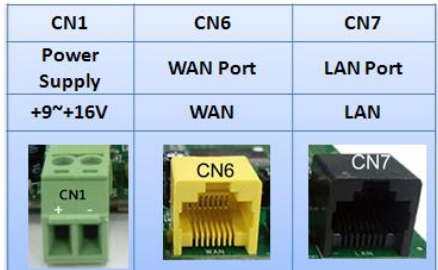

### **Port description**

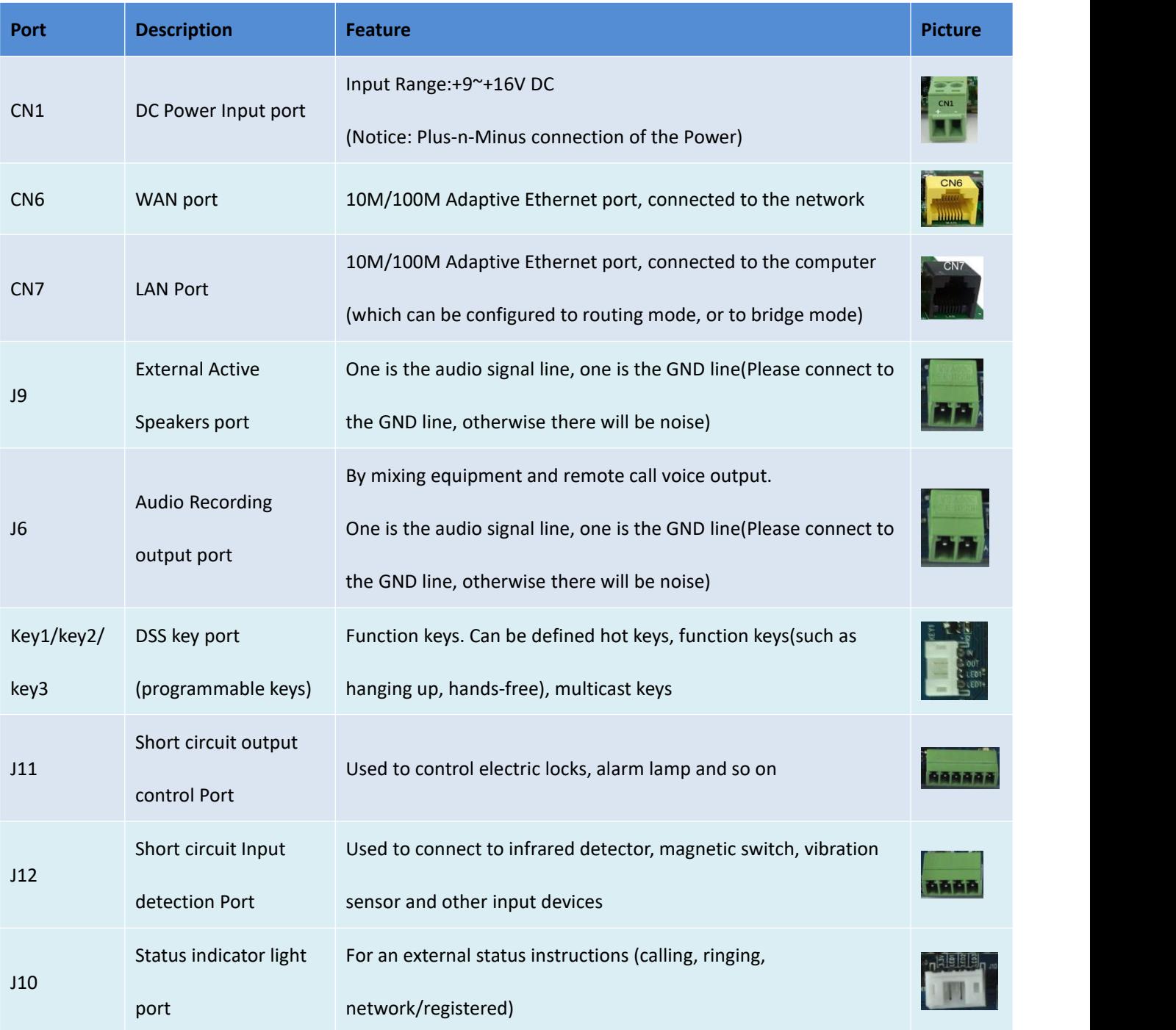

## <span id="page-10-0"></span>a) **Port instructions**

#### **External Active Speakers**

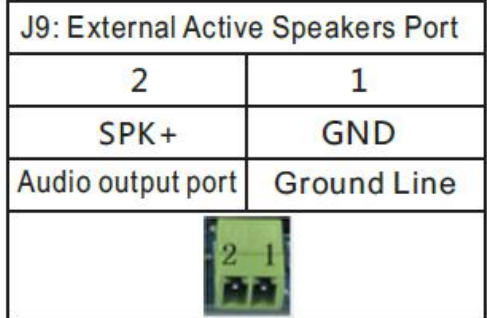

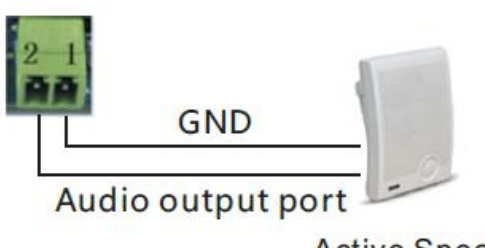

**Active Speaker** 

#### **Audio Recording output port**

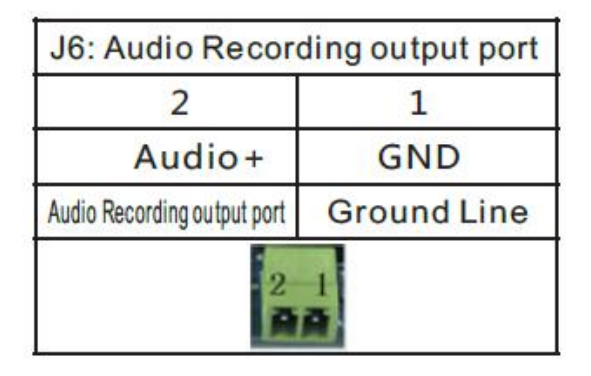

**GND** 

Audio Recording output PC Recording

#### **Two short circuit output port**

- $\triangleright$  NO: Under the idle state is disconnected (normally open).
- $\triangleright$  COM: Contactor of the Relay (middle).
- $\triangleright$  NC: Under the idle state is connected (normally close).

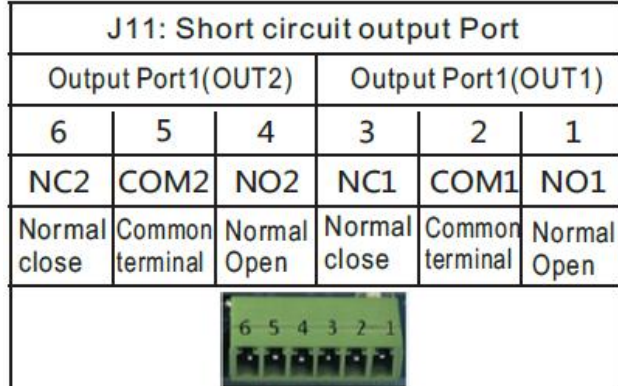

#### **Two short circuit input port**

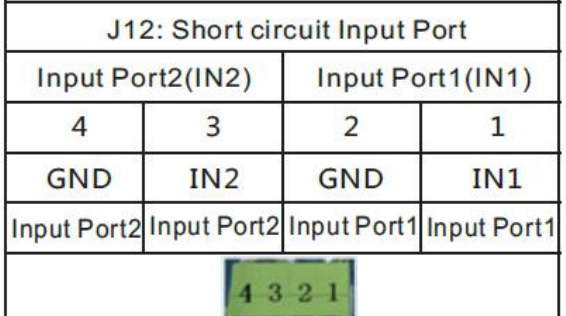

**TARK** 

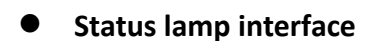

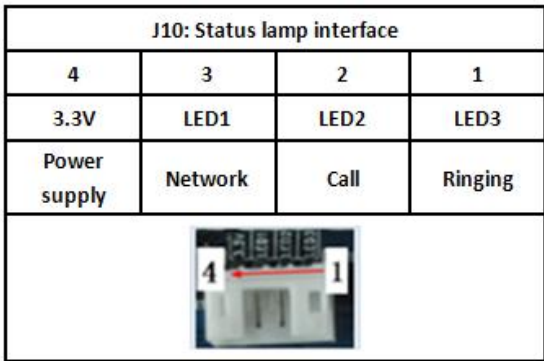

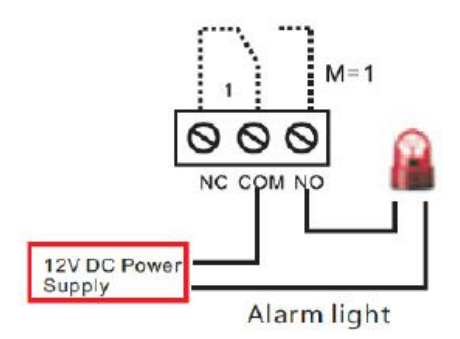

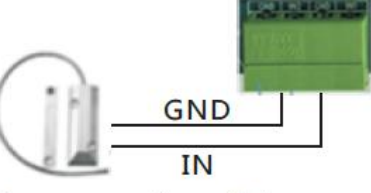

Door magnetic switch

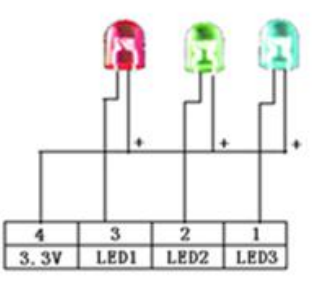

#### <span id="page-12-0"></span>**5.2.2 Device connection confirmation**

Check whether the power cord and network cable of the device are connected, and whether they are normal after 30 seconds after power-on. (Check the network indicator status)

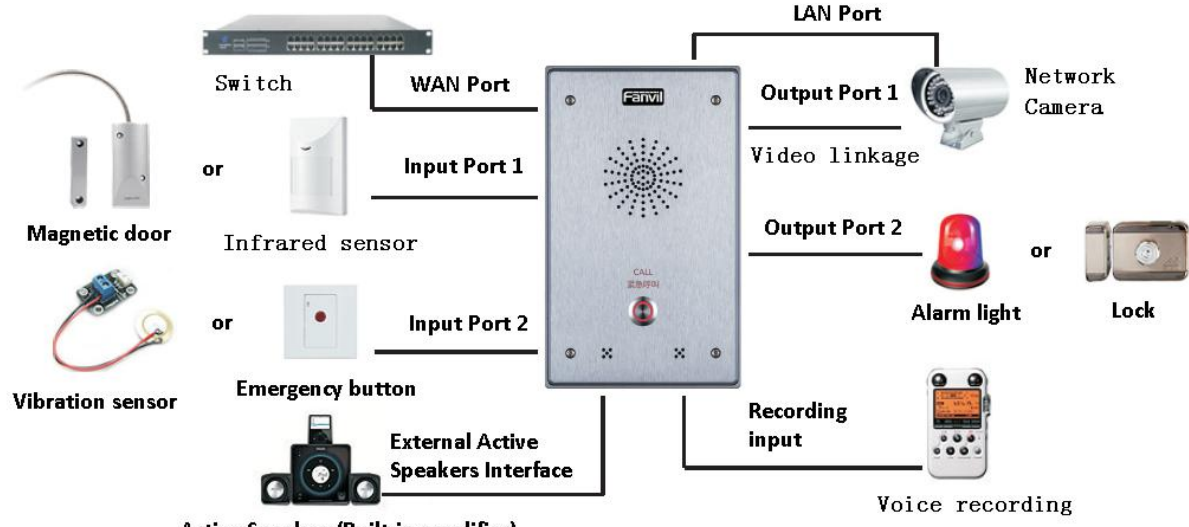

Active Speakers(Built-in amplifier)

<span id="page-12-3"></span>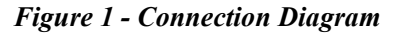

### <span id="page-12-1"></span>**5.3 Appendix Table**

#### <span id="page-12-2"></span>**5.3.1 Common command mode**

<span id="page-12-4"></span>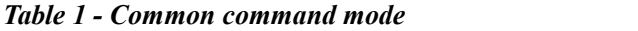

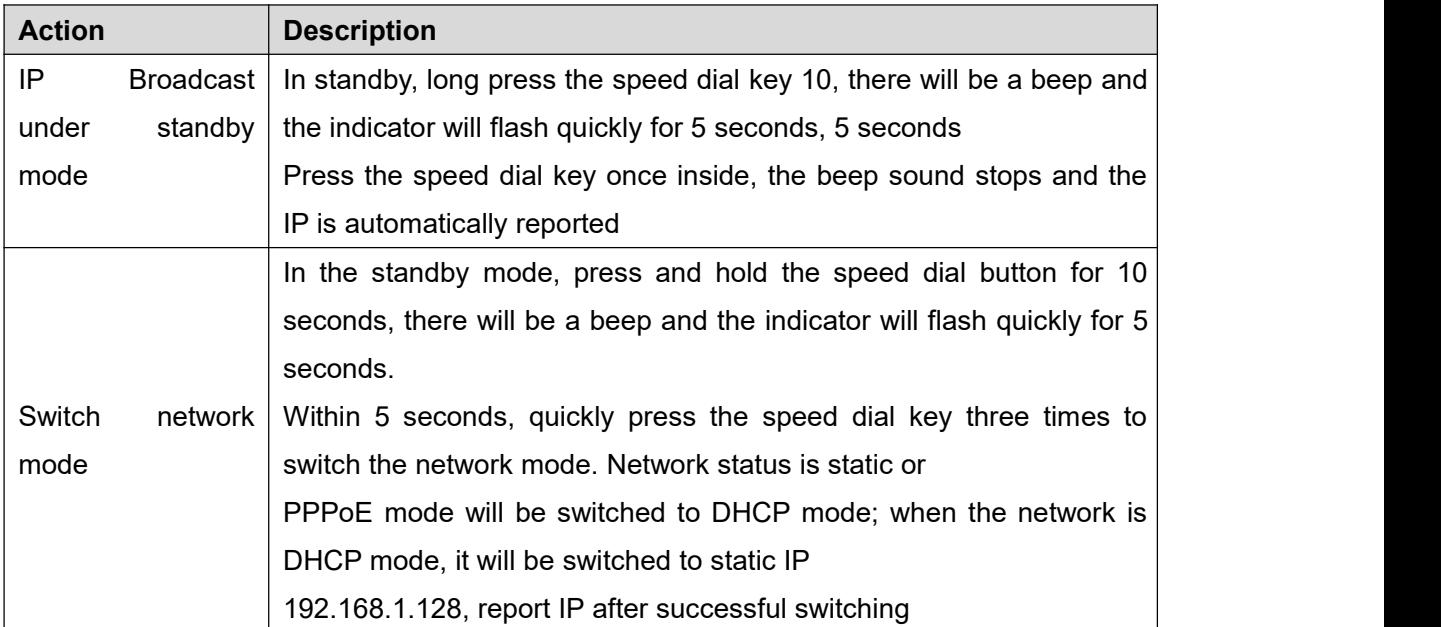

## <span id="page-13-0"></span>**5.3.2 Function key LED state**

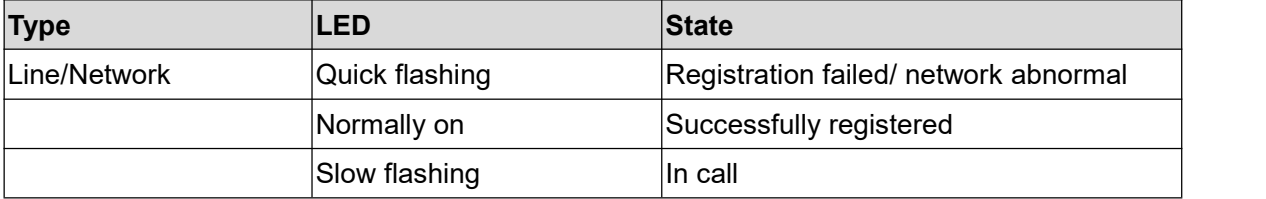

#### <span id="page-13-1"></span>*Table 2 - Function key LED state*

## <span id="page-14-0"></span>**6 User Getting Started**

#### <span id="page-14-1"></span>**6.1 Quick setting**

Before proceeding with this step, please confirm that your Internet broadband connection can work normally and complete the connection of the network hardware. The default network mode of this product when it leaves the factory is fixed IP address mode, and the default is 192.168.1.128.

- Long press the speed dial button for 10 seconds, wait for the horn to beep quickly, and then press the volume up button three times quickly to stop the beeping. Wait for 10 seconds, the system will automatically announce the IP address by voice after successfully switching to the dynamic IP acquisition. Switching again will become a fixed IP address.
- Log in to the WEB page of the device to configure according to the IP address;
- Configure the account, user name, server address and other required parameters for registration on the SIP page;

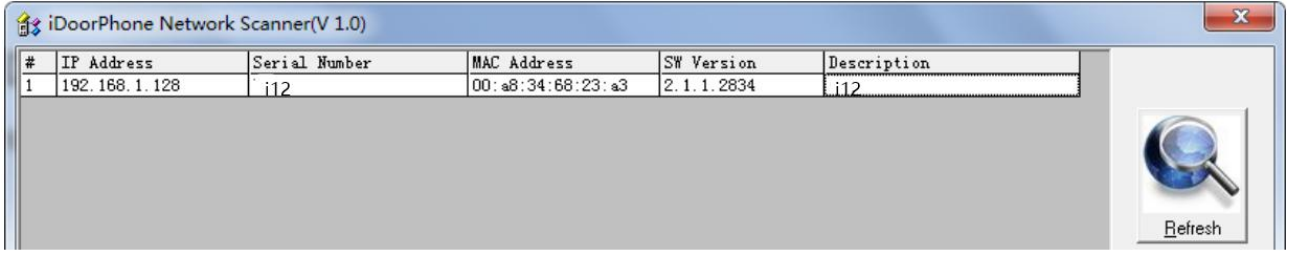

<span id="page-14-3"></span>*Figure 2 - Quickly setting*

### <span id="page-14-2"></span>**6.2 WEB configuration**

When the device and your computer are successfully connected to the network, enter the IP address of the device on the browser as http://xxx.xxx.xxx.xxx/ and you can see the login interface of the web page management.

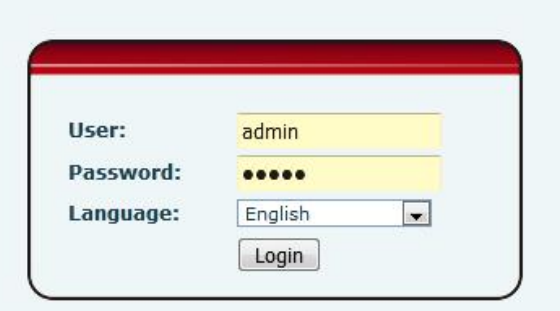

<span id="page-14-4"></span>*Figure 3 - WEB Login*

The username and password should be correct to log in to the web page. **The default username and password are "admin"**. For the specific details of the operation of the web page, please refer to 9 Web Configurations

#### <span id="page-15-0"></span>**6.3 SIP Configurations**

At least one SIP line should be configured properly to enable the telephony service. The line configuration is like a virtualized SIM card. Just like a SIM card on a mobile phone, it stores the service provider and the account information used for registration and authentication. When the device is applied with the configuration, it will register the device to the service provider with the server's address and user's authentication as stored in the configurations.

The SIP line configuration should be set via the WEB configuration page by entering the correct information such as phone number, authentication name/password, SIP server address, server port, etc. which are provided by the SIP server administrator.

 WEB interface:After login into the phone page, enter [**Line**] >> [**SIP**] and select **SIP1/SIP2** for configuration, click apply to complete registration after configuration, as shown below:

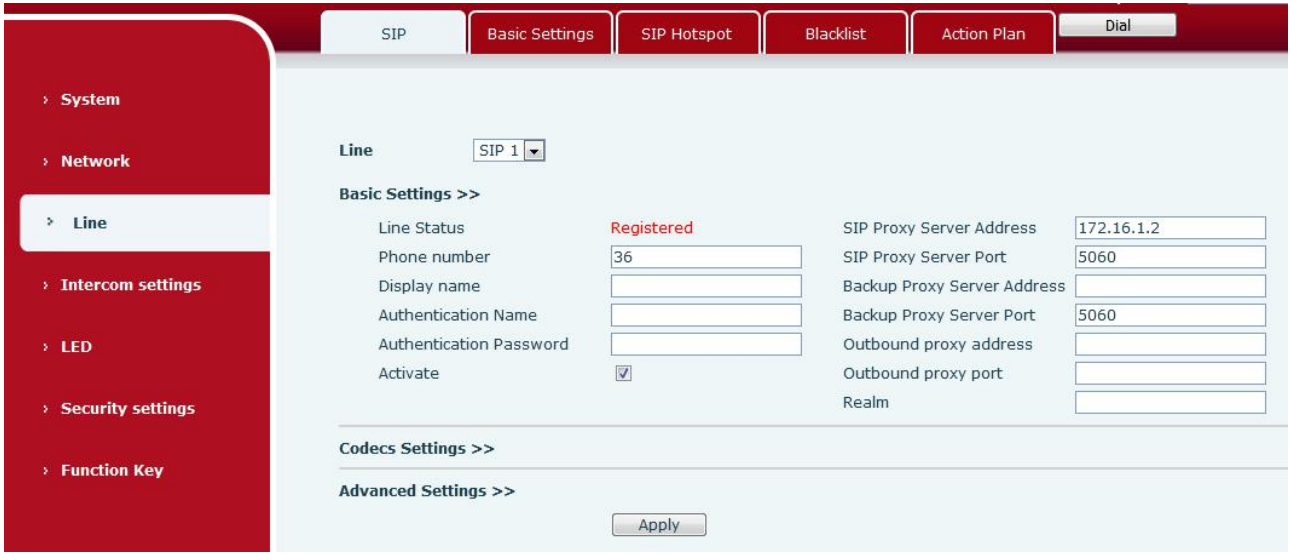

<span id="page-15-1"></span>*Figure 4 - SIP Registration*

## <span id="page-16-0"></span>**7 Basic Function**

### <span id="page-16-1"></span>**7.1 Making Calls**

After setting the shortcut key as Hot key and setting the number, press the shortcut key to immediately call out the set number, the settings are as follows:

| Key                                   | Type                       |                                 | Number 1             | Number 2                 | Line |               | Subtype                         |                          |
|---------------------------------------|----------------------------|---------------------------------|----------------------|--------------------------|------|---------------|---------------------------------|--------------------------|
| Dss Key 1                             | Hot Key                    | $\bullet$ 123                   |                      |                          | SIP1 | $\mathbf{r}$  | Speed Dial                      | æ.                       |
| Dss Key 2                             | None                       | $\blacksquare$                  |                      |                          | SIP1 | $\sim$        | Speed Dial                      | $\overline{\phantom{a}}$ |
| Dss Key 3                             | None                       | $\blacksquare$                  |                      |                          | SIP1 | $\sim$        | Speed Dial                      | $\sim$                   |
| Dss Key 4                             | None                       | $\blacksquare$                  |                      |                          | SIP1 | $\mathcal{L}$ | Speed Dial                      | $\frac{1}{2}$            |
|                                       |                            |                                 |                      |                          | SIP1 |               |                                 |                          |
| Dss Key 5                             | None                       | $\left  \cdot \right $          |                      |                          |      | $\mathcal{F}$ | Speed Dial                      | ŵ.                       |
| Dss Key 6<br><b>Advanced Settings</b> | None                       | $\left  \cdot \right $          |                      |                          | SIP1 | $\sim$        | Speed Dial                      | $\sim$                   |
| Hot Key Dial Mode Select              | Use Function Key to Answer | Enable $\left  \bullet \right $ | Main-Secondary       | Enable Speed Dial Hangup |      |               | Enable $\left  \bullet \right $ |                          |
| Call Switched Time                    |                            | 16                              | $(5~5)$ Second $(s)$ |                          |      |               |                                 |                          |
| Day Start Time                        |                            | 06:00                           | $(00:00 \sim 23:59)$ | Day End Time             |      | 18:00         | $(00:00 \sim 23:59)$            |                          |

<span id="page-16-4"></span>*Figure 5 - Hot Key Setting*

See detailed configuration instructions 9.26 [Function](#page-51-0) Key

### <span id="page-16-2"></span>**7.2 Answering Calls**

After setting up the automatic answer and setting up the automatic answer time, it will hear the ringing bell within the set time and automatically answer the call after timeout. Cancel automatic answering. When a call comes in, you will hear the ringing bell and will not answer the phone over time.

### <span id="page-16-3"></span>**7.3 End of the Call**

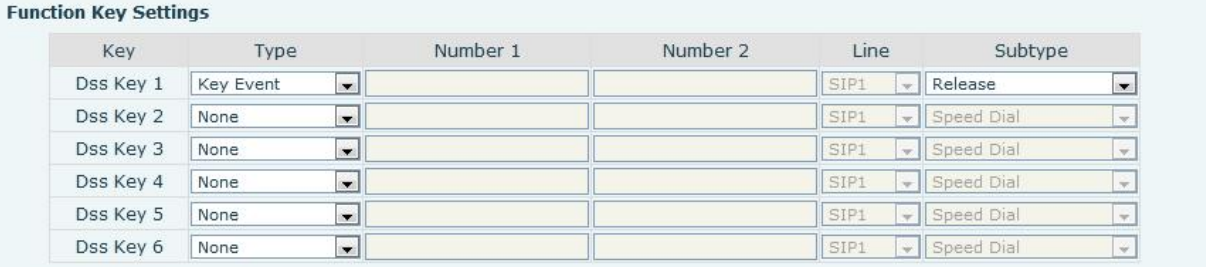

#### <span id="page-16-5"></span>*Figure 6 - Function key settings*

You can hang up the call through the Release key (you can set the function key as the Release key) or

turn on the speed dial button to hang up the call. See detailed configuration instructions 9.26 [Function](#page-51-0) Key.

### <span id="page-17-0"></span>**7.4 Auto-Answering**

The user can turn off the auto-answer function (enabled by default) on the device webpage, and the ring tone will be heard after the shutdown, and the auto-answer will not time out.

Web interface: enter [**Intercom Setting**] >> [**Features**], Enable auto answer, set mode and auto answer time and click submit.

| Limit Talk Duration       | Disable $\blacktriangleright$   | <b>Talk Duration</b>     | 120                      | $(20~600)$ Second(s)      |
|---------------------------|---------------------------------|--------------------------|--------------------------|---------------------------|
| DND Mode                  | Phone $\vert \bullet \vert$     | Ban Outgoing             |                          |                           |
| Enable Call Waiting       | $\overline{\mathbf{v}}$         | Enable Call Waiting Tone | $\overline{v}$           |                           |
| Enable Intercom           | $\overline{\mathcal{A}}$        | Enable Intercom Barge    | $\overline{\mathcal{A}}$ |                           |
| Enable Intercom Mute      | $\overline{\mathcal{A}}$        |                          |                          |                           |
| Enable Auto Dial Out      | $\overline{\mathbf{v}}$         | Auto Dial Out Time       | 5                        | $(3\sim30)$ Second(s)     |
| Enable Auto Answer        | Lines and IP Call $\bullet$     | Auto Answer Timeout      | 0                        | $(0 \sim 60)$ Second(s)   |
| Dial Fixed Length to Send | $\overline{\mathbf{v}}$         | Send length              | 4                        |                           |
| Voice Read IP             | Enable $\left  \bullet \right $ | System Language          | English $\bullet$        |                           |
| Description               | i12 IP Intercom Phone           | Enable DND               |                          |                           |
| HangUp Delay              | Second(s) $(1\sim60)$<br>3      | Call Timeout             | 90                       | $(1~3600)$ Second(s)      |
| Dial Number Voice Play    | Disable $\vert \bullet \vert$   | Ring Timeout             | 120                      | $(1 \sim 3600)$ Second(s) |
| Hotline Number            |                                 | Hotline Delay            | 0                        | $(0~9)$ Second(s)         |

<span id="page-17-2"></span>*Figure 7 - Enable Auto Answer*

- Auto Answer mode:
	- Disable: Turn off the automatic answer function, the device has a call, ring, will not time out to answer automatically.
	- Line1: Line 1 has an automatic call timeout.
	- Line2: Line 2 has an automatic call timeout.
	- Line1 and Line2: Line 1 and line 2 have an automatic call timeout.
	- Lines and IP Call: Line and IP direct dial call timeout automatically answer.
- $\bullet$  Auto Answer Timeout (0~60)

The range can be set to  $0\nu$ 60s, and the call will be answered automatically when the timeout is set.

### <span id="page-17-1"></span>**7.5 DND**

Users can turn on the do-not-disturb (DND) feature on the device's web page to reject incoming calls (including call waiting).Do not disturb can be set by the SIP line respectively on/off.

Turn on/off all lines of the device without interruption by the following methods:

 Web interface: enter [**Intercom Setting**] >> [**Features**], set the DND Mode to phone and Enable DND.

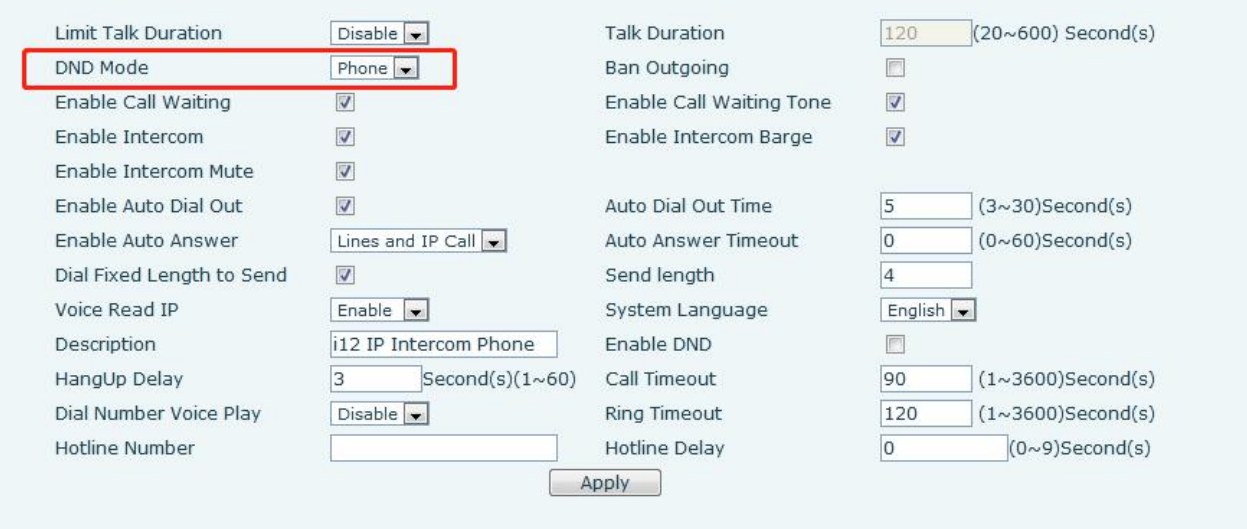

<span id="page-18-1"></span>*Figure 8 - Set DND Option*

Turn on/off the DND of a specific line of the device, as follows:

enter [**Line**] >> [**SIP**], choose a Line and enter [**Line**] >> [**Advanced settings**], Enable DND.

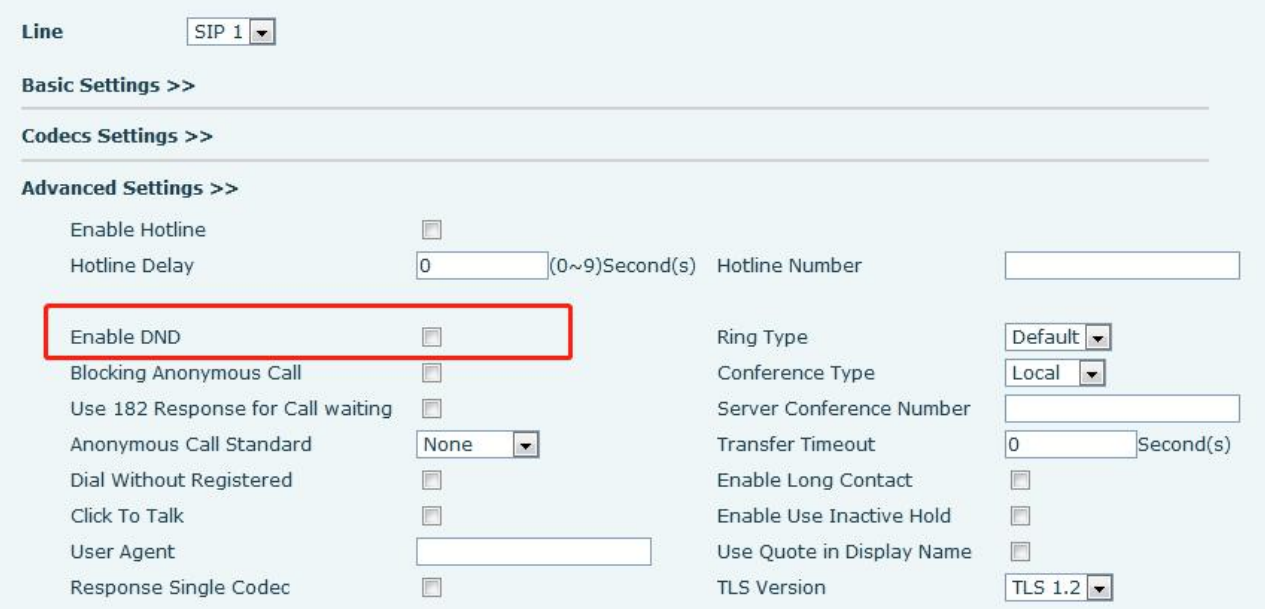

<span id="page-18-2"></span>*Figure 9 - Enable do not disturb on a certain line*

## <span id="page-18-0"></span>**7.6 Call Waiting**

- Enable call waiting: new calls can be accepted during a call.
- Disable call waiting: new calls will be automatically rejected and a busy signal will be prompted
- Enable call waiting tone:When you receive a new call during a call, the device will sound a beep-beep tone.

Users can enable/disable call waiting in the device interface and the web interface.

 Web interface: enter [**Intercom Setting**] >> [**Features**], enable/disable call waiting, enable/disable call waiting tone.

| Limit Talk Duration       | Disable $\vert \bullet \vert$              | <b>Talk Duration</b>     | 120                           | $(20~600)$ Second(s)    |
|---------------------------|--------------------------------------------|--------------------------|-------------------------------|-------------------------|
| DND Mode                  | Phone $\vert \bullet \vert$                | Ban Outgoing             |                               |                         |
| Enable Call Waiting       | V                                          | Enable Call Waiting Tone | $\overline{\mathcal{A}}$      |                         |
| Enable Intercom           | V                                          | Enable Intercom Barge    | V                             |                         |
| Enable Intercom Mute      | V                                          |                          |                               |                         |
| Enable Auto Dial Out      | ☑                                          | Auto Dial Out Time       | 5                             | $(3\sim30)$ Second(s)   |
| Enable Auto Answer        | Lines and IP Call $\left  \bullet \right $ | Auto Answer Timeout      |                               | $(0 \sim 60)$ Second(s) |
| Dial Fixed Length to Send | V                                          | Send length              | $\vert 4 \vert$               |                         |
| Voice Read IP             | Enable $\vert \bullet \vert$               | System Language          | English $\vert \bullet \vert$ |                         |
| Description               | i12 IP Intercom Phone                      | Enable DND               |                               |                         |
| HangUp Delay              | 3<br>Second(s) $(1\sim 60)$                | Call Timeout             | 90                            | $(1~3600)$ Second(s)    |
| Dial Number Voice Play    | Disable $\vert \bullet \vert$              | Ring Timeout             | 120                           | $(1~3600)$ Second(s)    |
| Hotline Number            |                                            | Hotline Delay            |                               | $(0~9)$ Second(s)       |

<span id="page-19-0"></span>*Figure 10 - Web page setting call waiting*

## <span id="page-20-0"></span>**8 Advance Function**

### <span id="page-20-1"></span>**8.1 Intercom**

When there is an intercom call, the device can answer it automatically.

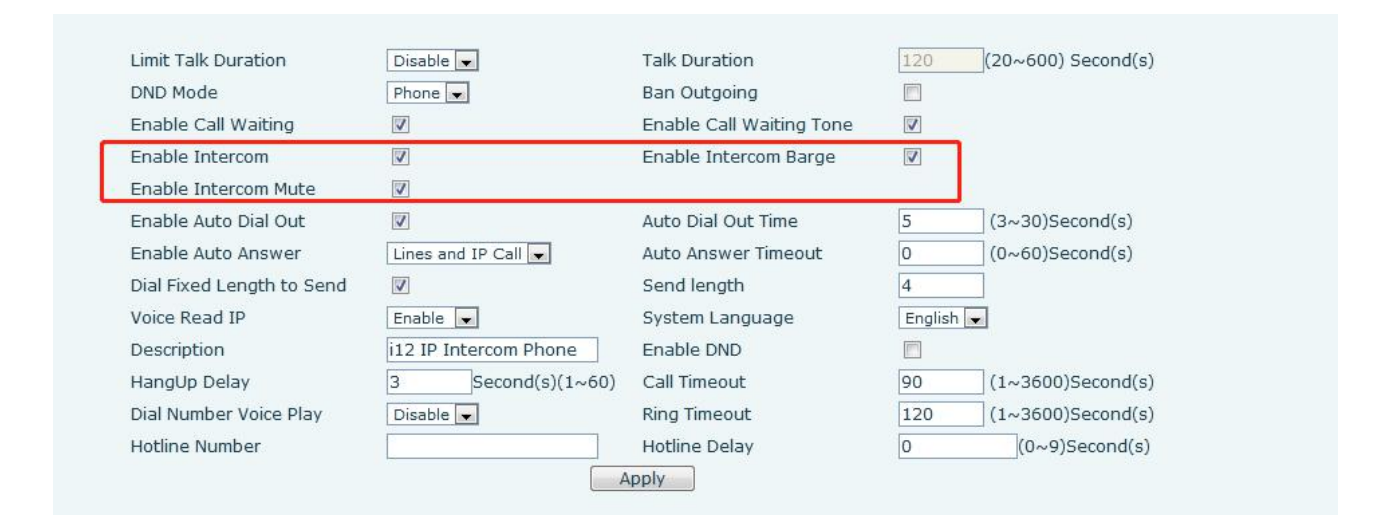

#### *Figure 11 - WEB Intercom*

<span id="page-20-4"></span><span id="page-20-3"></span>*Table 3 - Intercom*

| <b>Parameters</b> | <b>Description</b>                                                 |
|-------------------|--------------------------------------------------------------------|
|                   | When the intercom system is enabled, the device will accept the    |
| Enable intercom   | SIP header Call-Info of the incoming call request                  |
|                   | Instruction to answer the phone automatically                      |
| Enable intercom   | Automatically answer the call in intercom mode during the call, if |
|                   | the current call is in intercom mode                               |
| barge             | Mode, refuse to answer the new intercom mode                       |
| Enable intercom   |                                                                    |
| Mute              | Turn on the mute function during an intercom mode call             |

#### <span id="page-20-2"></span>**8.2 MCAST**

This feature allows user to make some kind of broadcast call to people who are in multicast group. User can configure a multicast DSS Key on the phone, which allows user to send a Real Time Transport Protocol (RTP) stream to the pre-configured multicast address without involving SIP signaling. You can also configure the phone to receive an RTP stream from pre-configured multicast listening address without involving SIP signaling. You can specify up to 10 multicast listening addresses.

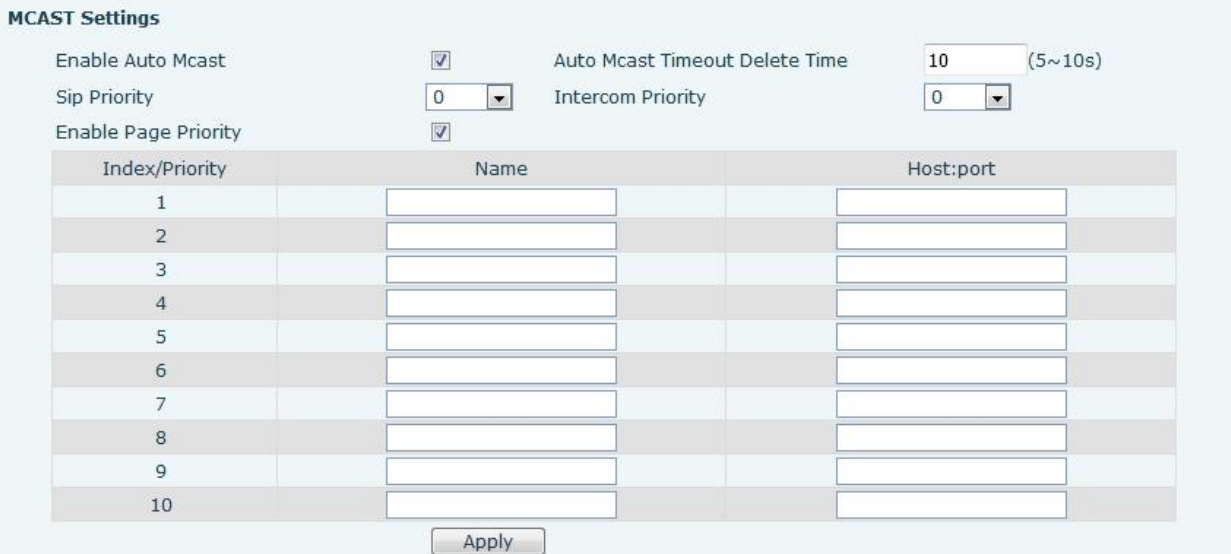

#### <span id="page-21-0"></span>*Figure 12 - MCAST*

#### <span id="page-21-1"></span>*Table 4 - MCAST*

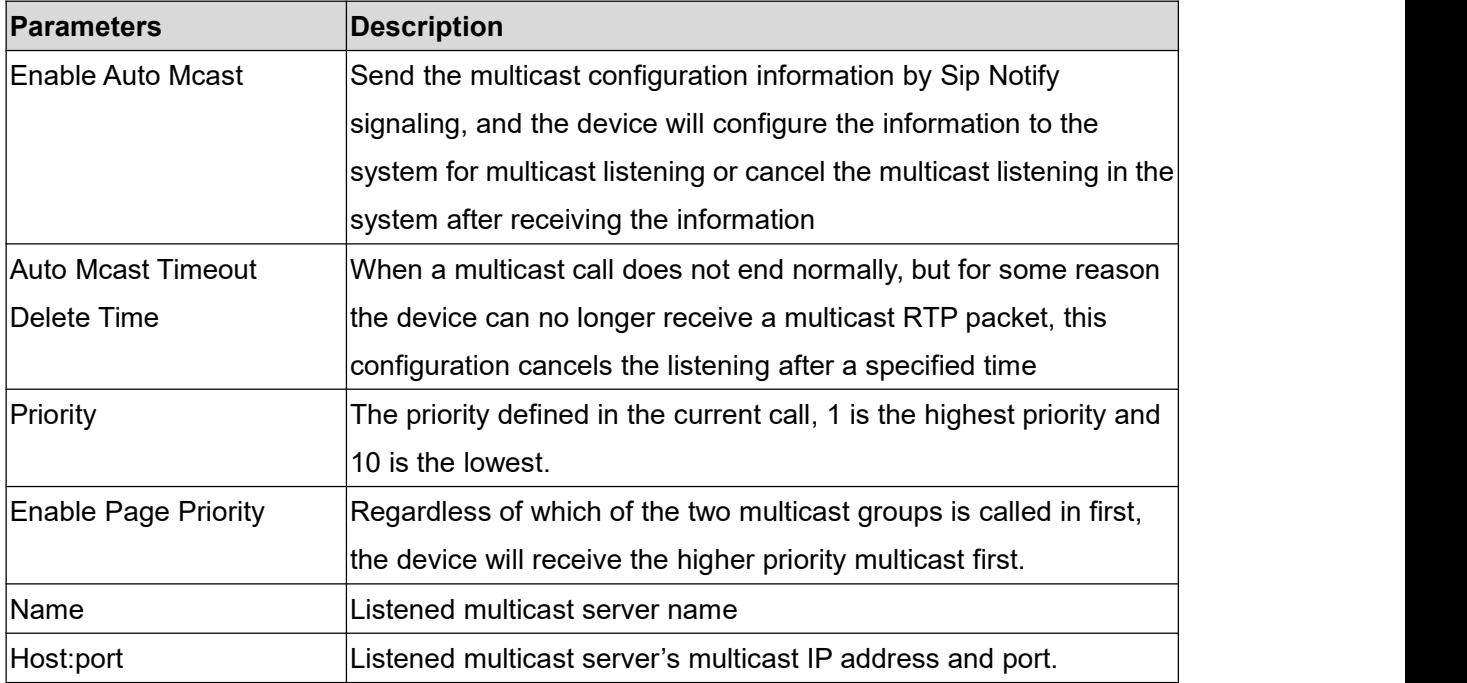

#### **Multicast**:

- Go to web page of [**Function Key**] >> [**Function Key**] , select the type to multicast, set the multicast address, and select the codec.
- **•** Click Apply.
- Set up the name, host and port of the receiving multicast on the web page of [**Intercom Settings**] >> [**MCAST**].
- **•** Press the DSSKY of Multicast Key which you set.
- Receive end will receive multicast call and play multicast automatically.

### <span id="page-22-0"></span>**8.3 Hotspot**

SIP hotspot is a simple utility. Its configuration is simple, can realize the function of group vibration, can expand the number of SIP account.

Take one device A as the SIP hotspot and the other devices (B, C) as the SIP hotspot client. When someone calls device A, devices A, B, and C will ring, and if any of them answer, the other devices will stop ringing and not be able to answer at the same time. When A B or C device is called out, it is called out with A SIP number registered with device A.

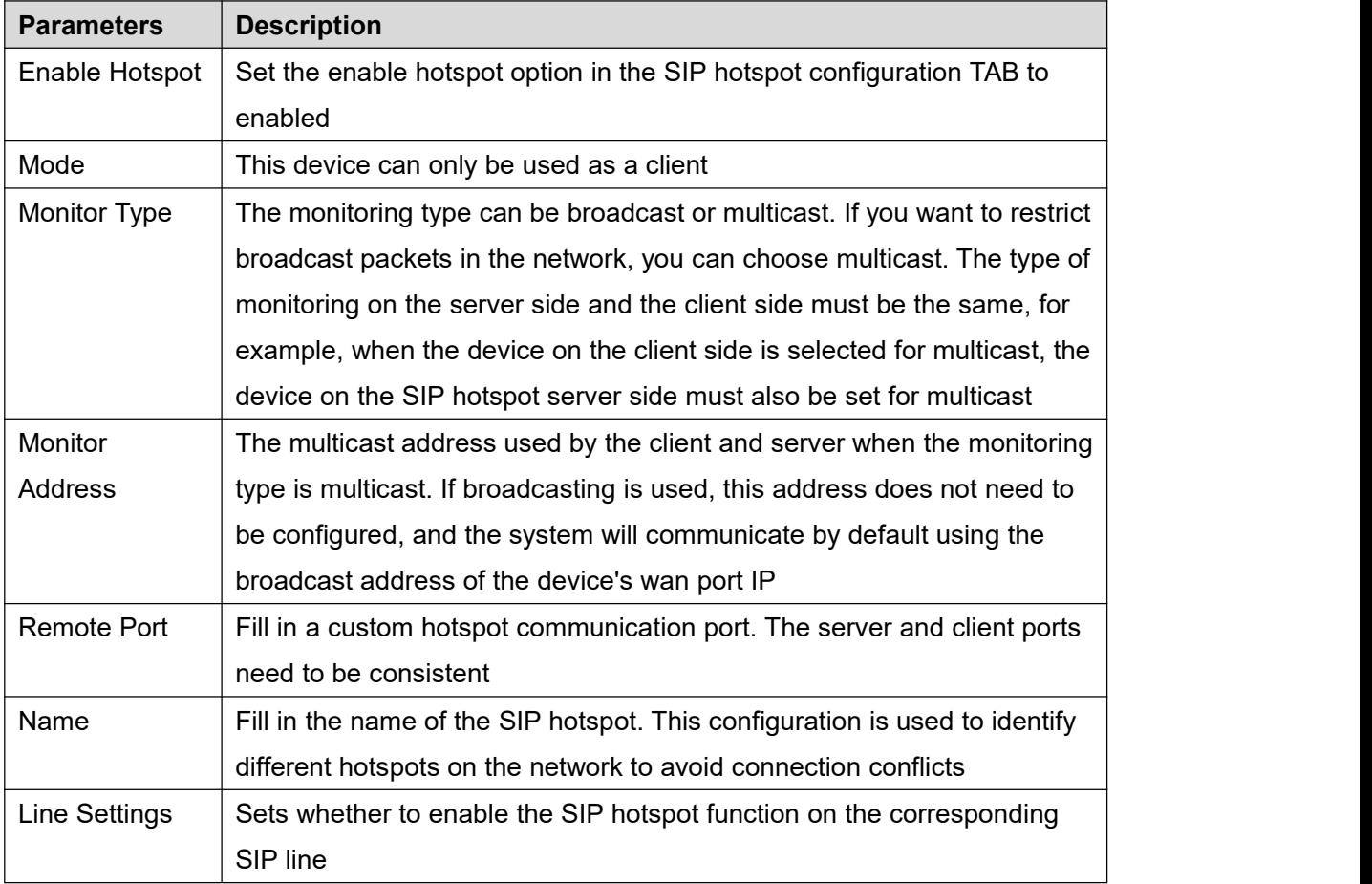

<span id="page-22-1"></span>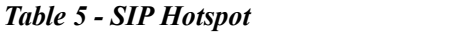

#### Client Settings:

As a SIP hotspot client, there is no need to set up a SIP account, which is automatically acquired and configured when the device is enabled. Just change the mode to "client" and the other options are set in the same way as the hotspot.

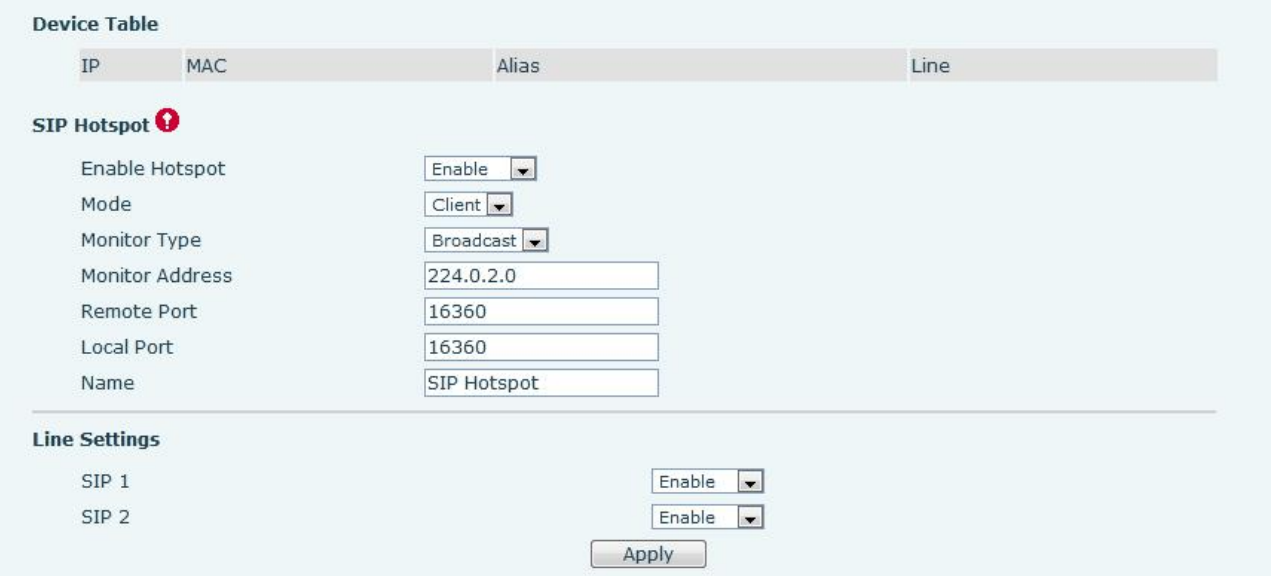

<span id="page-23-0"></span>*Figure 13 - SIP Hotspot*

The device is the hotspot server, and the default extension is 0.The device ACTS as a client, and the extension number is increased from 1 (the extension number can be viewed through the [SIP hotspot] page of the webpage).

Calling internal extension:

- The hotspot server and client can dial each other through the extension number before
- **Extension 1 dials extension 0**

## <span id="page-24-0"></span>**9 Web Configurations**

### <span id="page-24-1"></span>**9.1 Web Page Authentication**

Users can log into the device's web page to manage user device information and operate the device. Users must provide the correct user name and password to log in. If the password is entered incorrectly three times, it will be locked and can be entered again after 5 minutes.

The details are as follows:

- If an IP is logged in more than the specified number of times with a different user name, it will be locked
- If a user name logs in more than a specified number of times on a different IP, it is also locked

### <span id="page-24-2"></span>**9.2 System >> Information**

User can get the system information of the device in this page including,

- Model
- **Hardware Version**
- Software Version
- **I** Uptime
- **Last uptime**
- **MEMinfo**
- System Time

And summarization of network status,

- Network Mode
- MAC Address
- IP
- Subnet Mask
- **Default Gateway**

Besides, summarization of SIP account status,

- SIP User
- SIP account status (Registered / Unapplied / Trying / Timeout)

### <span id="page-25-0"></span>**9.3 System >> Account**

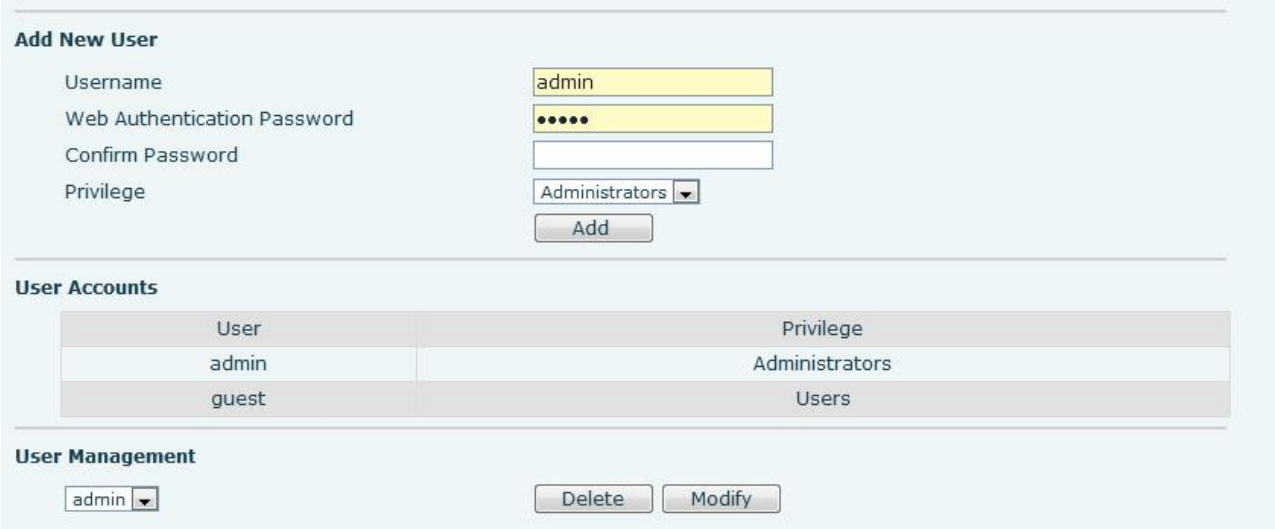

<span id="page-25-2"></span>*Figure 14 - WEB Account*

On this page the user can change the password for the login page.

Users with administrator rights can also add or delete users, manage users, and set permissions and passwords for new users

### <span id="page-25-1"></span>**9.4 System >> Configurations**

Users with administrator rights can view, export or import device configuration on this page, and can also restore the device to factory settings.

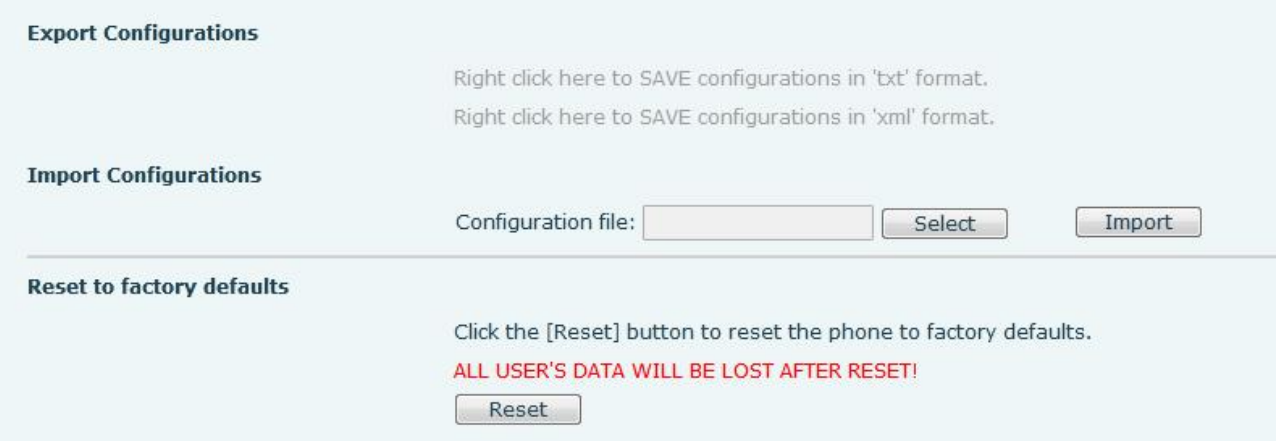

<span id="page-25-3"></span>*Figure 15 - System Setting*

On this page, users with administrator privileges can view, export, or import the phone configuration, or restore the phone to factory Settings.

#### **Export Configurations**

Right click to select target save as, that is, to download the device's configuration file, suffix ".txt". (note: profile export requires administrator privileges)

#### **Import Configurations**

Import the configuration file of Settings. The device will restart automatically after successful import, and the configuration will take effect after restart

#### **Reset Phone**

The phone data will be cleared, including configuration and database tables.

### <span id="page-26-0"></span>**9.5 System >> Upgrade**

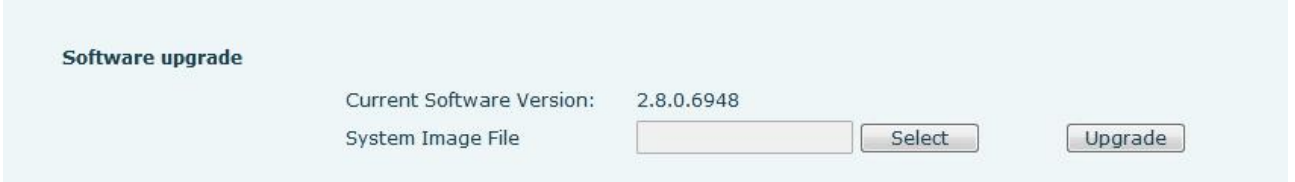

#### <span id="page-26-2"></span>*Figure 16 - Upgrade*

Upgrade the software version of the device, and upgrade to the new version through the webpage. After the upgrade, the device will automatically restart and update to the new version. Click select, select the version and then click upgrade

#### <span id="page-26-1"></span>**9.6 System >> Auto Provision**

Webpage: Login and go to [**System**] >> [**Auto provision**].

Upgrade the device software version and upgrade to the new version through the web page. After the upgrade is completed, the device will automatically restart and update to the new version. Click select, select the version and click upgrade.

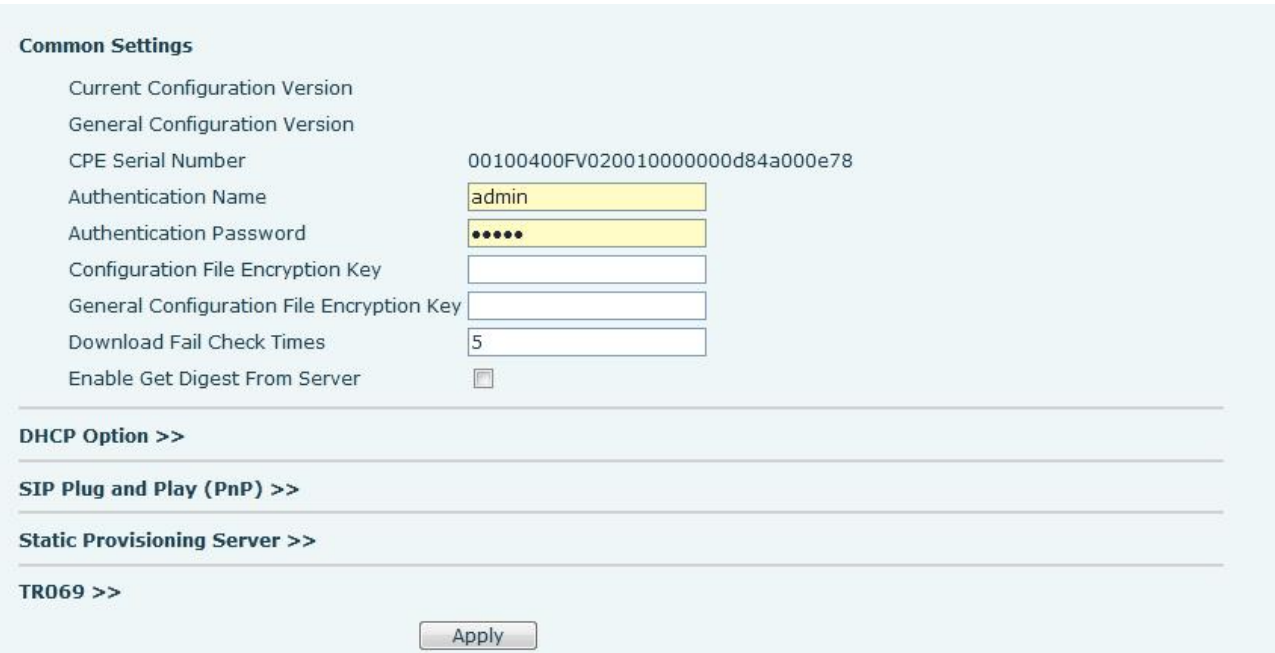

<span id="page-26-3"></span>*Figure 17 - Auto Provision*

Fanvil devices support SIP PnP, DHCP options, Static provision, TR069. If all of the 4 methods are enabled, the priority from high to low as below:

#### **PNP>DHCP>TR069> Static Provisioning**

Transferring protocol: FTP、 TFTP、 HTTP、 HTTPS

#### Details refer to **Fanvil Auto Provision**

http://www.fanvil.com/Uploads/Temp/download/20180920/5ba38170d79fb.pdf

#### <span id="page-27-0"></span>*Table 6 - Auto Provision*

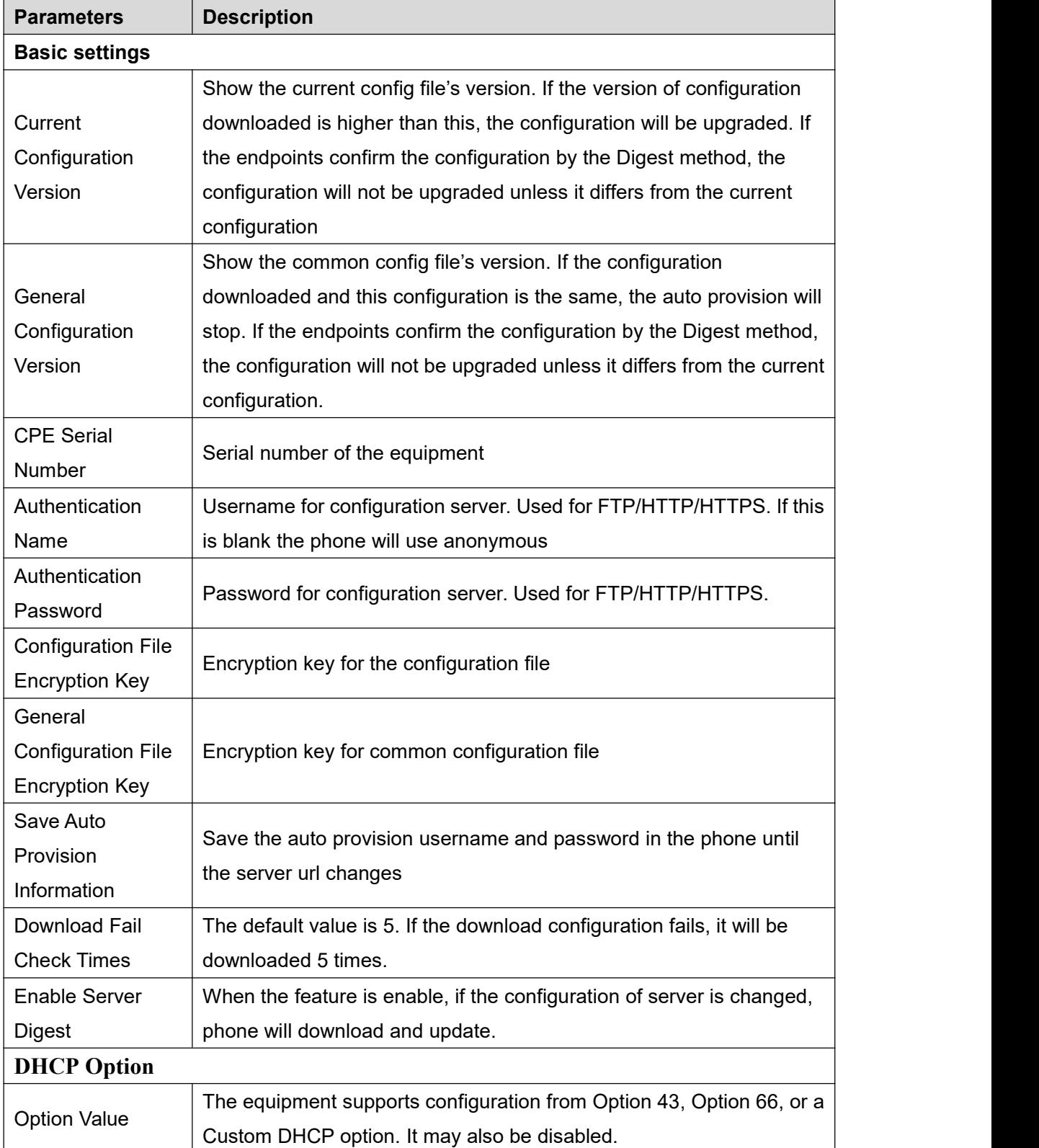

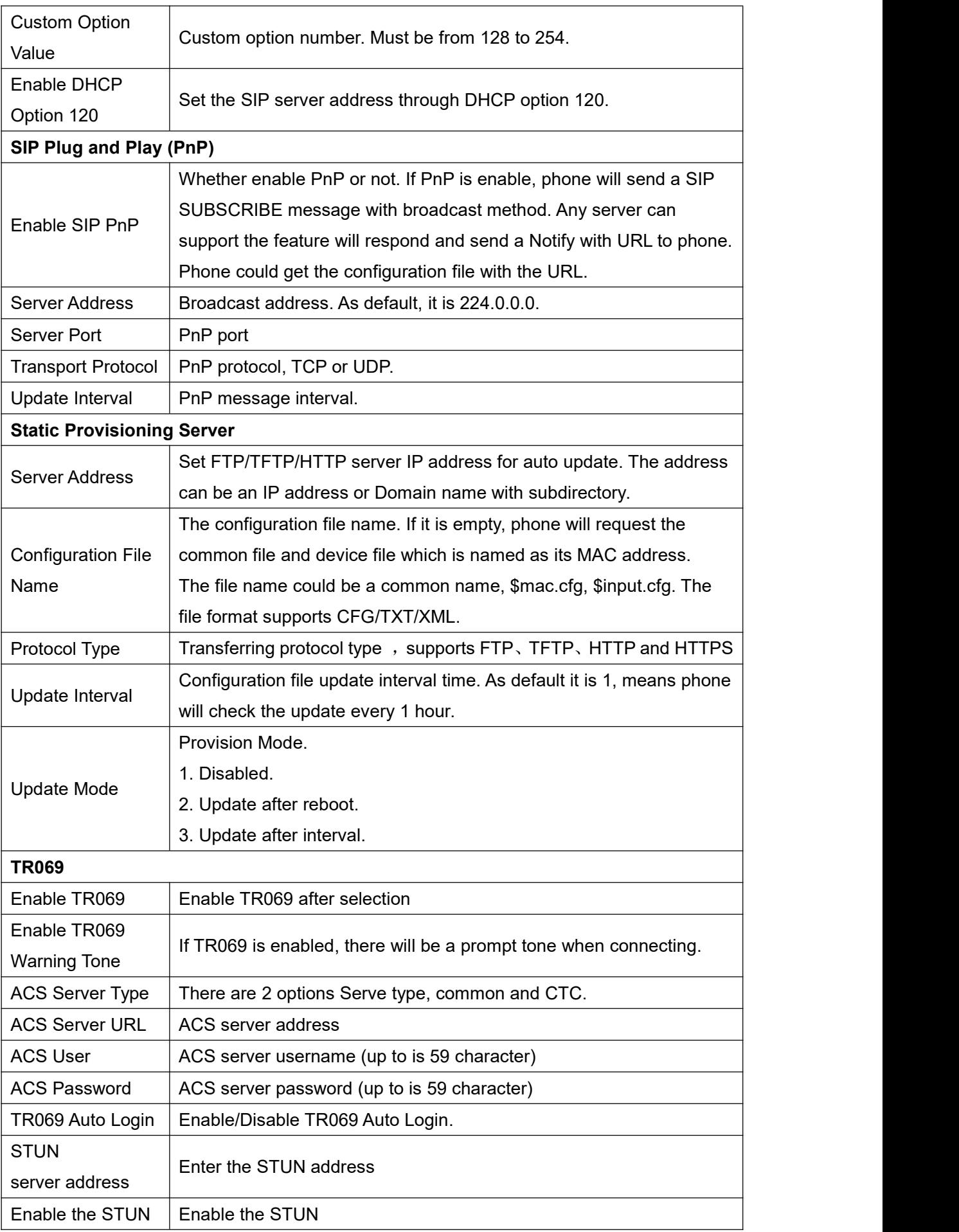

#### <span id="page-29-0"></span>**9.7 System >> FDMS**

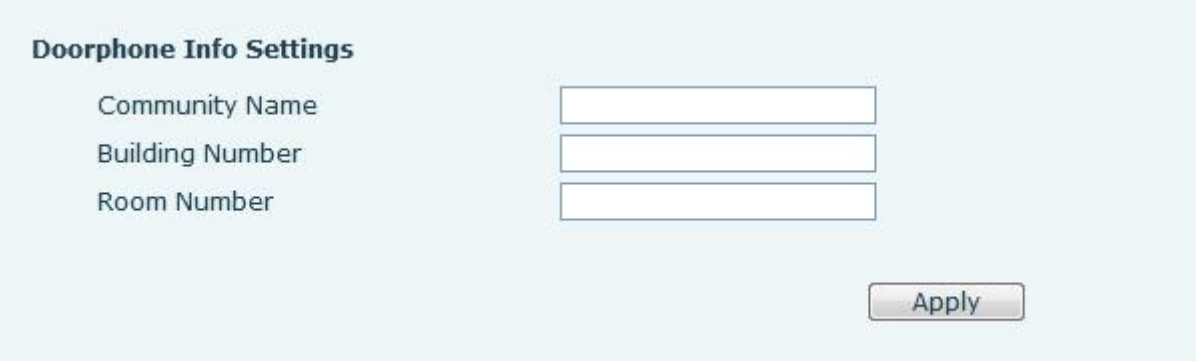

#### <span id="page-29-2"></span>*Figure 18 - FDMS*

#### <span id="page-29-4"></span>*Table 7 - FDMS*

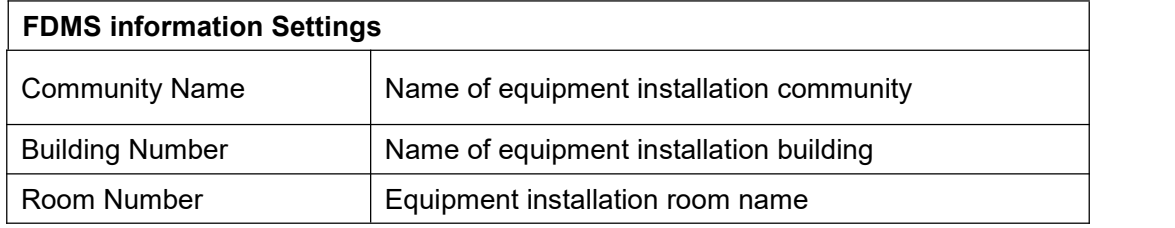

### <span id="page-29-1"></span>**9.8 System >> Tools**

This page gives the user the tools to solve the problem.

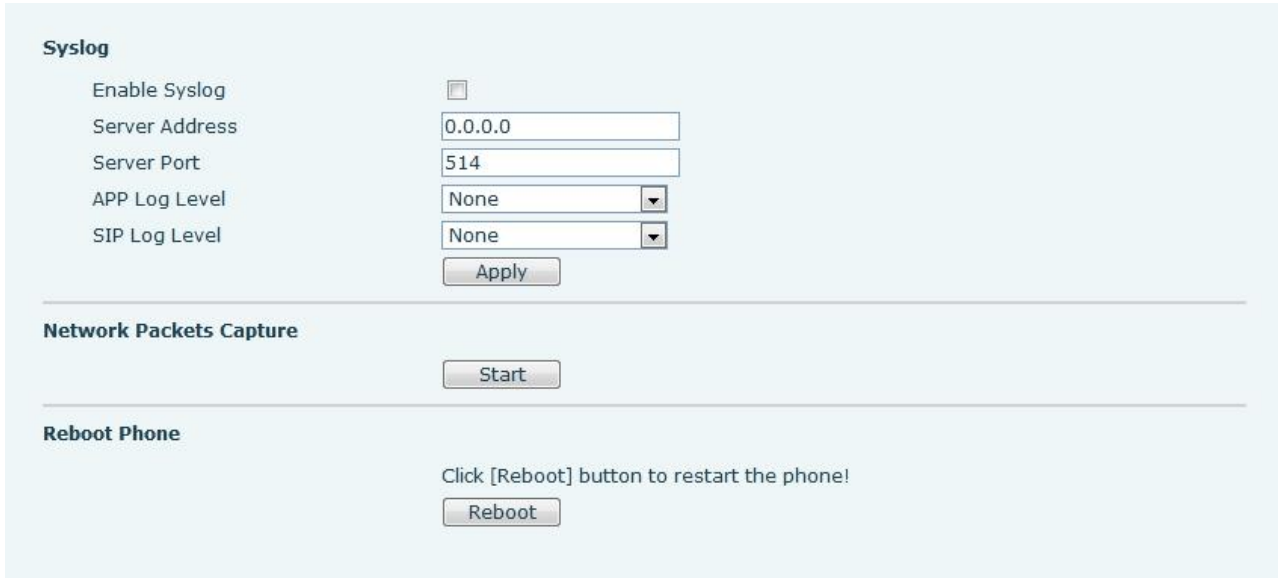

#### <span id="page-29-3"></span>*Figure 19 - Tools*

Syslog: When enabled, set the syslog software address, and log information of the device will be recorded in the syslog software during operation. If there is any problem, log information can be

### <span id="page-30-0"></span>**9.9 Network >> Basic**

This page allows users to configure network connection types and parameters.

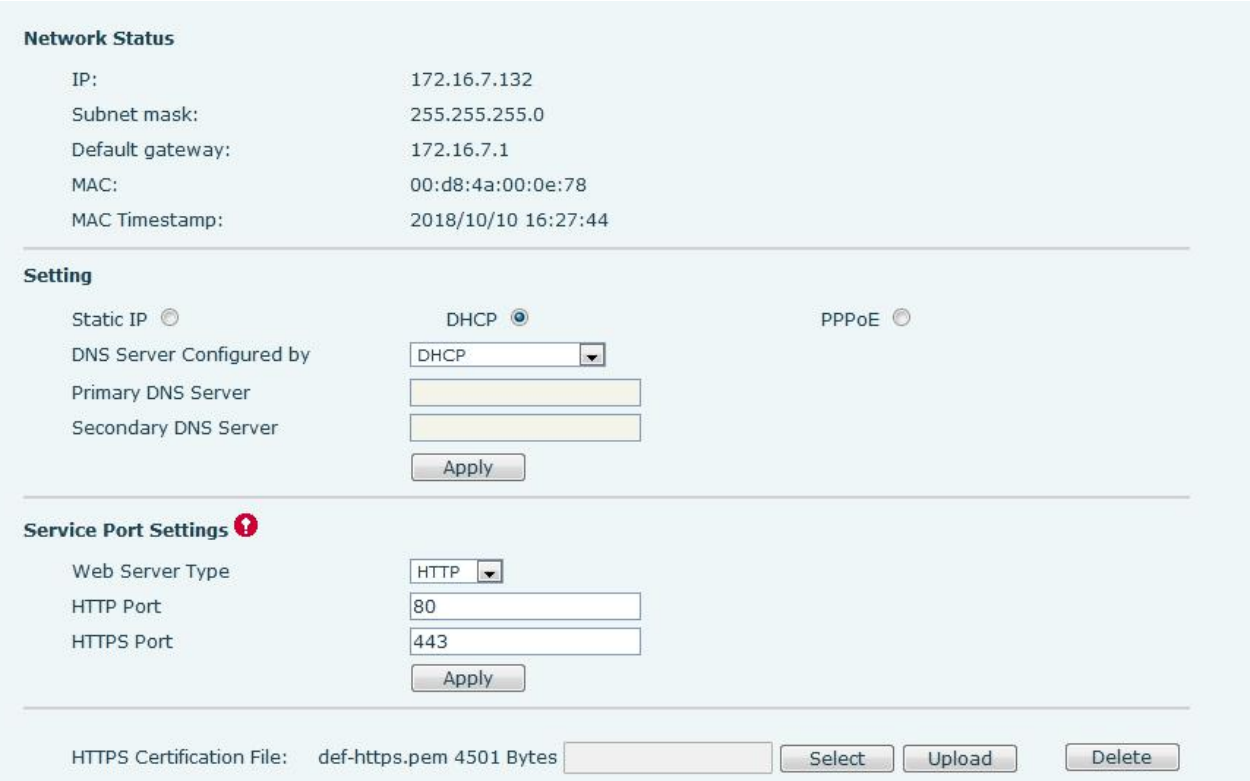

#### <span id="page-30-1"></span>*Figure 20 - Network Basic Setting*

#### <span id="page-30-2"></span>*Table 8 - Network Basic Setting*

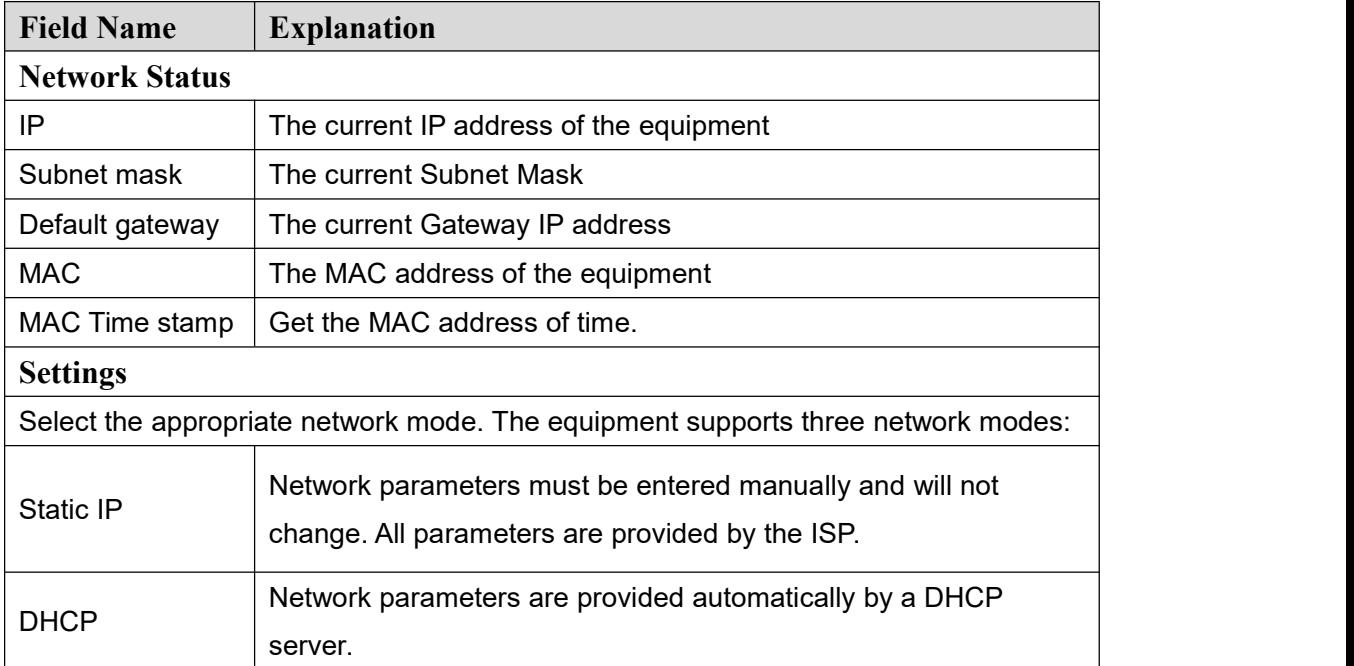

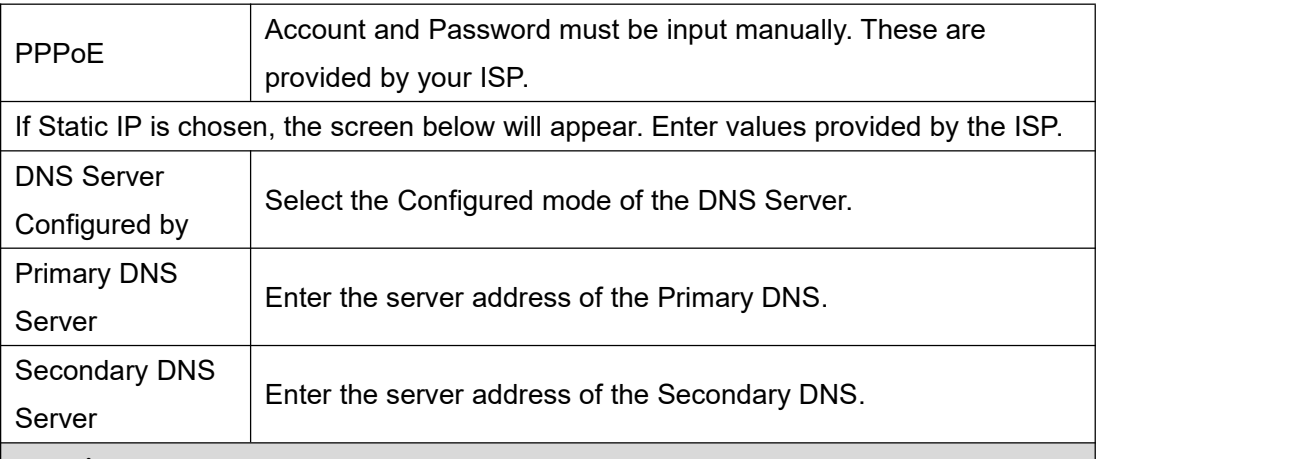

**[attention](file:///C:/Users/admin/AppData/Local/youdao/dict/Application/8.1.2.0/resultui/html/index.html)**:

1)After setting the parameters, click【submit】to take effect.

2) If you change the IP operation, the web page will no longer respond, at this time should be entered in the address bar new IP to connect to the device.

3) f the system USES DHCP to obtain IP at start up, and the network address of the DHCP Server is the same as the network address of the system LAN, then after the system obtains the DHCP IP, it will add 1 to the last bit of the network address of LAN and modify the IP address segment of the DHCP Server of LAN. If the DHCP access is reconnected to the WAN after the system is started, and the network address assigned by the DHCP server is the same as that of the LAN, then the WAN will not be able to obtain IP access to the network

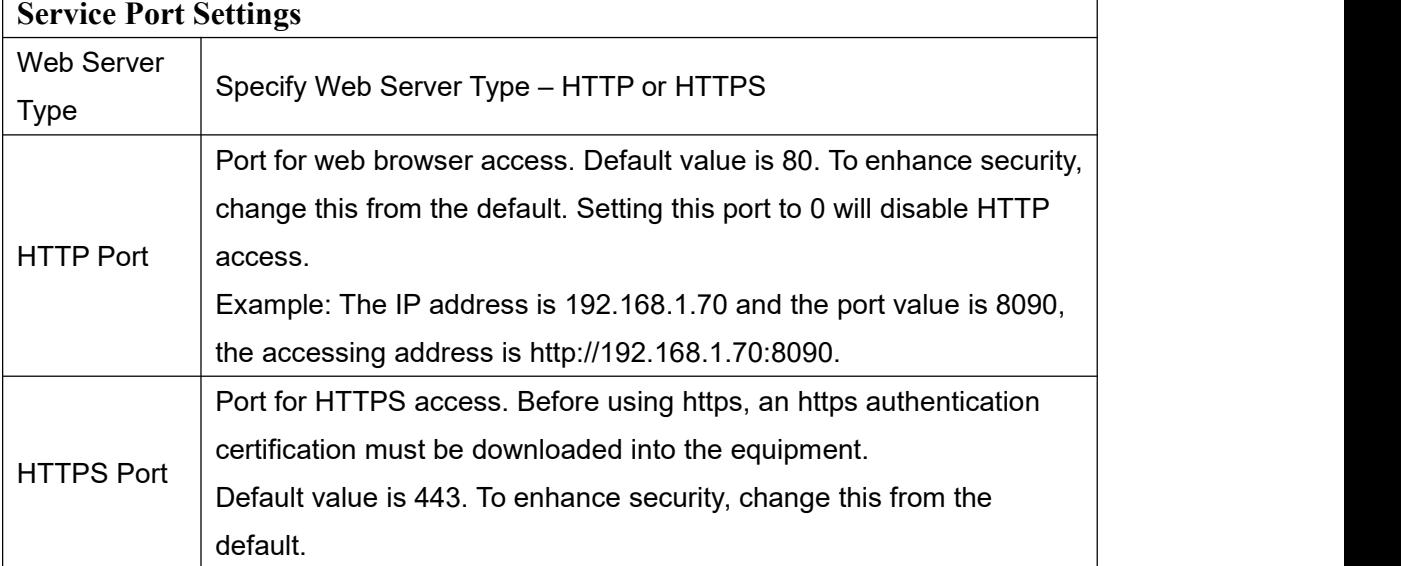

### <span id="page-32-0"></span>**9.10 Network >> Advanced**

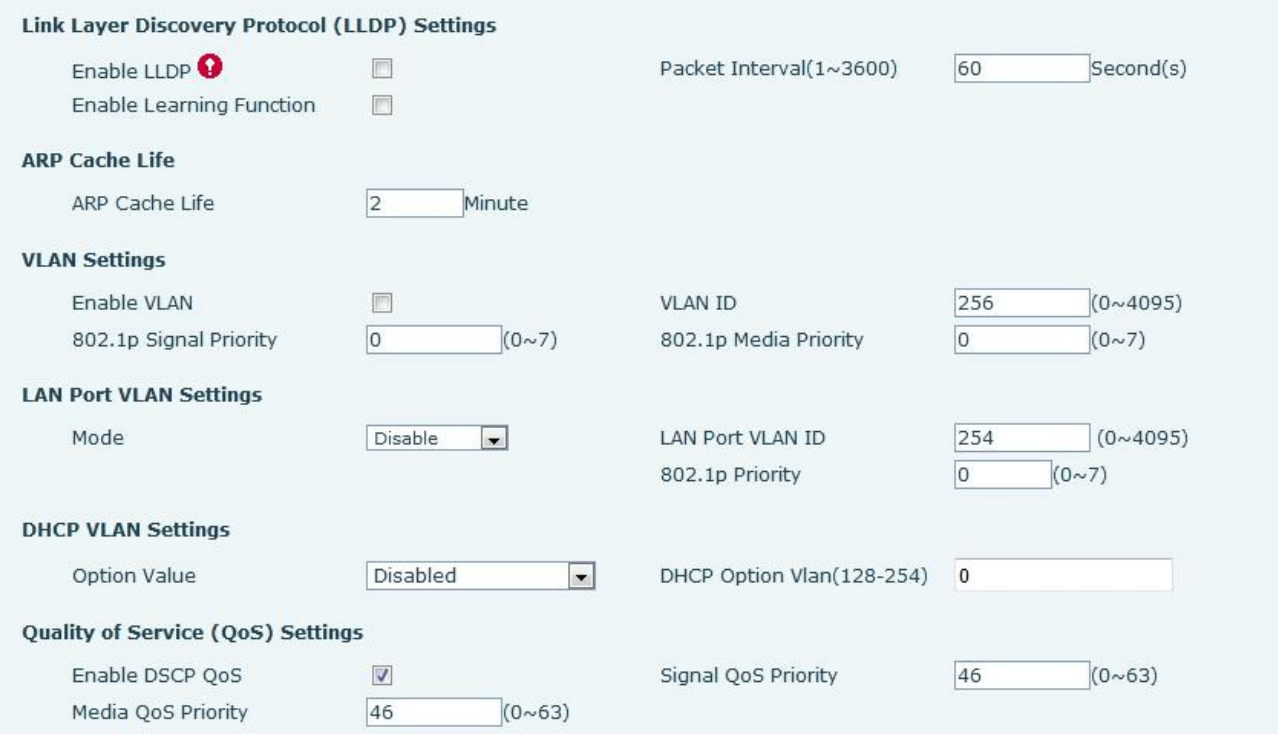

#### <span id="page-32-1"></span>*Figure 21 - Basic network settings*

Advanced network settings are usually configured by IT administrators to improve the quality of equipment services

<span id="page-32-2"></span>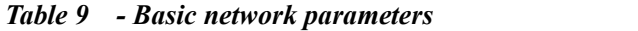

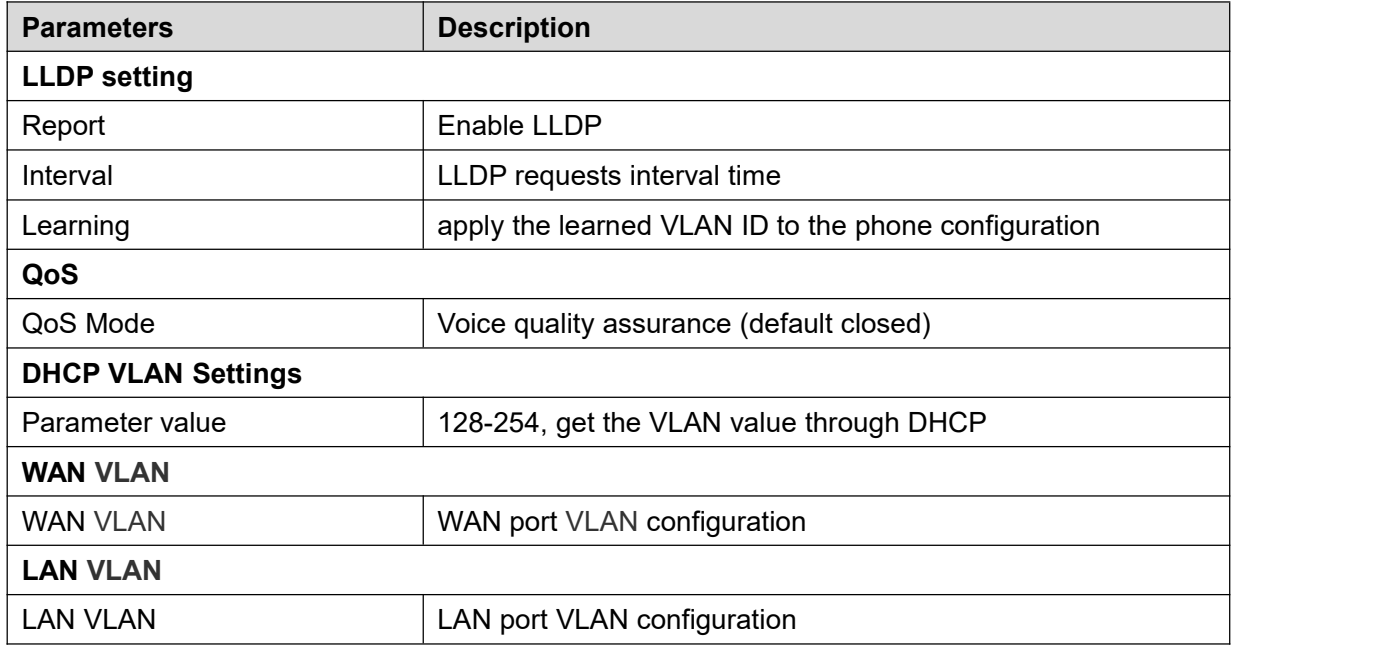

### <span id="page-33-0"></span>**9.11 Network >> VPN**

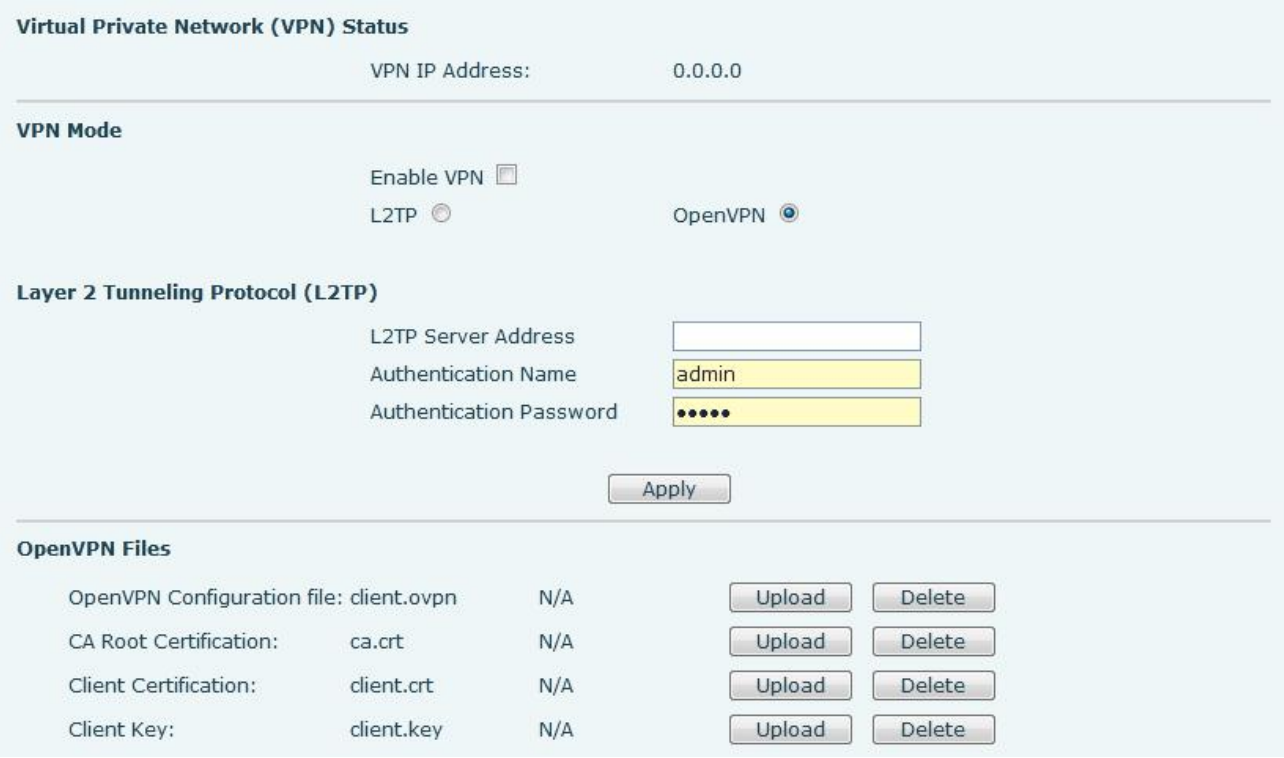

#### <span id="page-33-1"></span>*Figure 22 - VPN*

Virtual Private Network (VPN) is a technology to allow device to create a tunneling connection to a server and becomes part of the server's network. The network transmission of the device may be routed through the VPN server.

For some users, especially enterprise users, a VPN connection might be required to be established before activate a line registration. The device supports two VPN modes, Layer 2 Transportation Protocol (L2TP) and OpenVPN.

The VPN connection must be configured and started (or stopped) from the device web portal.

#### **L2TP**

*NOTICE! The device only supports non-encrypted basic authentication and non-encrypted data tunneling. For users who need data encryption, please use OpenVPN instead.*

To establish a L2TP connection, users should log in to the device web portal, open webpage [**Network**] >> [**VPN**]. In VPN Mode, check the "Enable VPN" option and select "L2TP", then fill in the L2TP server address, Authentication Username, and Authentication Password in the L2TP section. Press "Apply" then the device will try to connect to the L2TP server.

When the VPN connection established, the VPN IP Address should be displayed in the VPN status. There may be some delay of the connection establishment. User may need to refresh the page to update the status.

Once the VPN is configured, the device will try to connect with the VPN automatically when the device boots up every time until user disable it. Sometimes, if the VPN connection does not establish immediately, user may try to reboot the device and check if VPN connection established after reboot.

#### **OpenVPN**

To establish an OpenVPN connection, user should get the following authentication and configuration files from the OpenVPN hosting provider and name them as the following,

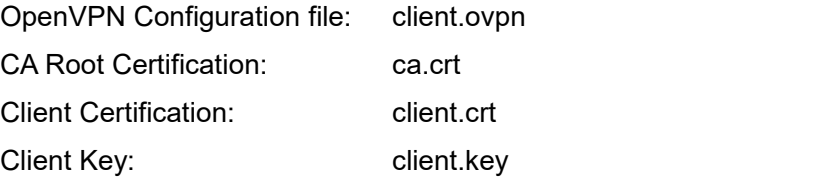

User can upload these files to the device in the web page [Network] >> [VPN], select OpenVPN Files. Then user should check "Enable VPN" and select "OpenVPN" in VPN Mode and click "Apply" to enable OpenVPN connection.

Same as L2TP connection, the connection will be established every time when system rebooted until user disable it manually.

### <span id="page-34-0"></span>**9.12 Network >> Web Filter**

A user can set up a configuration management device that allows only machines with a certain network segment IP to access the configuration management device

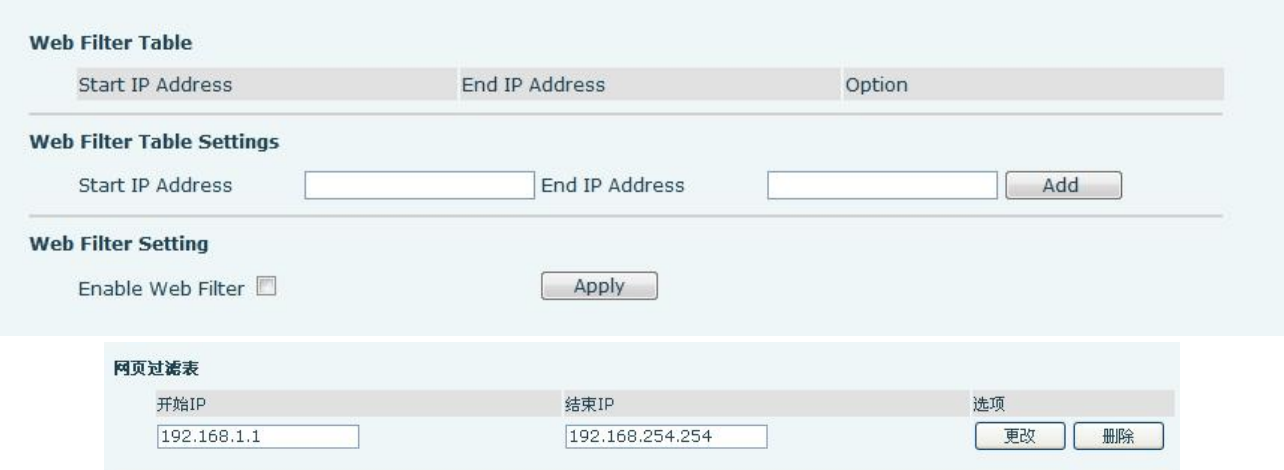

#### <span id="page-34-1"></span>*Figure 23 - WEB Filter Table*

Add and remove IP segments that are accessible; Configure the starting IP address within the start IP, end the IP address within the end IP, and click [**Add**] to submit to take effect. A large network segment can be set, or it can be divided into several network segments to add. When deleting, select the initial IP of the network segment to be deleted from the drop-down menu, and then click [**Delete**] to take effect.

Enable web page filtering: configure enable/disable web page access filtering; Click the "apply" button to take effect.

Note: if the device you are accessing is in the same network segment as the phone, please do not configure the filter segment of the web page to be outside your own network segment, otherwise you will not be able to log in the web page.

### <span id="page-35-0"></span>**9.13 Line >> SIP**

Configure the service configuration of the line on this page.

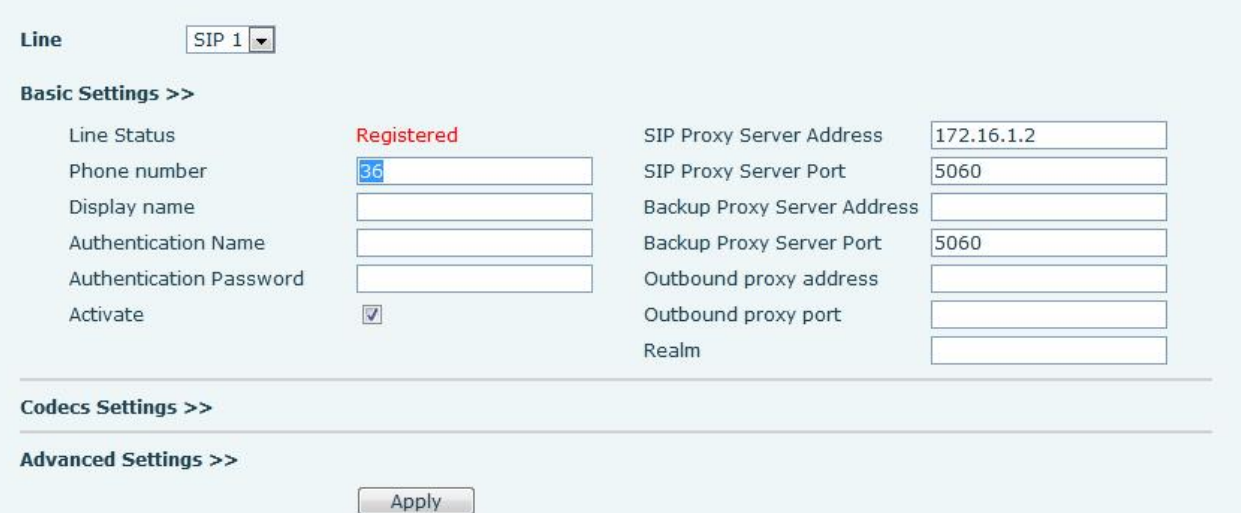

<span id="page-35-1"></span>*Figure 24 - SIP*

<span id="page-35-2"></span>*Table 10 - SIP*

| <b>SIP</b>                                                |                                                                        |  |  |  |
|-----------------------------------------------------------|------------------------------------------------------------------------|--|--|--|
| <b>Field Name</b>                                         | <b>Explanation</b>                                                     |  |  |  |
| <b>Basic Settings</b> (Choose the SIP line to configured) |                                                                        |  |  |  |
| <b>Line Status</b>                                        | Display the current line status at page loading. To get the up to date |  |  |  |
|                                                           | line status, user has to refresh the page manually.                    |  |  |  |
| Username                                                  | Enter the username of the service account.                             |  |  |  |
| Display name                                              | Enter the display name to be sent in a call request.                   |  |  |  |
| Authentication                                            | Enter the authentication name of the service account                   |  |  |  |
| Name                                                      |                                                                        |  |  |  |
| Authentication                                            | Enter the authentication password of the service account               |  |  |  |
| Password                                                  |                                                                        |  |  |  |
| Activate                                                  | Whether the service of the line should be activated                    |  |  |  |
| <b>SIP Proxy Server</b>                                   |                                                                        |  |  |  |
| Address                                                   | Enter the IP or FQDN address of the SIP proxy server                   |  |  |  |

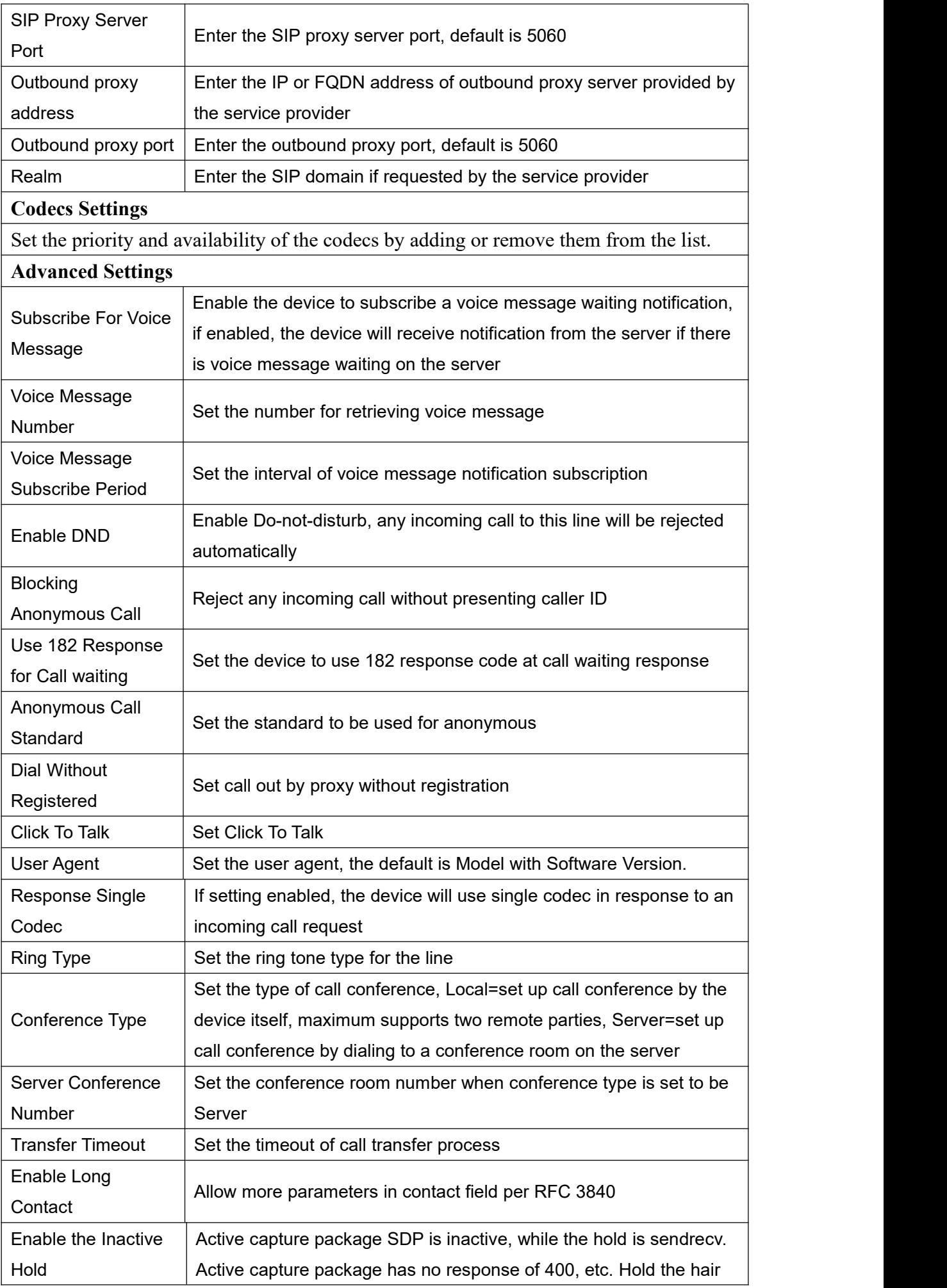

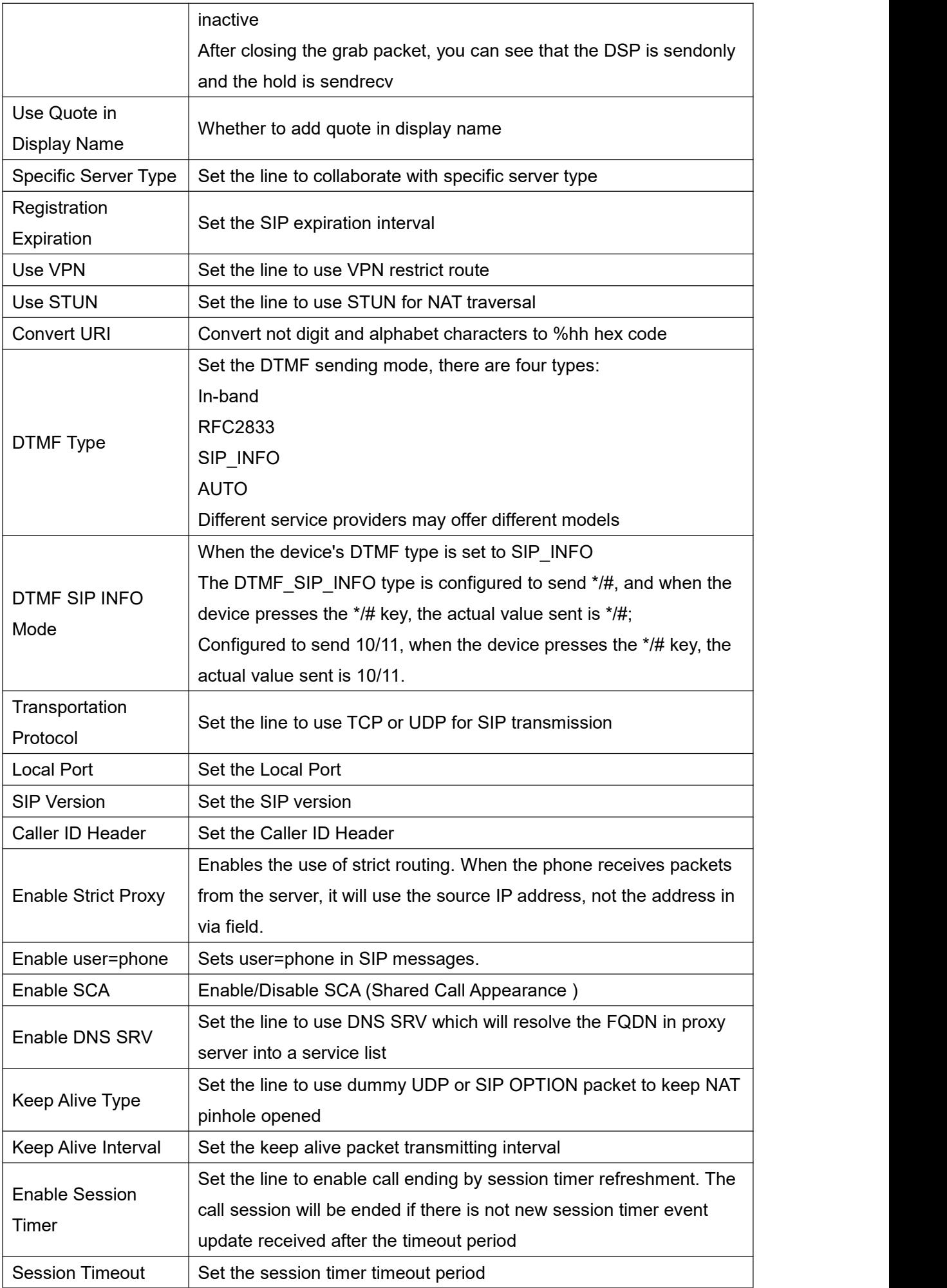

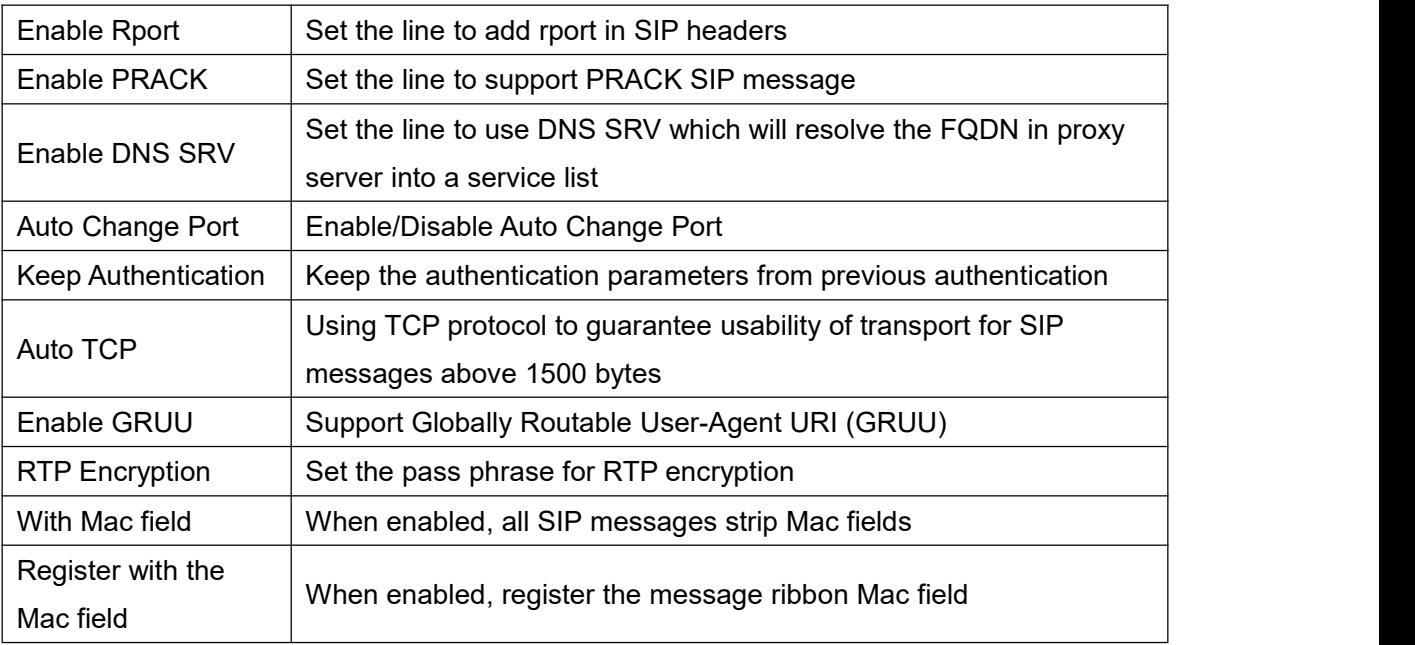

### <span id="page-38-0"></span>**9.14 Line >> Basic Settings**

STUN -Simple Traversal of UDP through NAT -A STUN server allows a phone in a private network to know its public IP and port as well as the type of NAT being used. The equipment can then use this information to register itself to a SIP server so that it can make and receive calls while in a private network.

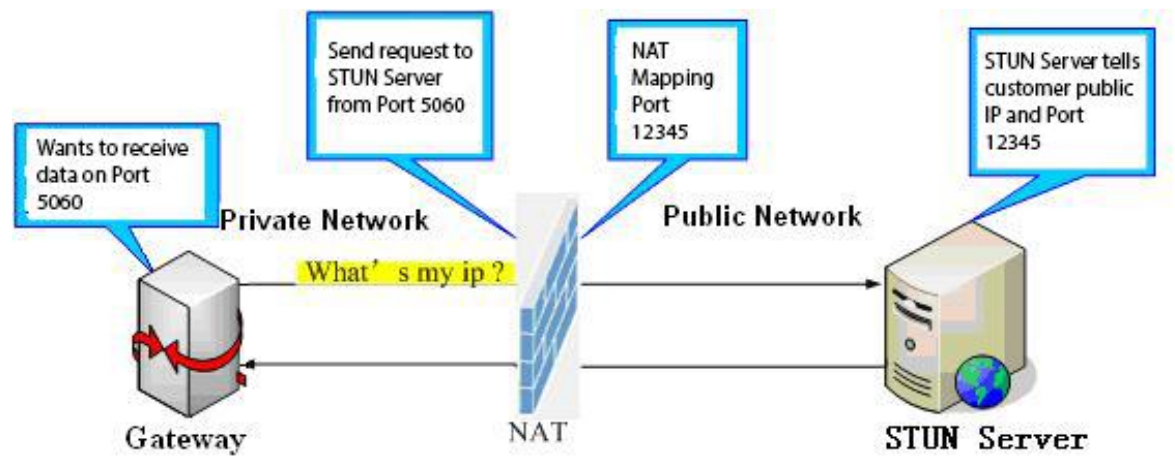

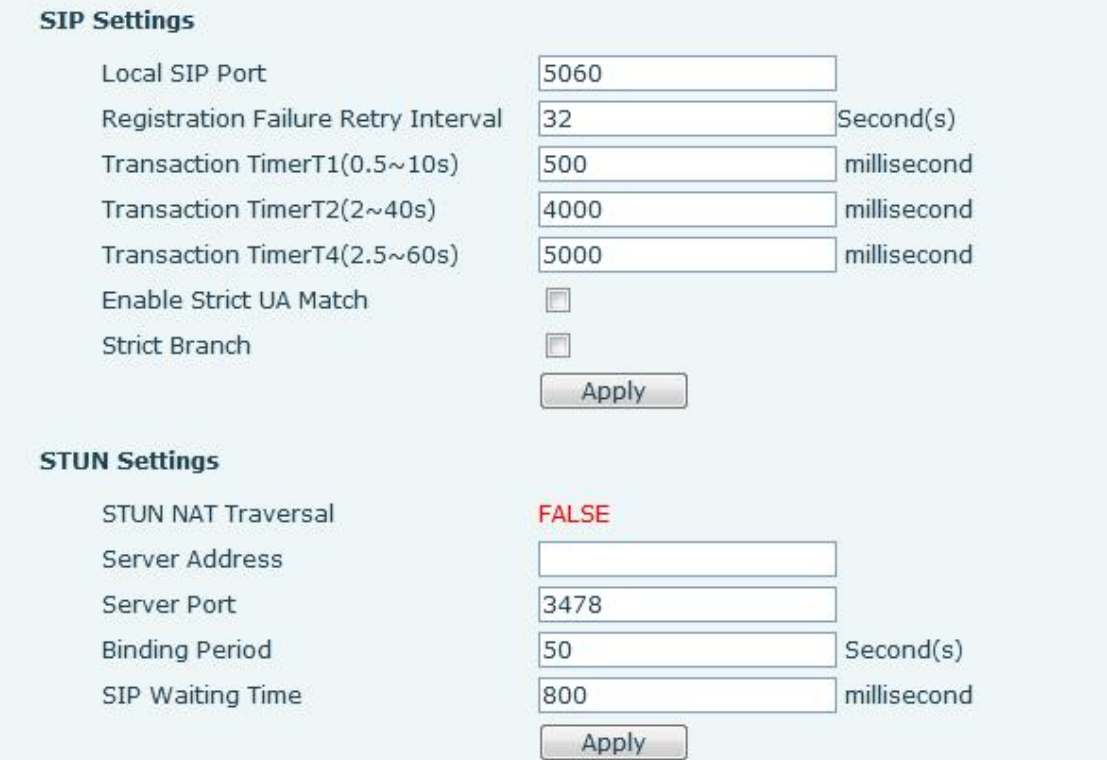

<span id="page-39-1"></span>*Figure 25 - Line Basic Setting*

<span id="page-39-2"></span>

| Table 11 - Line Basic Setting |
|-------------------------------|
|-------------------------------|

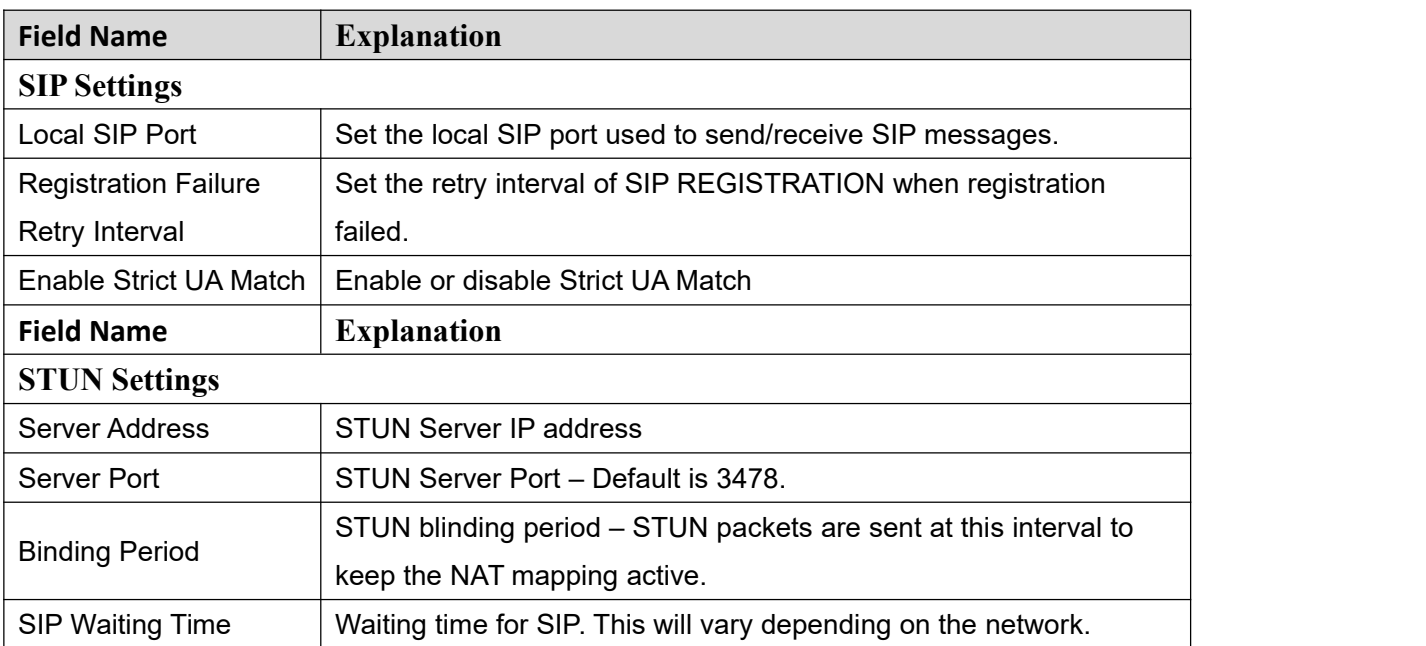

## <span id="page-39-0"></span>**9.15 Line >> SIP Hotspot**

SIP hotspot is a simple and practical function. It is simple to configure, can realize the function of group vibration, and can expand the number of SIP accounts.

See 8.3 [Hotspot](#page-22-0) for details.

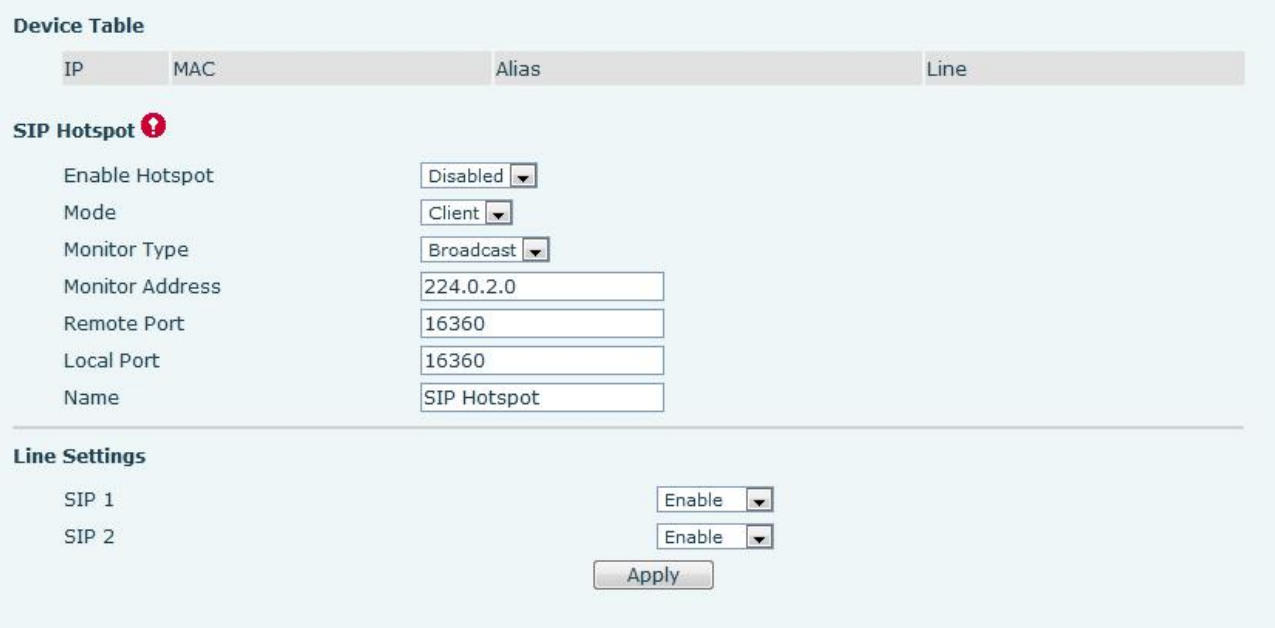

<span id="page-40-2"></span>*Figure 26 - SIP Hotspot*

### <span id="page-40-0"></span>**9.16 Line >> Blacklist**

The function of restricting incoming calls is added to the webpage, and incoming calls can be restricted by setting a number or prefix. The rules are as follows:

Add x, the type is number, then x cannot call. Add x and type as prefix, then the number starting with x cannot be called.

x can be a number or ip. To add a whitelist rule, you need to add "-" in front of the number/IP, and then add a ".",

After adding, only the numbers in the whitelist are allowed to call, and the numbers outside the whitelist are all rejected.

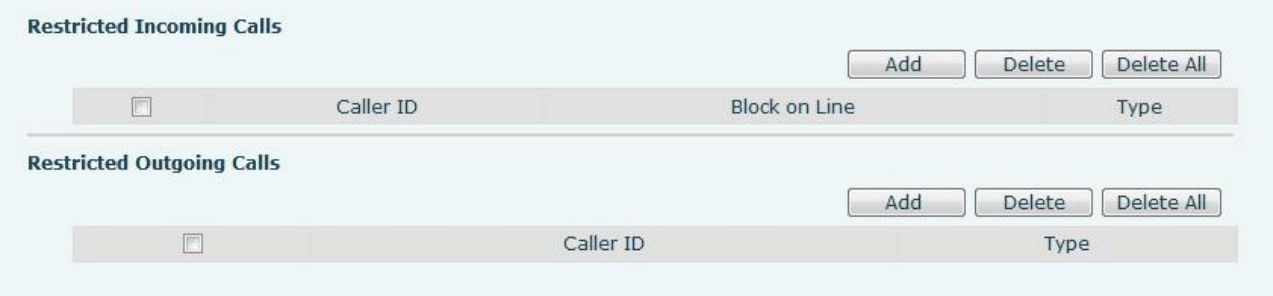

<span id="page-40-3"></span>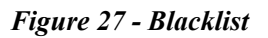

### <span id="page-40-1"></span>**9.17 Intercom Settings >> Function Settings**

Configure the intercom function settings.

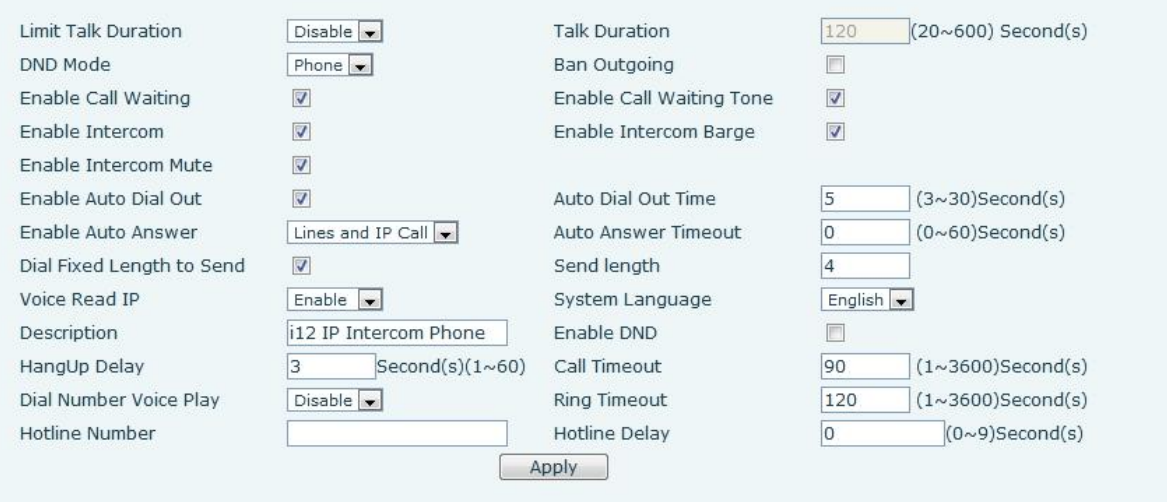

### <span id="page-41-1"></span><span id="page-41-0"></span>*Figure 28 - Function setting*

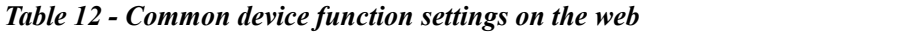

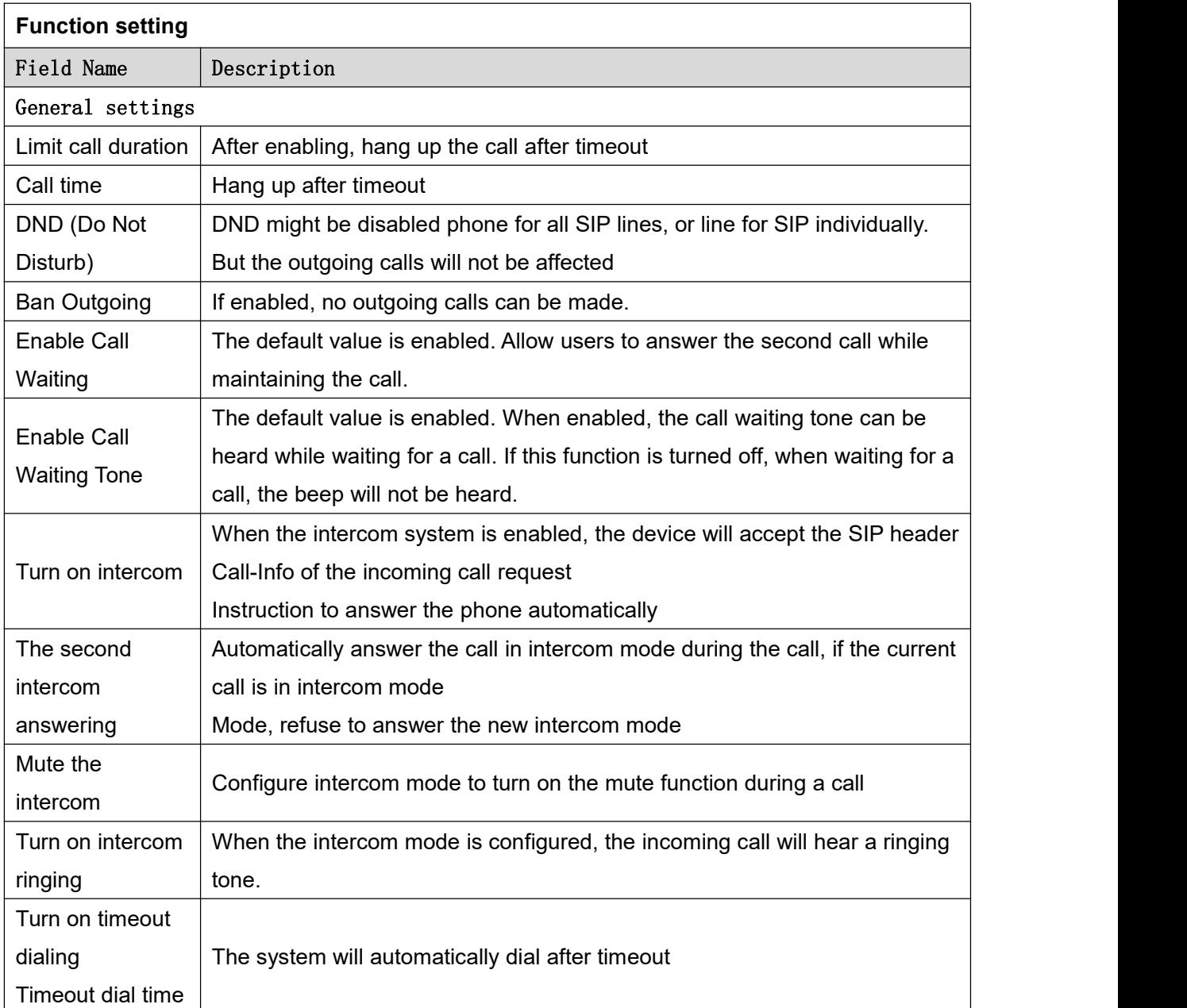

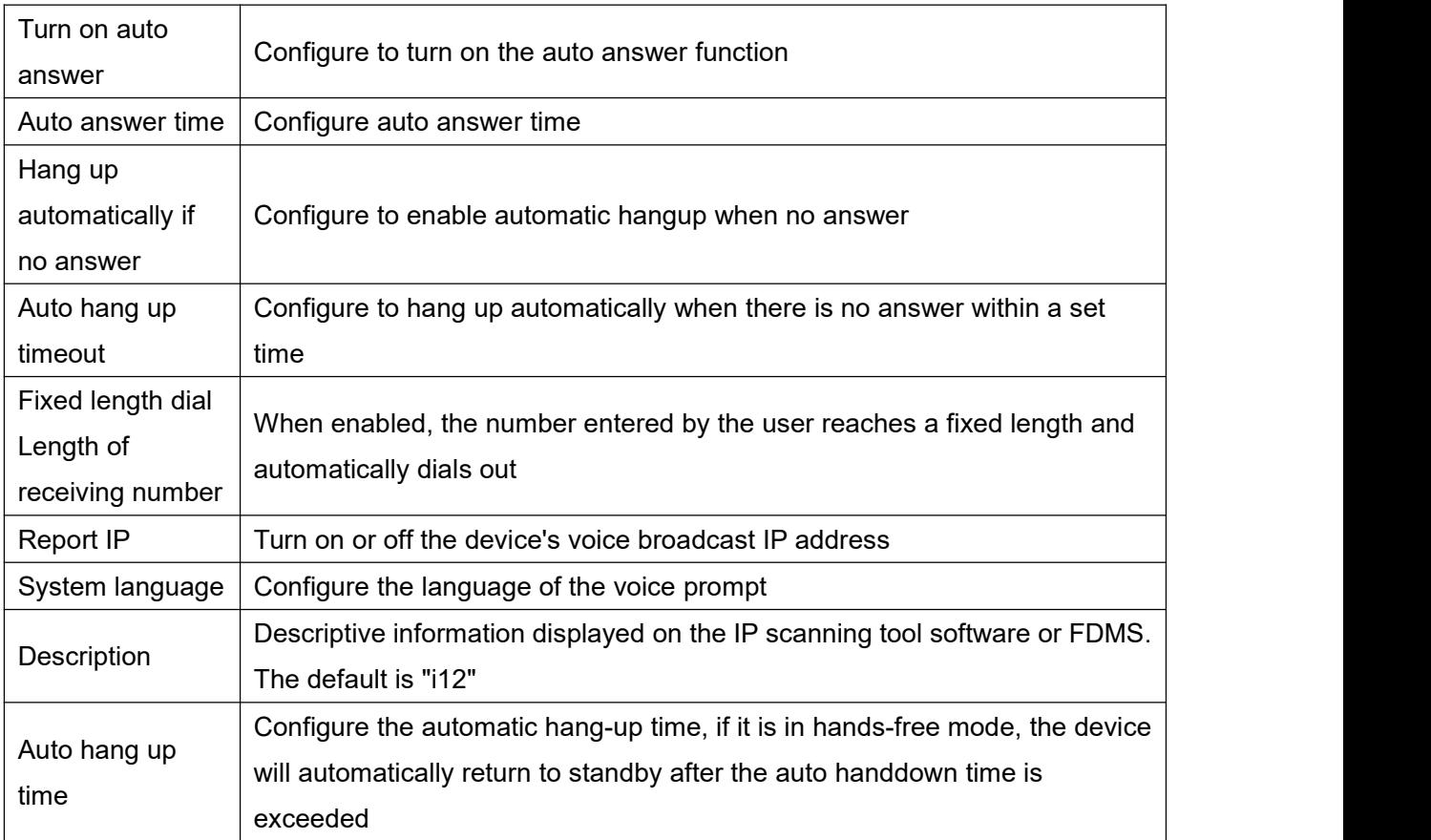

### <span id="page-42-0"></span>**9.18 Intercom Settings >> Voice Settings**

#### Change voice settings

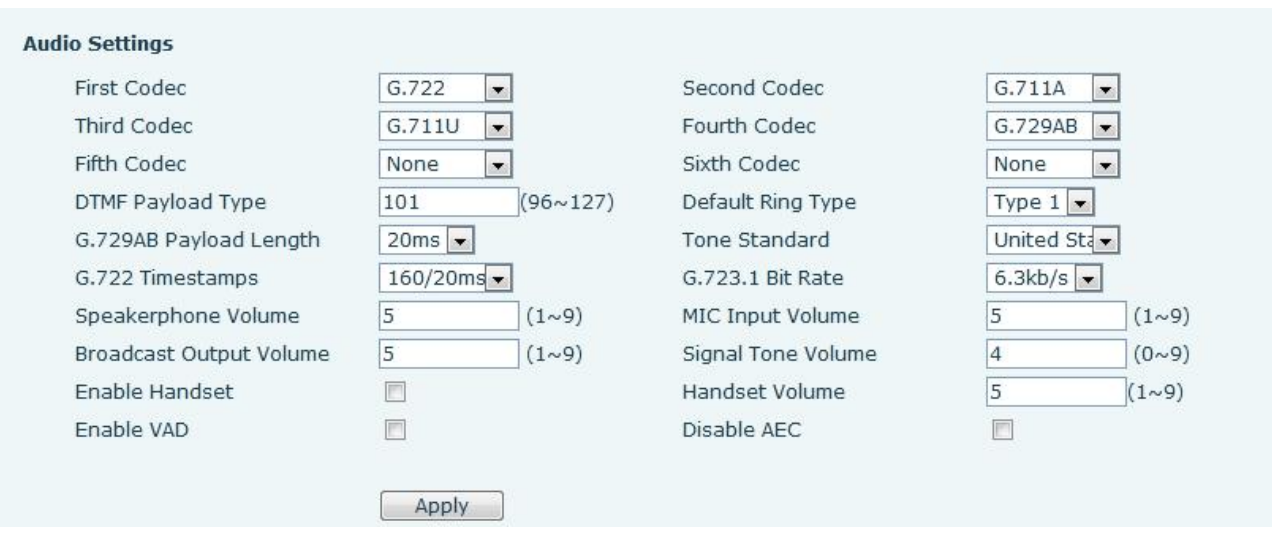

<span id="page-42-1"></span>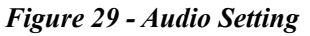

<span id="page-42-2"></span>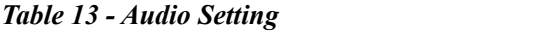

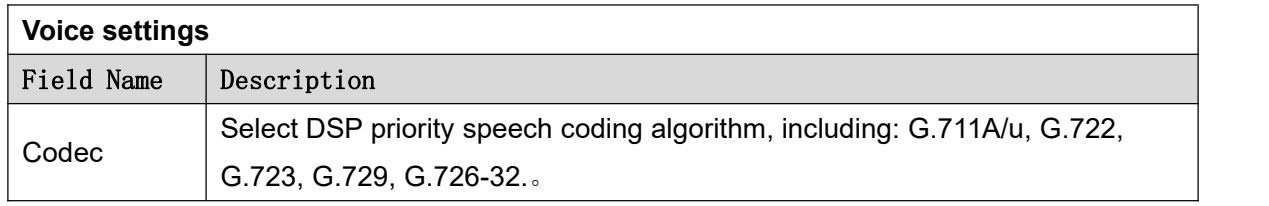

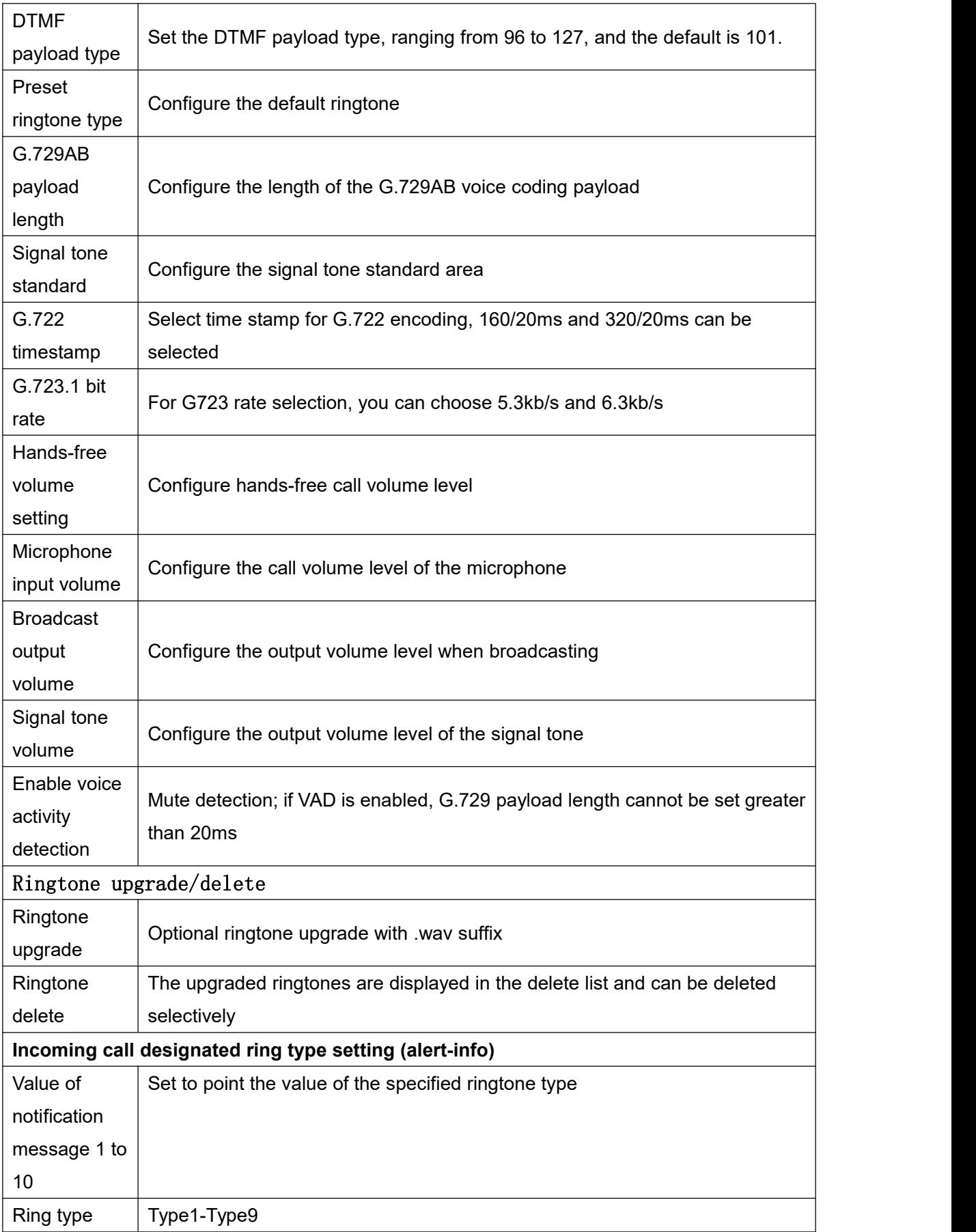

## <span id="page-44-0"></span>**9.19 Intercom Settings >> Video Settings**

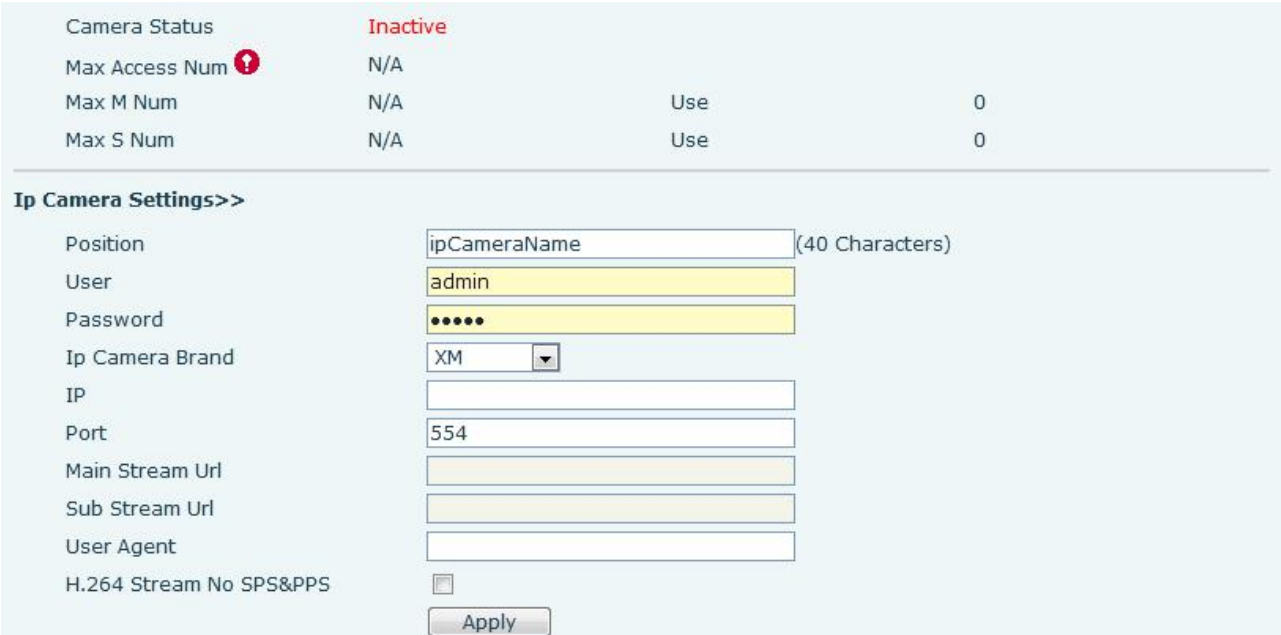

<span id="page-44-1"></span>*Figure 30 - Video Setting*

<span id="page-44-2"></span>*Table 14 - Video Setting*

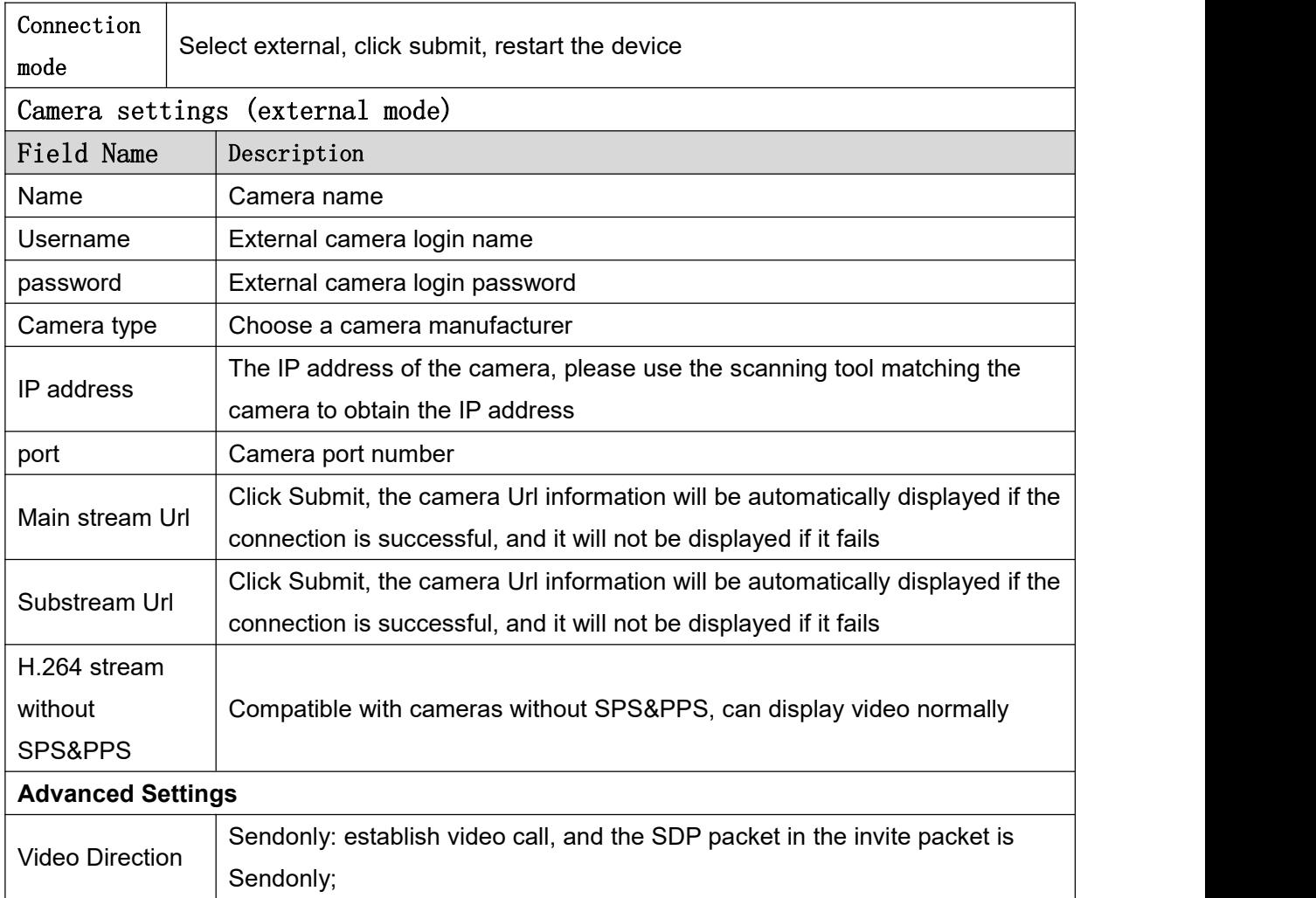

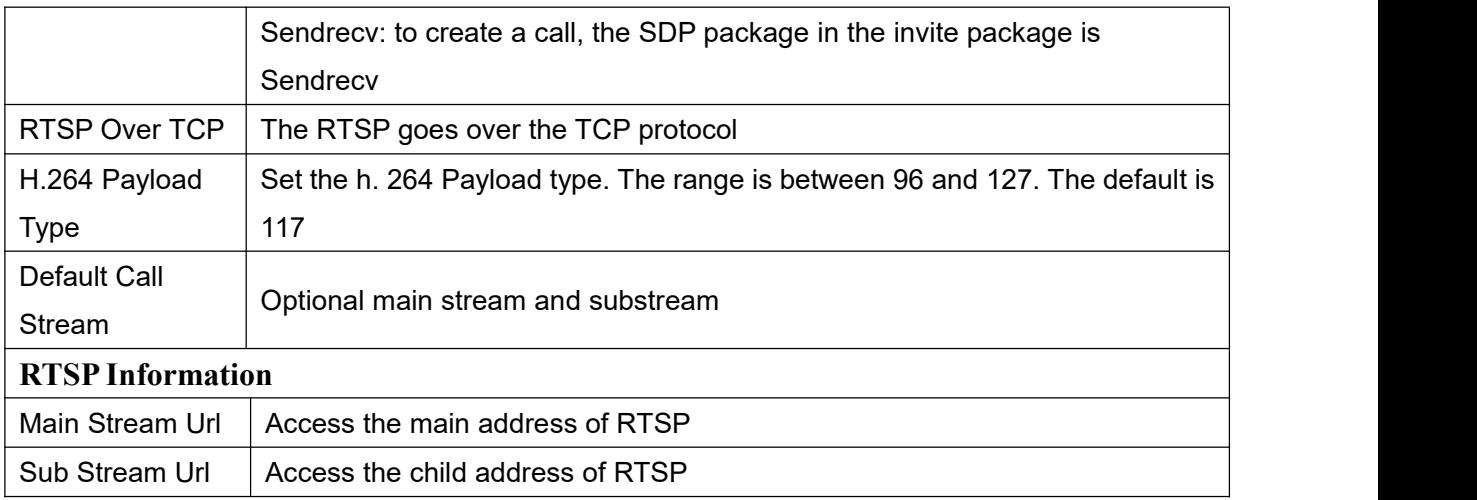

### <span id="page-45-0"></span>**9.20 Intercom Settings >> Multicast**

The multicast function can be used to send announcements to each member of the multicast simply and conveniently. By setting the multicast key on the device, the multicast RTP stream can be sent to the pre-configured multicast address. By configuring the monitoring multicast address on the device, the RTP stream sent by the multicast address is monitored and played.

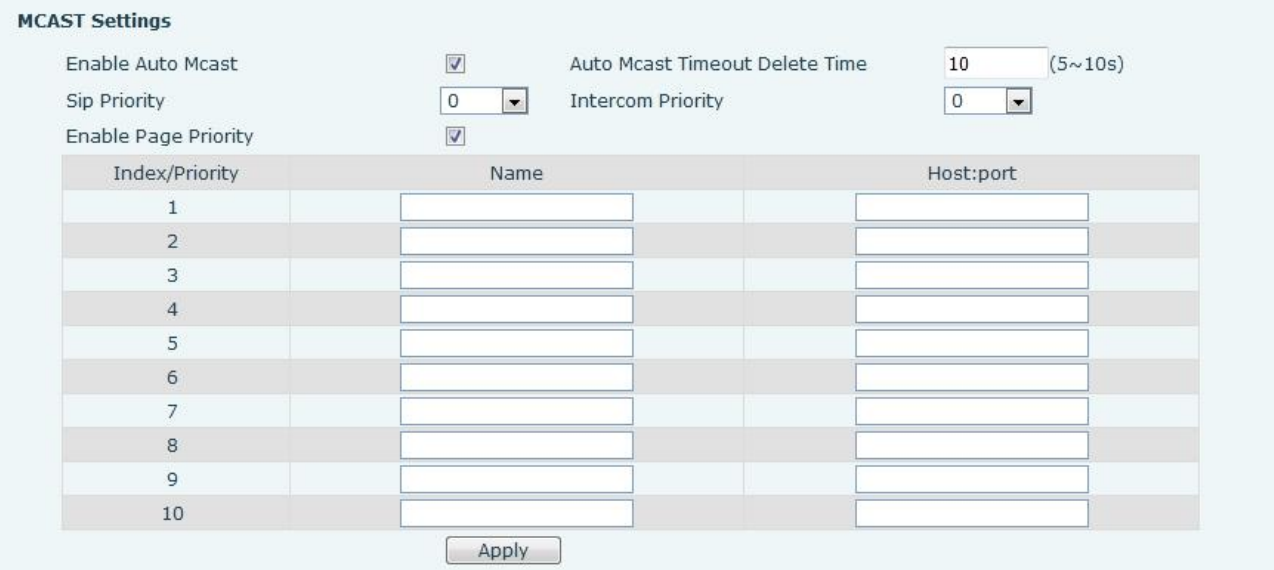

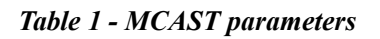

*Table 2 - MCAST parameters*

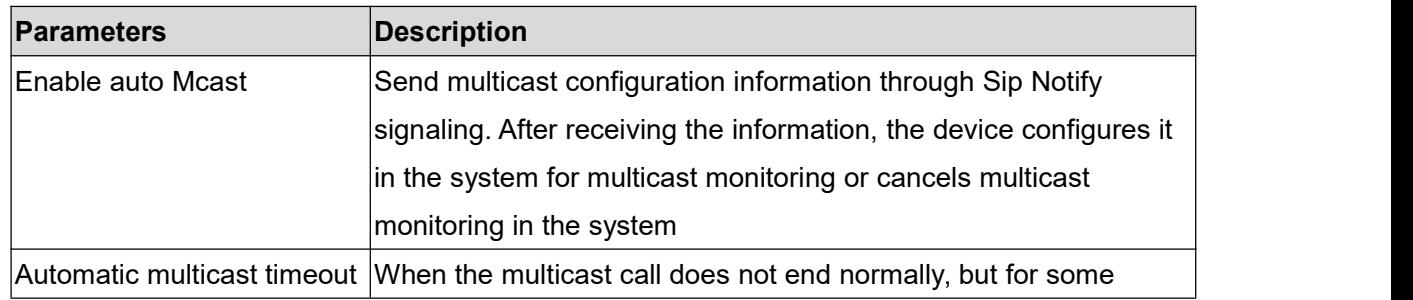

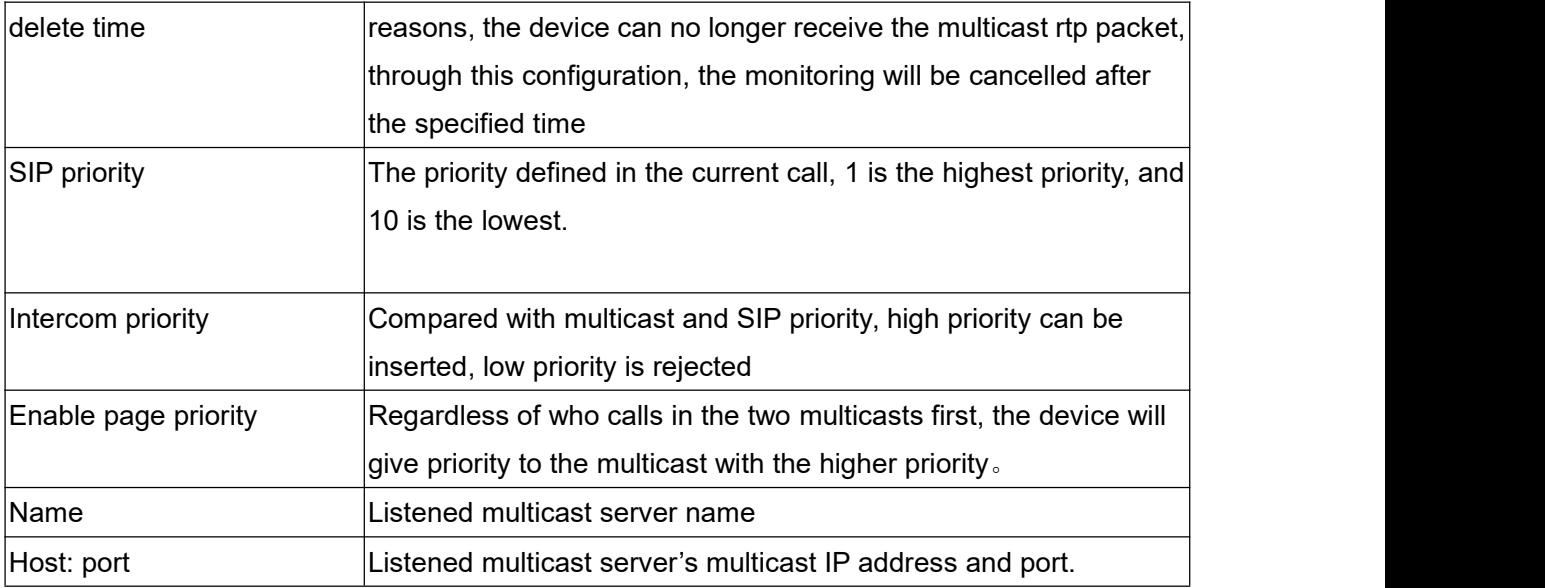

## <span id="page-46-0"></span>**9.21 Intercom Settings >> Action URL**

#### **Action URL Event Settings** Active URI Limit IP Setup Completed Registration Succeeded Registration Disabled Registration Failed Incoming Call Outgoing Call Call Established Call Terminated DND Enabled DND Disabled Mute Unmute Missed calls IP Changed Idle To Busy Busy To Idle Input1 Reset Input1

#### <span id="page-46-1"></span>*Figure 31 - Action URL*

#### <span id="page-46-2"></span>*Table 15 - Action URL*

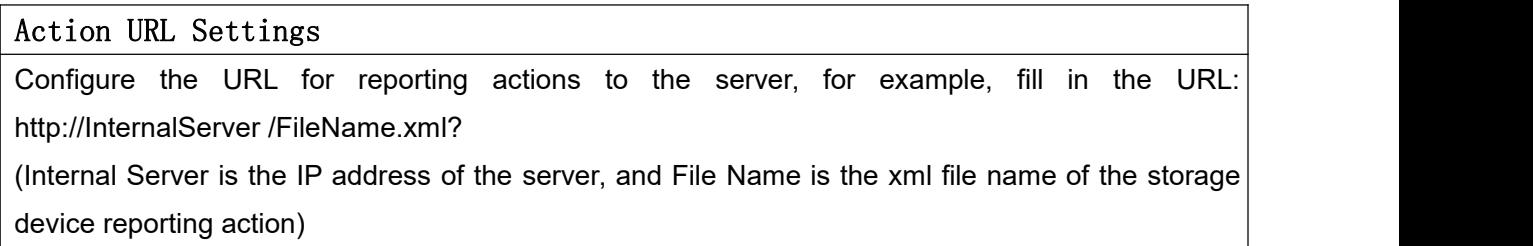

#### Note! The operation URL is used by the IPPBX system to submit device events. Please refer to the details Fanvil Action URL。

http://www.fanvil.com/Uploads/Temp/download/20190122/5c46debfbde37.pdf

### <span id="page-47-0"></span>**9.22 Intercom Setting >> Time/Date**

Users can configure the device's time Settings on this page.

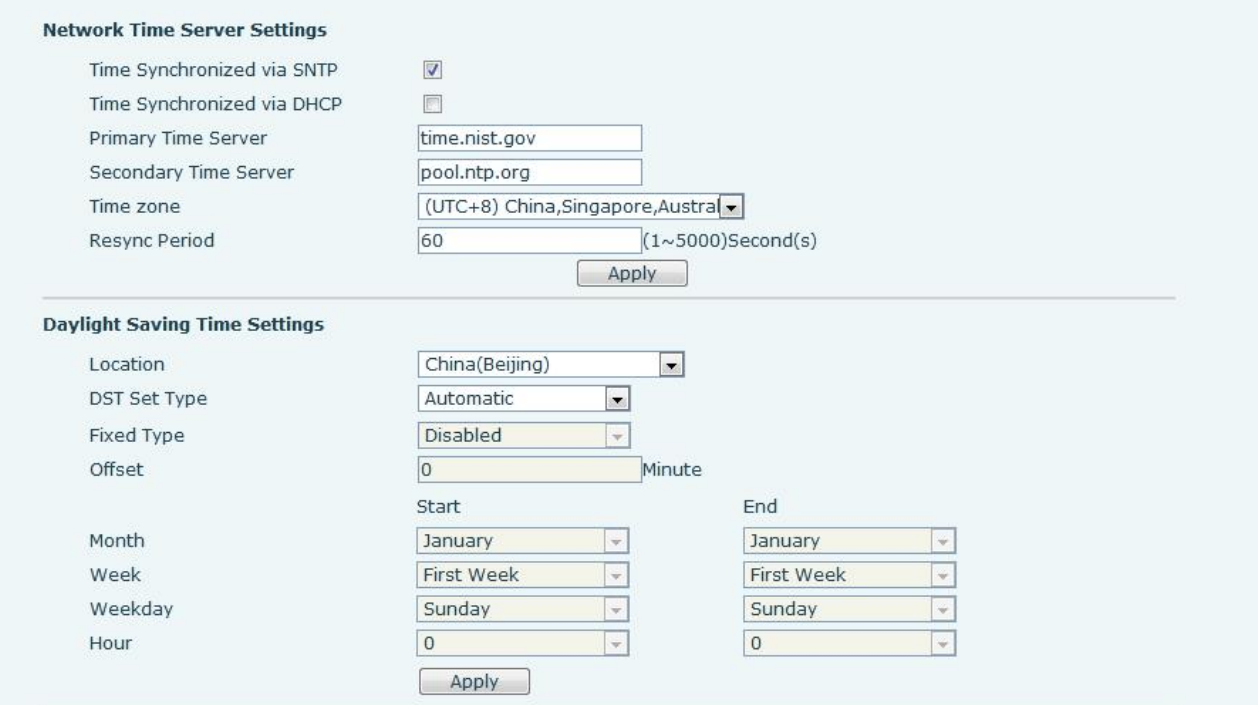

<span id="page-47-1"></span>*Figure 32 - Time/Date*

<span id="page-47-2"></span>*Table 16 - Time/Date*

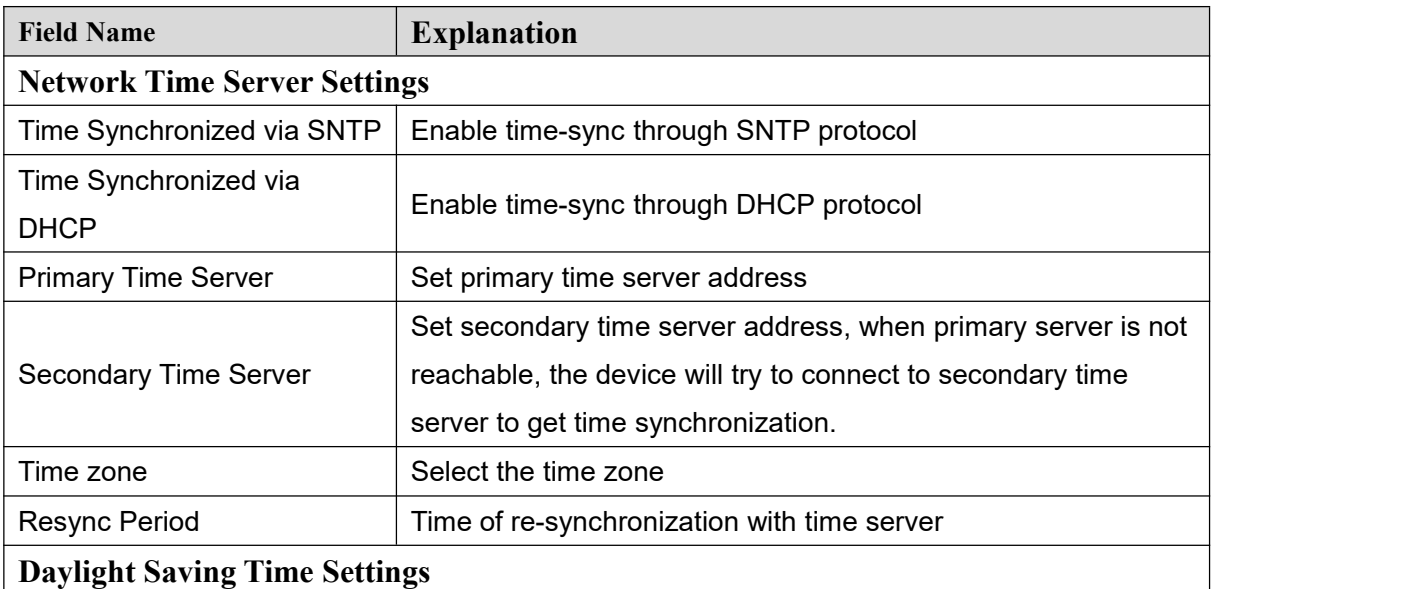

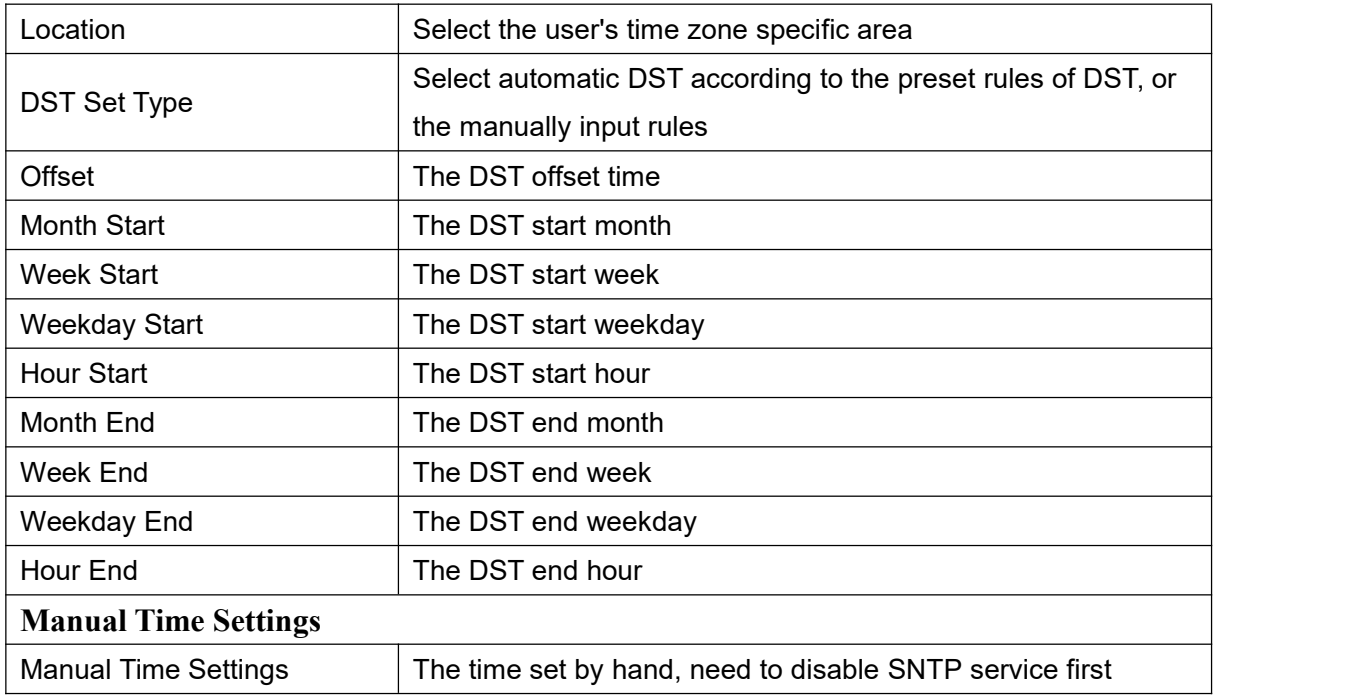

### <span id="page-48-0"></span>**9.23 Intercom Settings >> Certificate Management**

Set whether to enable the license certificate and conventional name verification, and select the certificate module.

Can upload and delete uploaded certificates

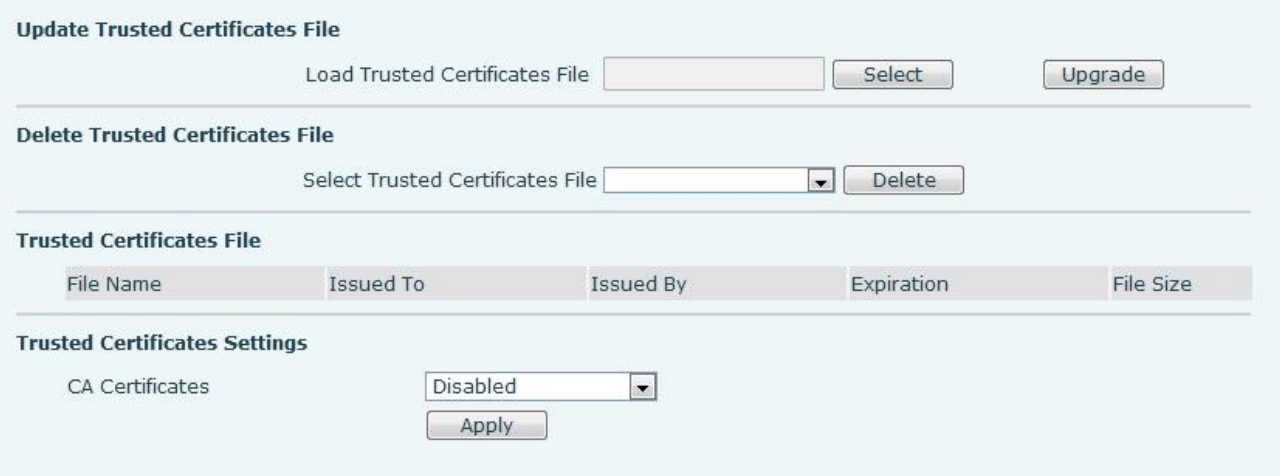

<span id="page-48-2"></span>*Figure 33 - Certificate settings*

### <span id="page-48-1"></span>**9.24 Intercom Settings >> Equipment Certificate**

Select the device certificate as the default certificate and custom certificate. You can upload and delete the uploaded certificate.

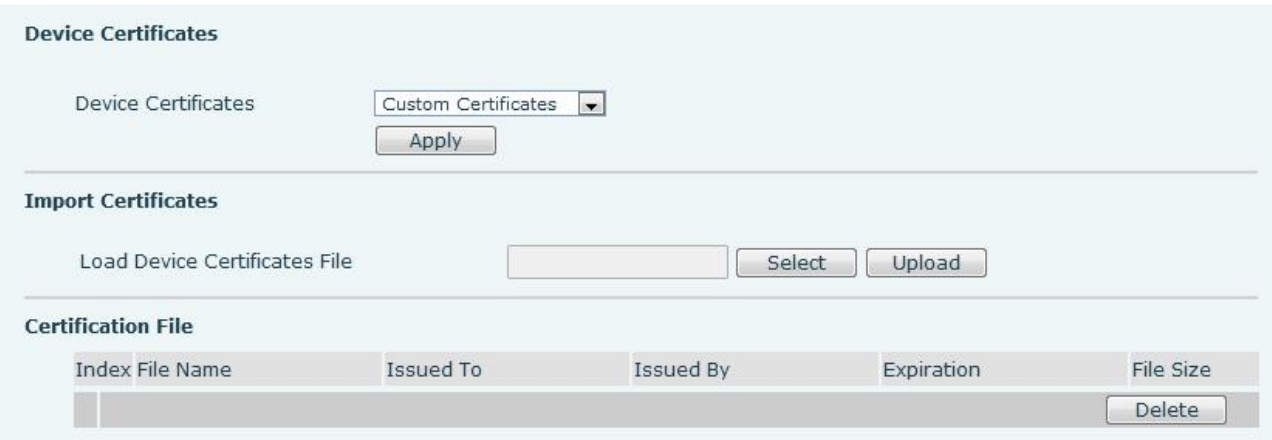

#### <span id="page-49-1"></span>*Figure 34 - Device certificate settings*

## <span id="page-49-0"></span>**9.25 Security Settings**

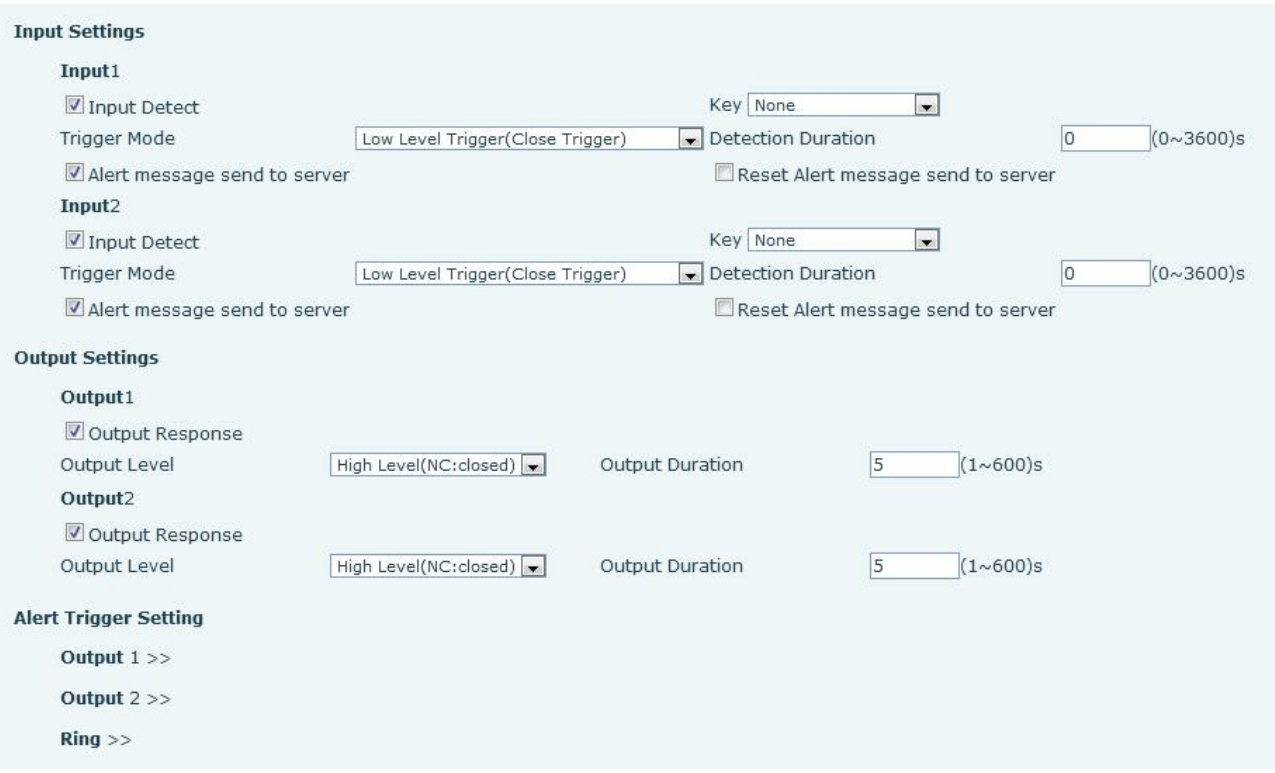

<span id="page-49-2"></span>*Figure 35 - Security Settings*

<span id="page-49-3"></span>*Table 17 - Security Settings*

| <b>Security Settings</b> |                                                                                  |
|--------------------------|----------------------------------------------------------------------------------|
| <b>Field Name</b>        | <b>Explanation</b>                                                               |
| Input settings           |                                                                                  |
| <b>Field Name</b>        | <b>Explanation</b>                                                               |
| Input Detect             | Enable or disable Input Detect                                                   |
|                          | When choosing the low level trigger (closed trigger), detect the input port (low |
| <b>Trigger Mode</b>      | level) closed trigger.                                                           |
|                          | When choosing the high level trigger (disconnected trigger), detect the input    |

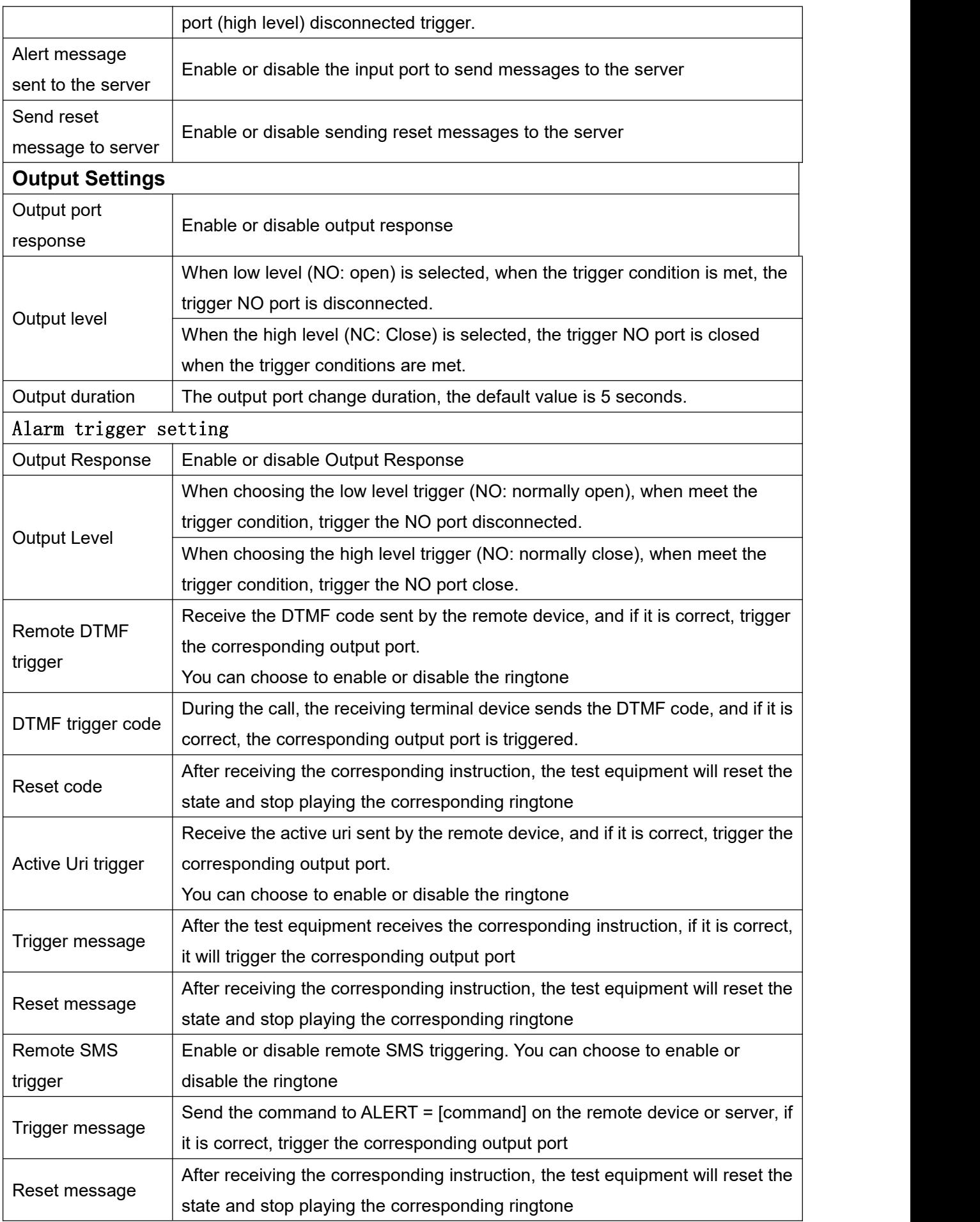

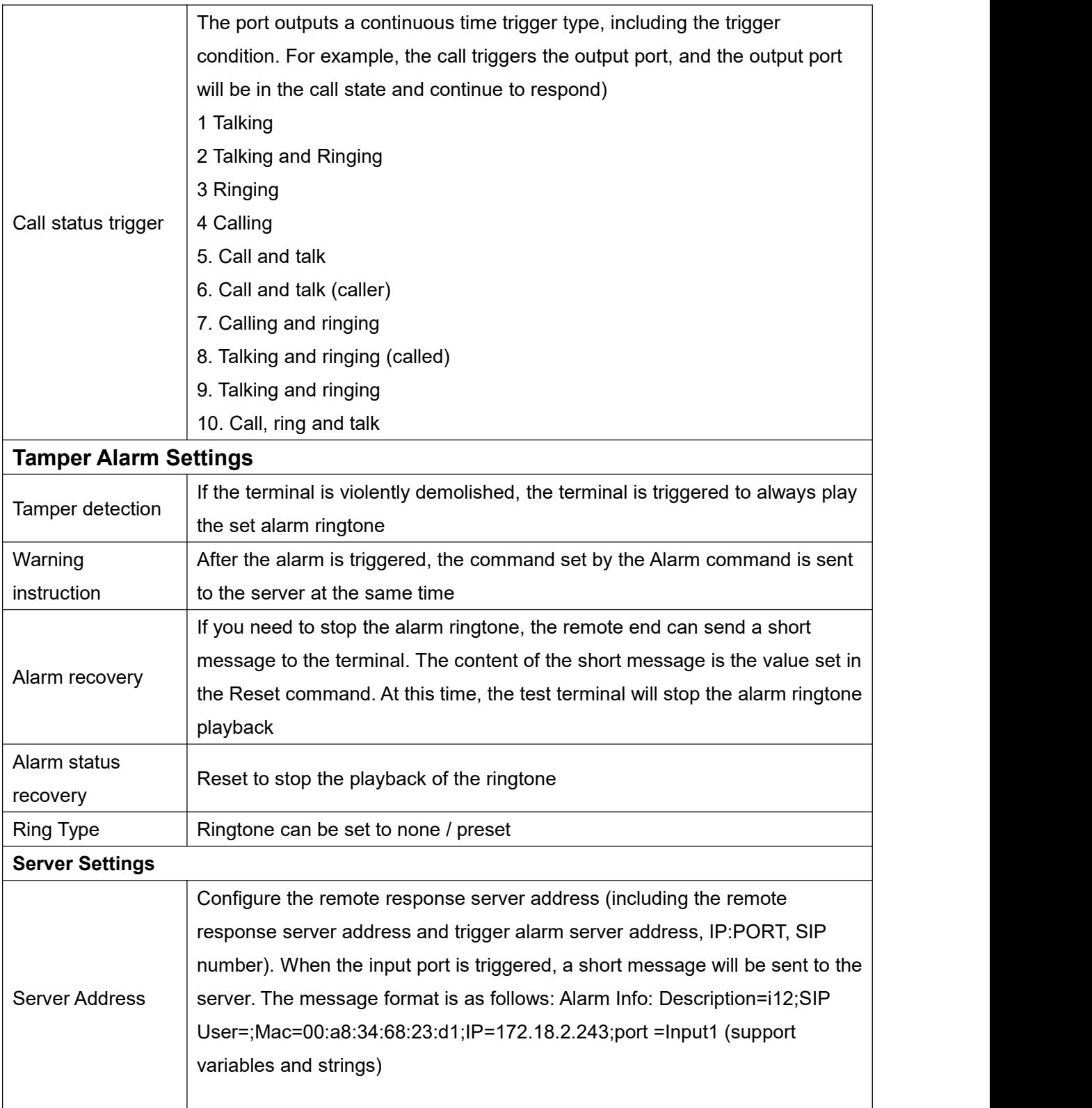

## <span id="page-51-0"></span>**9.26 Function Key >> Function Key**

### **Key Event**

You can set the function type of these keys to Key Event, and there are multiple options for sub-types.

| Key       | Type                                | Number 1 | Number 2 | Line |               | Subtype        |
|-----------|-------------------------------------|----------|----------|------|---------------|----------------|
| Dss Key 1 | $\left  \cdot \right $<br>Key Event |          |          | SIP1 | $\mathbf{v}$  | OK             |
| Dss Key 2 | None<br>$\mathbb{R}$                |          |          | SIP1 | ÷             | None           |
| Dss Key 3 | $\blacksquare$<br>None              |          |          | SIP1 | ç             | Redial         |
| Dss Key 4 | $\blacksquare$<br>None              |          |          | SIP1 | Q             | Call Back      |
| Dss Key 5 | $\blacksquare$<br>None              |          |          | SIP1 | $\sim$        | Release        |
| Dss Key 6 | $\blacksquare$<br>None              |          |          | SIP1 | $\rightarrow$ | OK<br>Handfree |

<span id="page-52-0"></span>*Figure 36 - Function keys*

<span id="page-52-2"></span>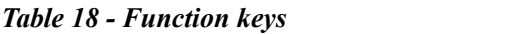

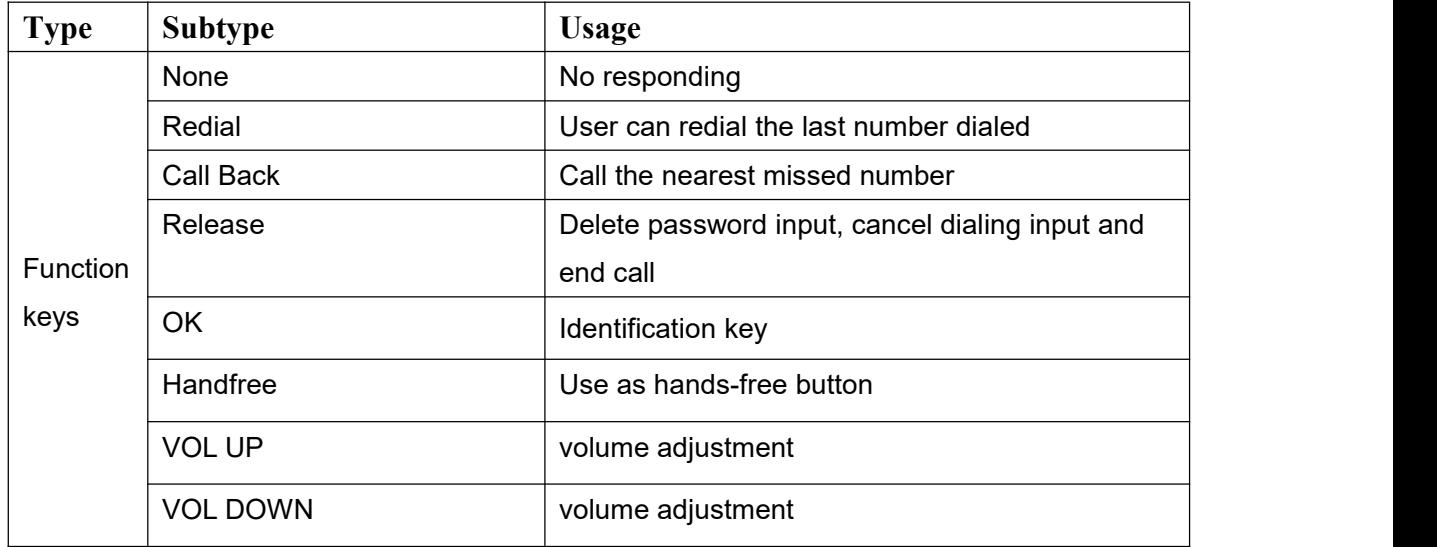

### **Hot Key**

Enter the phone number in the input box. When you press the shortcut key, the device will call out the set phone number. This button can also be used to set the IP address, press the shortcut key to make an IP direct call.

#### **Function Key Settings**

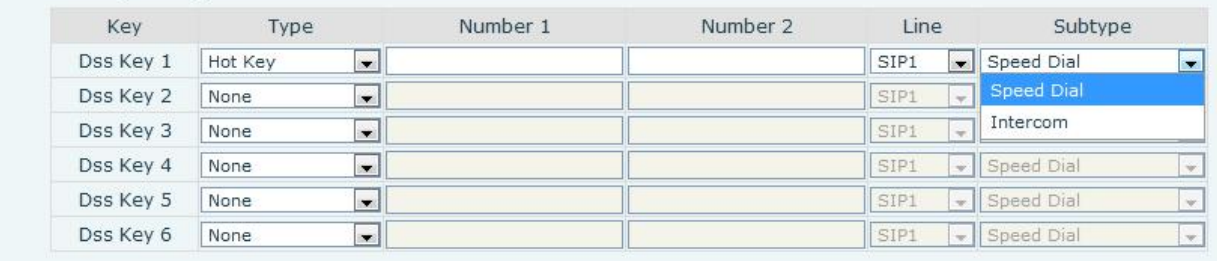

#### <span id="page-52-1"></span>*Figure 37 - Hot Key Settings*

#### <span id="page-52-3"></span>*Table 19 - Hot Key Settings*

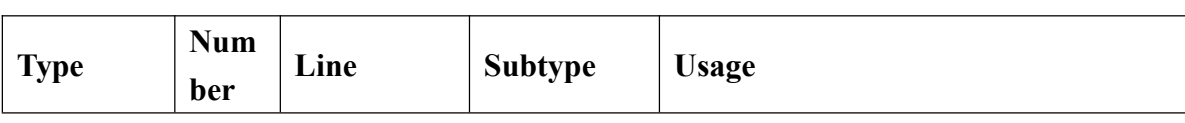

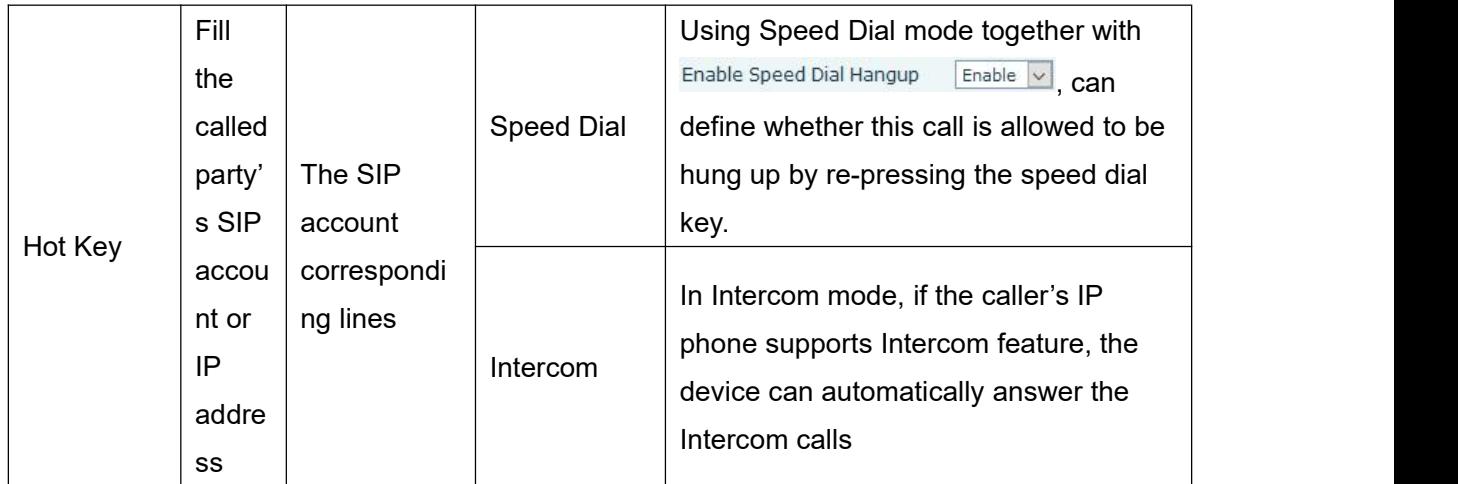

### **Multicast**

Multicast function is to deliver voice streams to configured multicast address; all equipment monitored the multicast address can receive and play the broadcasting. Using multicast functionality would make deliver voice one to multiple which are in the multicast group simply and conveniently. The DSS Key multicast web configuration for calling party is as follow:

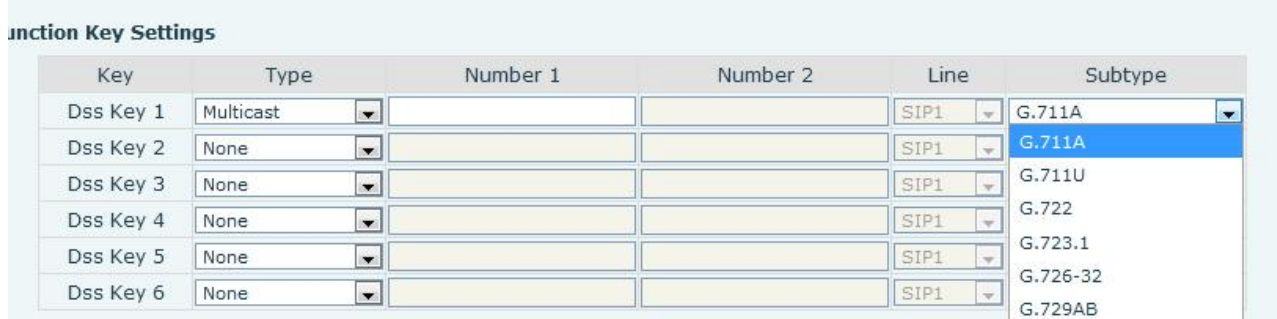

#### <span id="page-53-0"></span>*Figure 38 - Multicast Settings*

<span id="page-53-1"></span>*Table 20 - Multicast Settings*

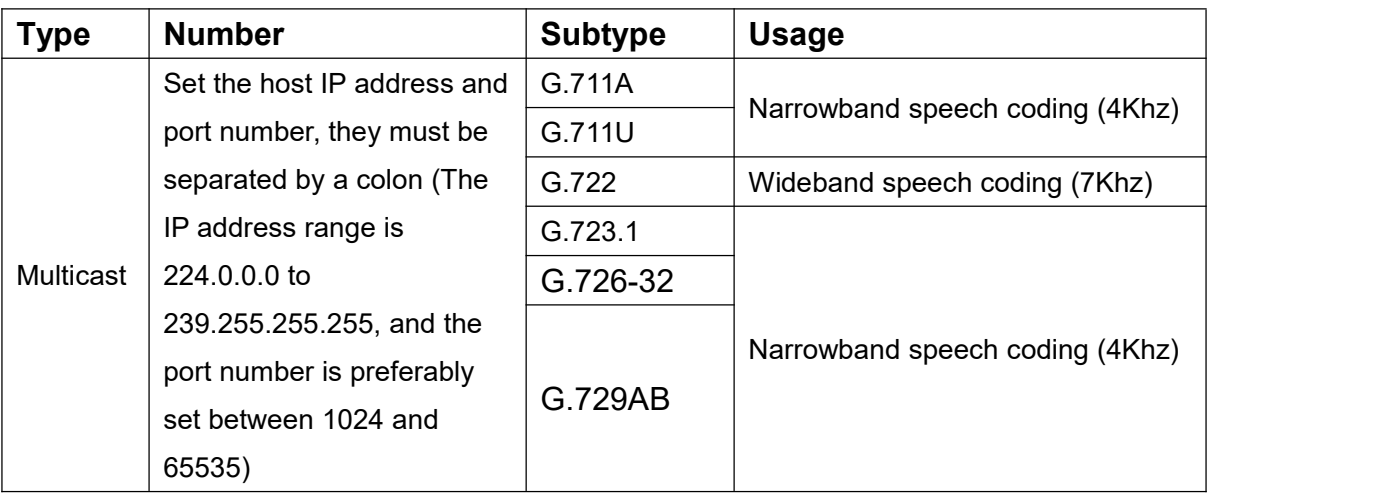

#### PTT

#### Keep pressing the set shortcut key to make a call, release it and hang up

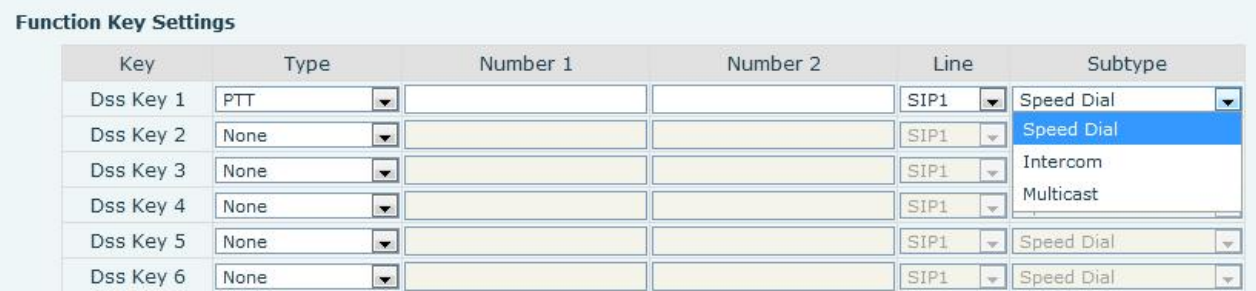

## **Advanced Settings**

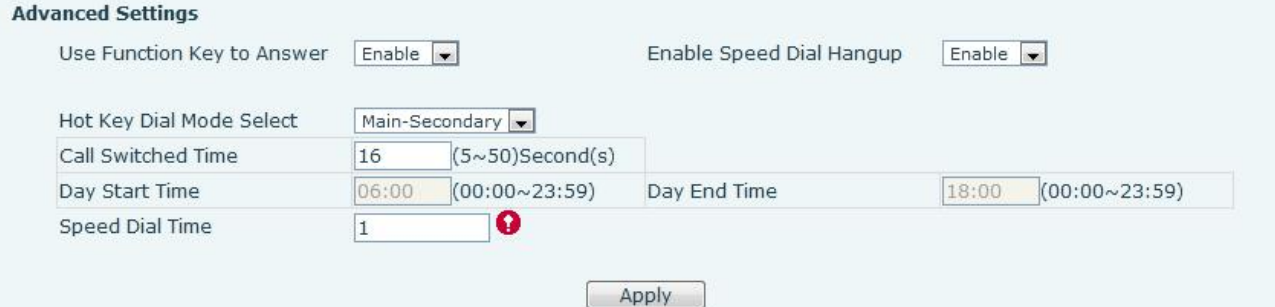

<span id="page-54-0"></span>*Figure 39 - Advanced Settings*

<span id="page-54-1"></span>*Table 21 - Advanced Settings*

| <b>Advanced Settings</b>  |                                                                                  |  |  |  |
|---------------------------|----------------------------------------------------------------------------------|--|--|--|
| <b>Field Name</b>         | <b>Explanation</b>                                                               |  |  |  |
| Input port is             |                                                                                  |  |  |  |
| multiplexed as function   | Enable or disable the input port to be multiplexed as speed dial button 2        |  |  |  |
| key 2                     |                                                                                  |  |  |  |
| Use Function Key to       | Enable or disable shortcuts to answer calls                                      |  |  |  |
| Answer                    |                                                                                  |  |  |  |
| Enable Speed Dial         | Enable or disable shortcuts to hang up calls                                     |  |  |  |
| Hang up                   |                                                                                  |  |  |  |
|                           | Number 1 call number 2 mode selection.                                           |  |  |  |
|                           | <main secondary="">: If the first number is not answered within the set</main>   |  |  |  |
| Hot Key Dial Mode         | time, the second number will be automatically switched.                          |  |  |  |
| Select                    | <day night="">: The system time is automatically detected during the call.</day> |  |  |  |
|                           | If it is daytime, the first number is called, otherwise the second number        |  |  |  |
|                           | is called.                                                                       |  |  |  |
| <b>Call Switched Time</b> | Set number 1 to call number 2 time, default 16 seconds                           |  |  |  |
| Day Start Time            | The start time of the day when the <day night=""> mode is defined. Default</day> |  |  |  |
|                           | "06:00"                                                                          |  |  |  |
| Day End Time              | The end time of the day when the <day night=""> mode is defined. Default</day>   |  |  |  |
|                           | "18:00                                                                           |  |  |  |

## <span id="page-55-0"></span>**10 Trouble Shooting**

When the device is not working properly, users can try the following methods to restore the device to normal operation or collect relevant information to send a problem report to the Fanvil technical support mailbox.

### <span id="page-55-1"></span>**10.1 Get Device System Information**

Users can obtain information through the [**System**] >> [**Information**] option on the device webpage. The following information will be provided:

Device information (model, software and hardware version) and Internet Information etc.

### <span id="page-55-2"></span>**10.2 Reboot Device**

The user can restart the device through the webpage, click [**System**] >> [**Tools**] >> [**Reboot Phone**] and Click [**Reboot**] button, or directly unplug the power to restart the device.

### <span id="page-55-3"></span>**10.3 Device Factory Reset**

Restoring the factory settings will delete all configuration, database and configuration files on the device and the device will be restored to the factory default state.

To restore the factory settings, you need to log in to the webpage [**System**] >> [**Configuration**], and click [**Reset**] button, the device will return to the factory default state.

### <span id="page-55-4"></span>**10.4 Network Packets Capture**

In order to obtain the data packet of the device, the user needs to log in to the webpage of the device, open the webpage [**System**] >> [**Tools**], and click the [**Start**] option in the "Network Packets Capture". A message will pop up asking the user to save the captured file. At this time, the user can perform related operations, such as starting/deactivating the line or making a call, and clicking the [**Stop**] button on the webpage after completion. Network packets during the device are saved in a file. Users can analyze the packet or send it to the Fanvil Technical Support mailbox.

### <span id="page-55-5"></span>**10.5 Common Trouble Cases**

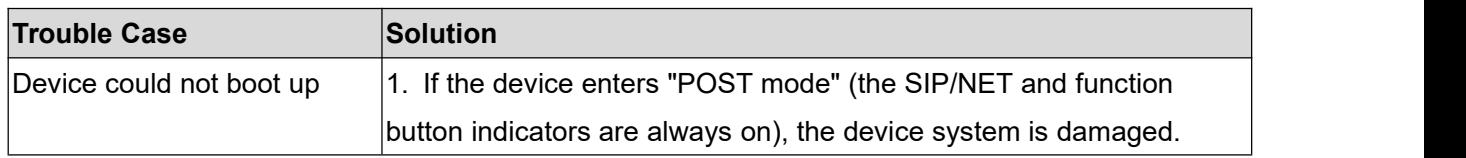

#### <span id="page-55-6"></span>*Table 22 - Common Trouble Cases*

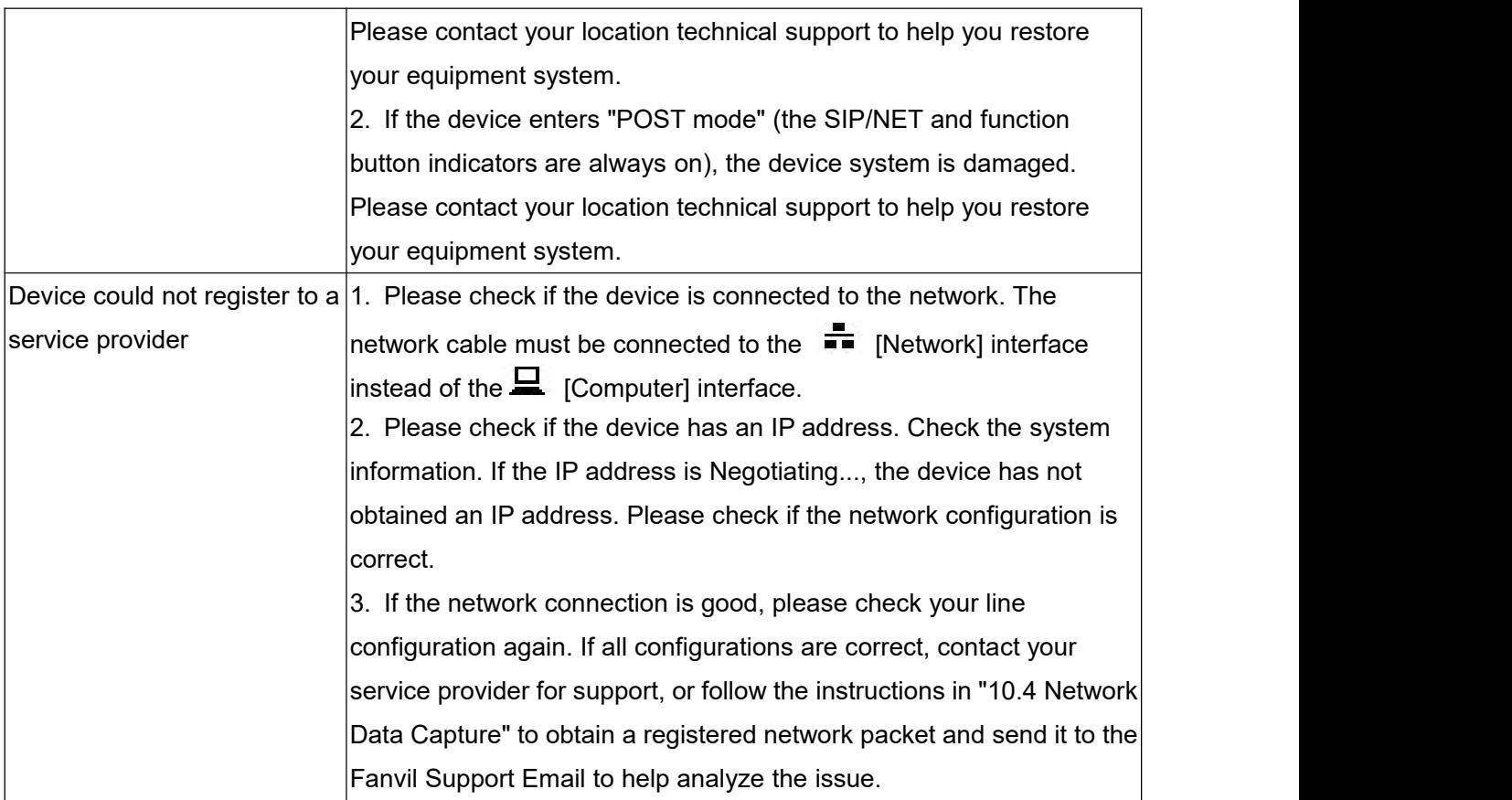